#### **VIC BYOD Departamento de Seguridad Pública de Texas Start an (Initial) VIC BYOD – Guía del usuario de computadora**

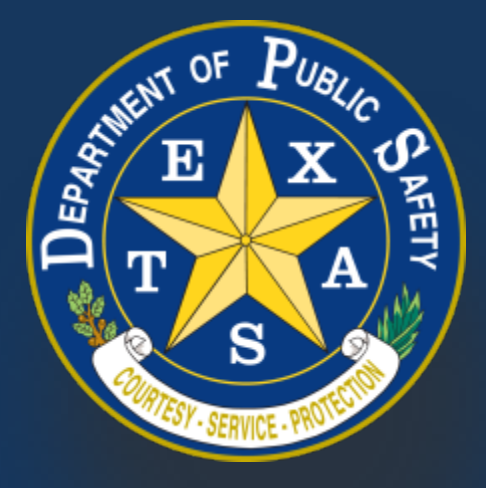

*Producido por el Departamento de Seguridad Pública. Queda expresamente prohibida la duplicación total o parcial de este material, a menos que se otorgue el consentimiento por escrito del Departamento.*

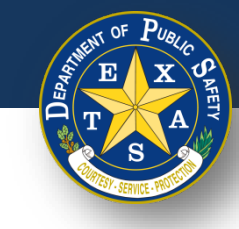

#### **Tabla de contenido**

- 1. [Paso para traducir el navegador web](#page-2-0)
- 2. [Configuración de dispositivo](#page-4-0)
- 3. [Iniciar sesión](#page-10-0)
- 4. [Iniciar una inspección](#page-17-0)
- 5. [Inspección de reemplazo](#page-51-0)
- 6. [Anexo](#page-78-0)

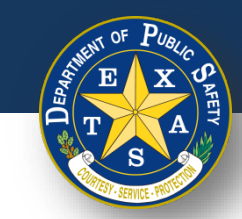

## <span id="page-2-0"></span>**Paso A: Traducir navegador web**

- Para este tutorial, se recomienda utilizar Google Chrome para traducir su navegador web.
- Seleccionar los tres puntos en la esquina superior derecha. Seleccionar **Settings** (Configuración).

**Nota**: Para otros navegadores web, buscar en línea cómo cambiar el idioma.

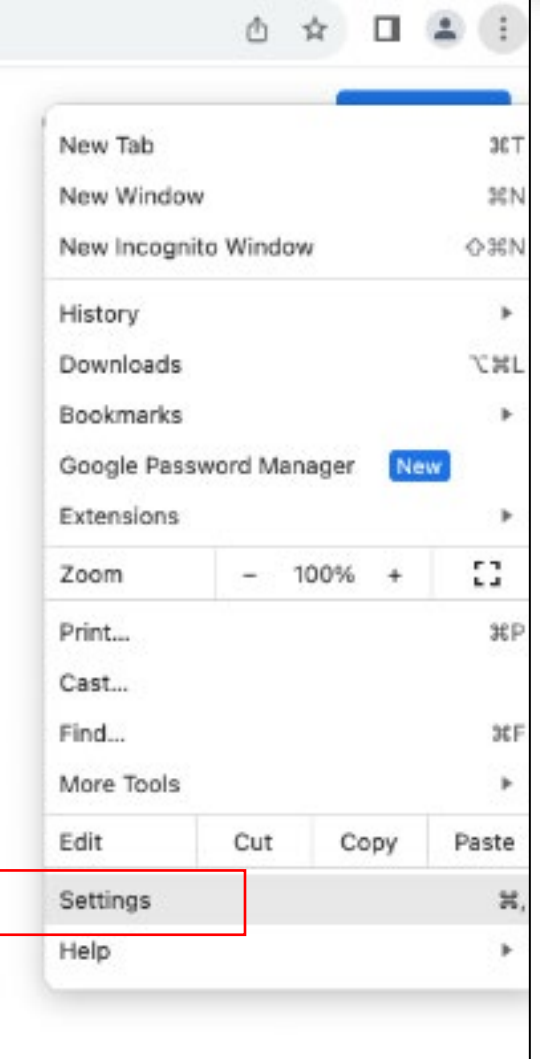

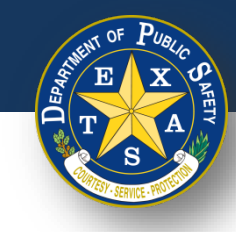

#### **Paso B: Traducir navegador web**

- Seleccionar **Languages** (Idiomas) en el lado izquierdo.
- En **Preferred languages** (Idiomas preferidos), agregar **Spanish** (Español) como idioma.
- A continuación, navegar hacia abajo a **Google Translate**. Si está activado, el icono de configuración será azul.
- Donde dice **Translate into this language** (traducir a este idioma), seleccionar **Español**.

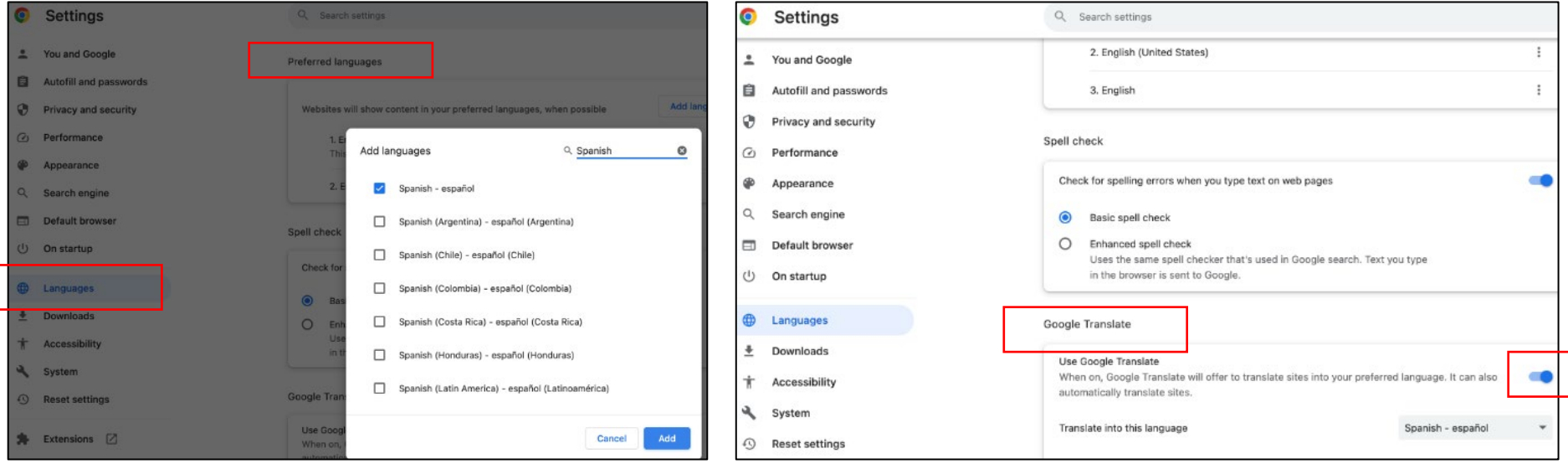

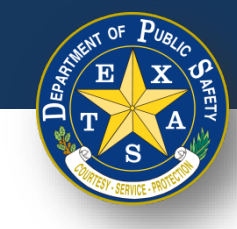

#### <span id="page-4-0"></span>**Configuración de dispositivo**

**Texas Department of Public Safety**

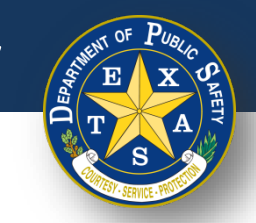

## **Paso 1. Verificar que Compartir contraseña esté deshabilitado en su navegador web**

Seguir los enlaces a continuación para obtener instrucciones para desactivar el uso compartido de contraseñas en su dispositivo de inspección:

- [Google Chrome](#page-79-0)
- **[Microsoft Edge](#page-81-0)**
- **[Mozilla Firefox](#page-83-0)**
- [iOS Safari](#page-85-0)

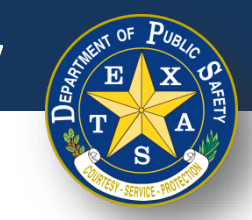

### **Paso 2. Verificar que su computadora esté conectada a una impresora**

1. Si no está seguro de cómo conectar la computadora a una impresora, consulte el manual de la impresora para obtener instrucciones.

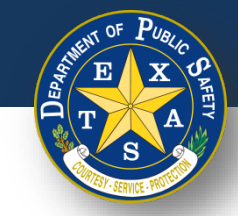

#### **Paso 3. Si está utilizando Microsoft Edge, desactivar la configuración Mostrar contraseña**

- 1. Abrir Microsoft Edge.
- 2. En la parte derecha, seleccionar el ícono de elipses (3 puntos horizontales).
- 3. Seleccionar **Configuración**.

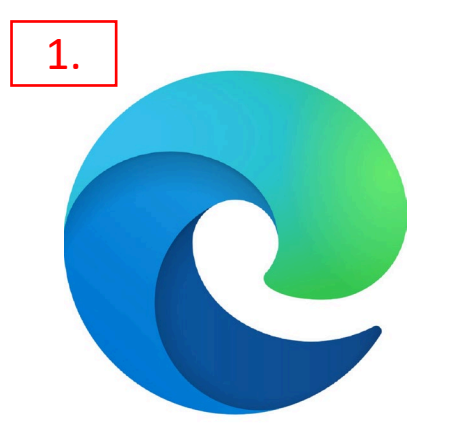

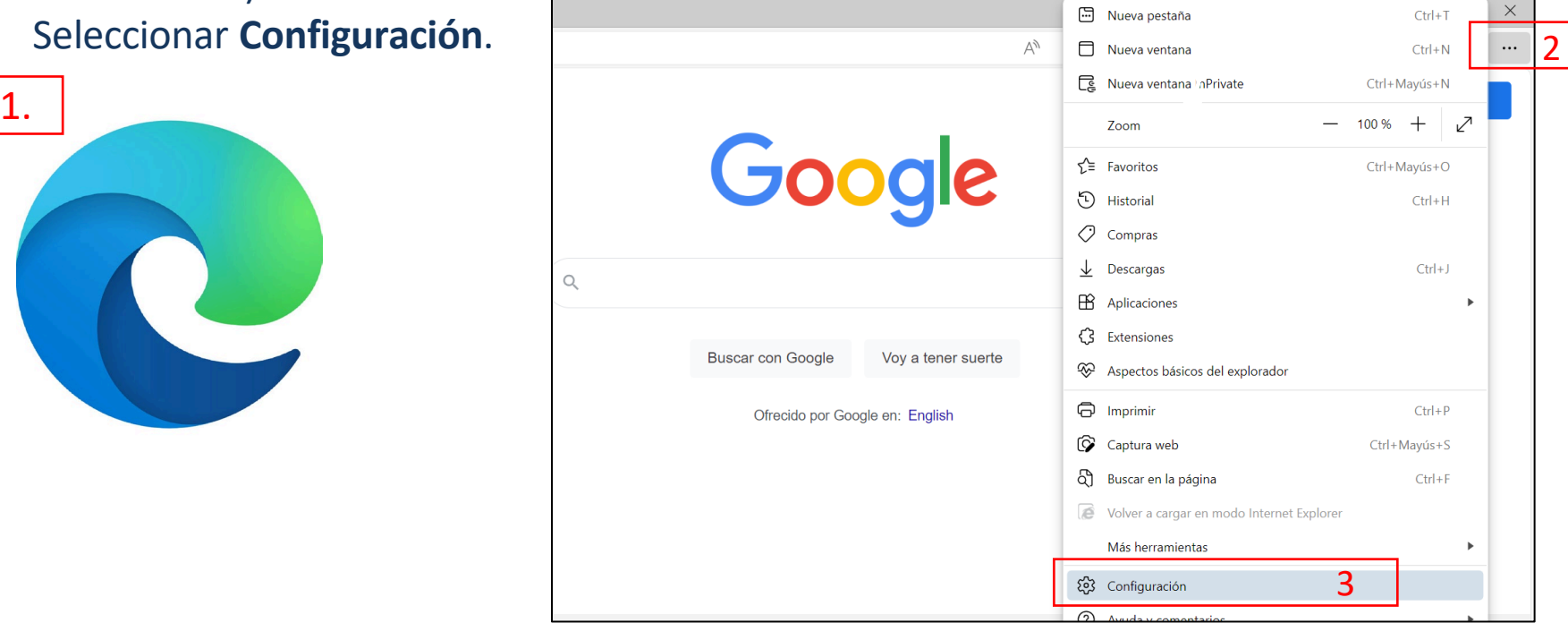

**Texas Department of Public Safety**

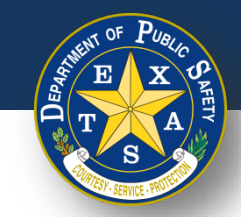

#### **Paso 3. Si está utilizando Microsoft Edge, desactivar la configuración Mostrar contraseña**

- 4. Seleccionar **Perfiles**.
- 5. Seleccionar **Contraseñas**.2

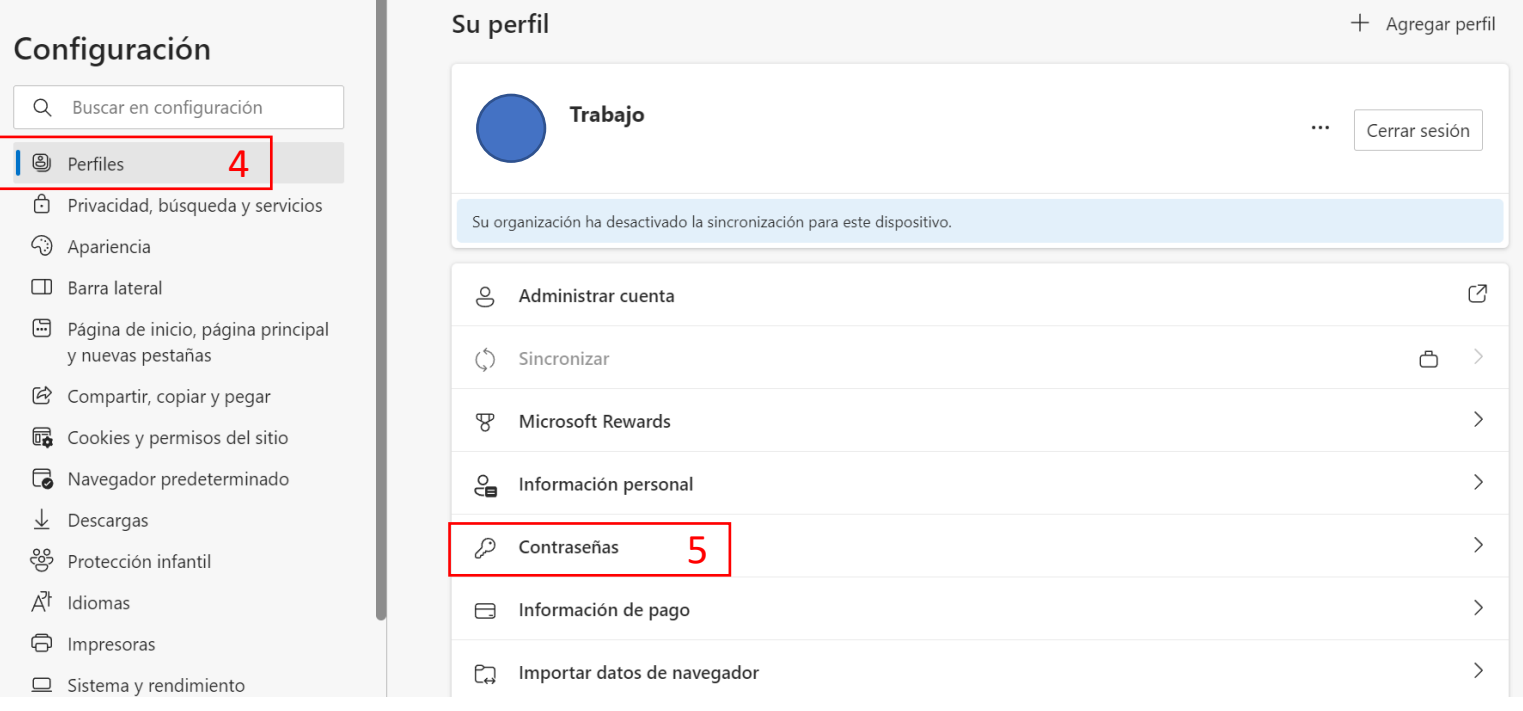

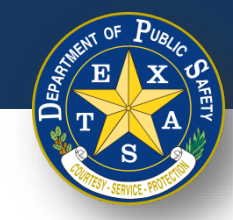

### **Paso 3. Si está utilizando Microsoft Edge, desactivar la configuración Mostrar contraseña**

6. Seleccionar **Más opciones de configuración**.

7. Deshabilitar la configuración **Mostrar el botón "Revelar contraseña" en los campos de contraseña**, moviendo el círculo negro hacia la izquierda para que el ícono sea blanco.

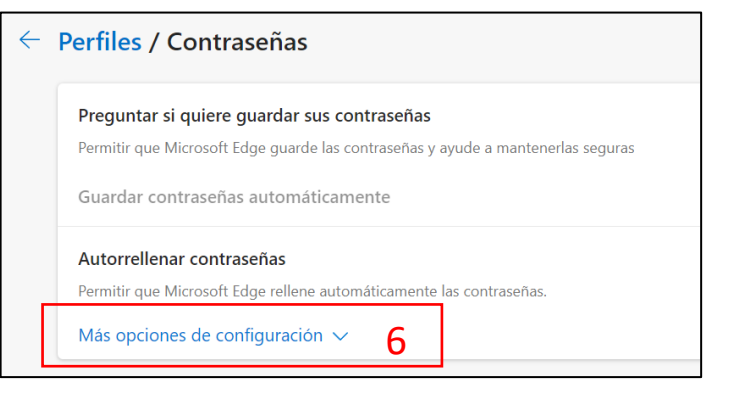

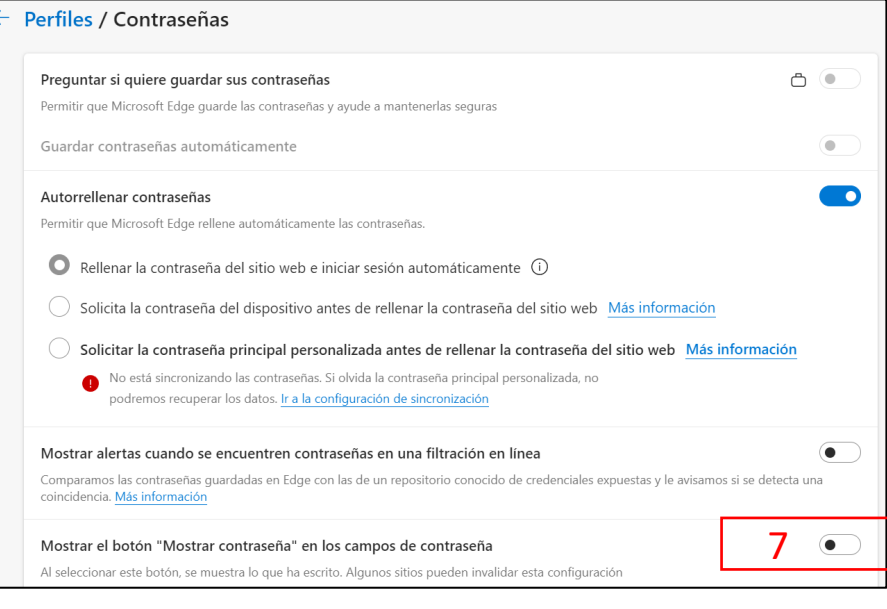

**Si está activado, el icono de configuración "Revelar contraseña" será azul.**

#### **Texas Department of Public Safety**

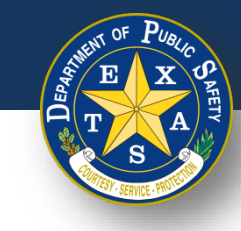

#### <span id="page-10-0"></span>**Iniciar sesión**

# **Paso 1. Iniciar sesión con licencia y**

#### **contraseña de inspector**

- Abrir su navegador web y verificar de que esté actualizado a la versión más reciente.
	- Los navegadores compatibles son Safari, Edge, Firefox y Chrome (Internet Explorer NO es compatible).
- Navegar a la página de inicio de sesión [\(https://vic.portal.texas.gov/\)](https://vic.portal.texas.gov/)
- Ingresar su **Nombre de usuario**: su nombre de usuario anterior.
- Ingresar su **Contraseña**: su contraseña anterior
- Seleccionar **Iniciar sesión**.

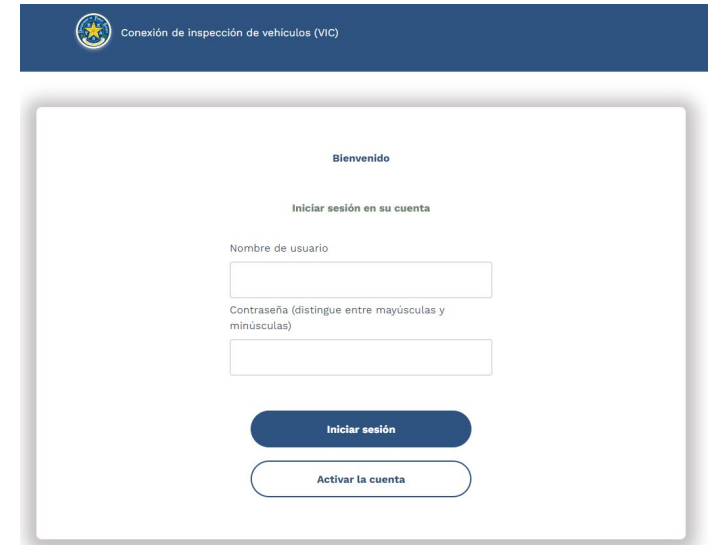

#### **Texas Department of Public Safety**

#### **Paso 2. Seleccionar estación**

- Después de iniciar sesión, seleccionar su estación.
- Seleccionar **Continuar**.

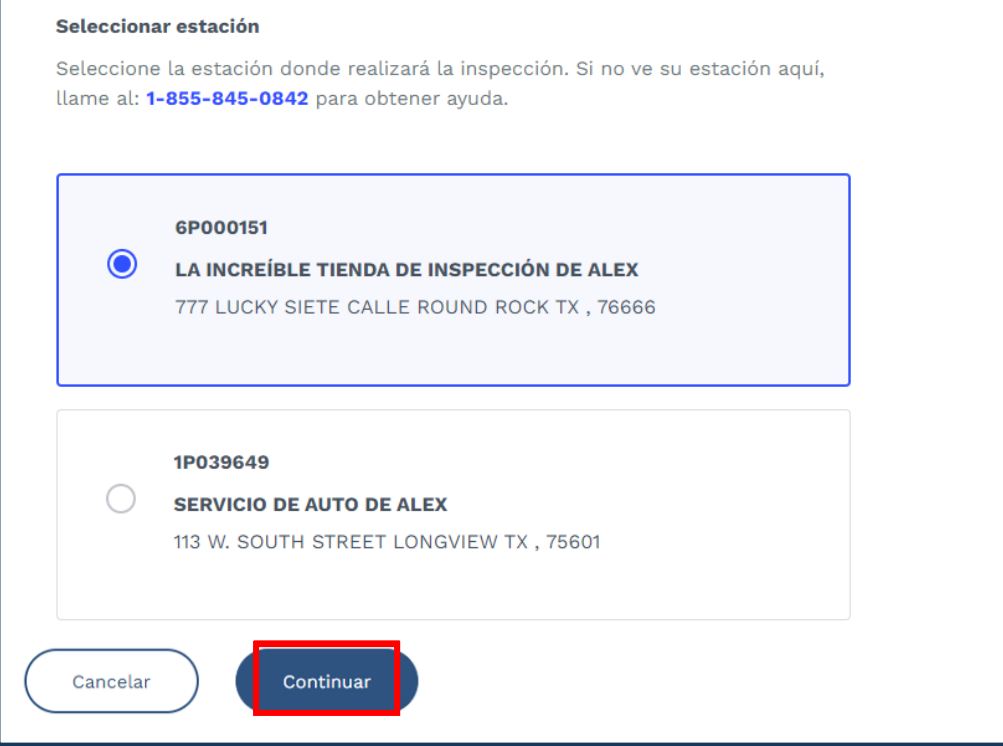

#### **Texas Department of Public Safety**

#### **Paso 3. Preguntas de seguridad**

- Después de **Seleccionar su estación**, aparecerá su primera pregunta de seguridad (si es la primera vez que inicia sesión).
- Proporcionar la respuesta correcta.
- Confirmar que la estación seleccionada se muestra en la esquina superior derecha.
- Seleccionar **Continuar**.

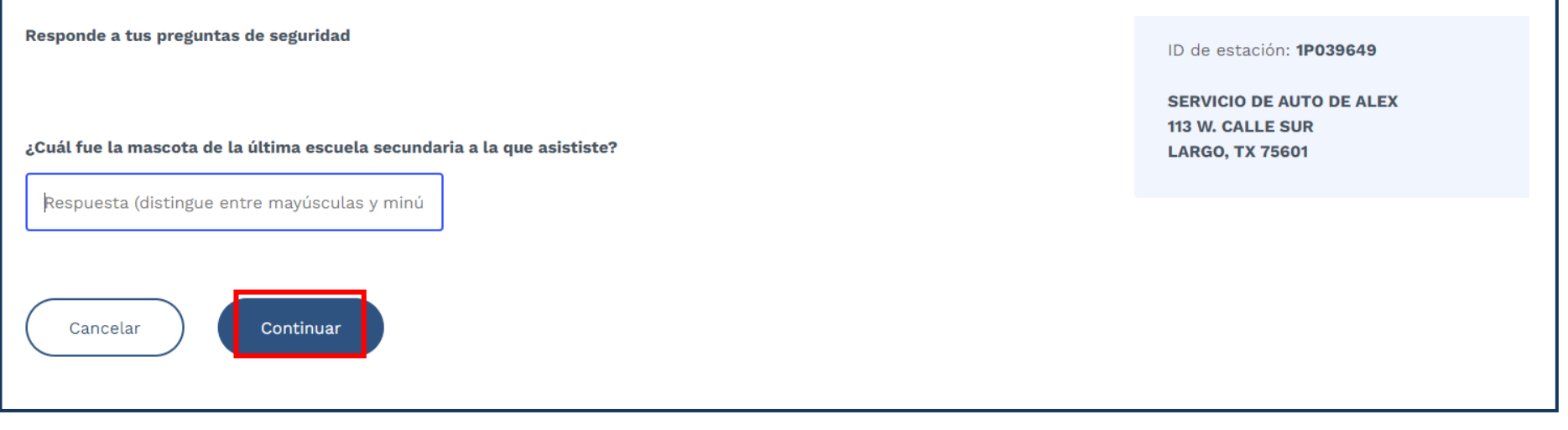

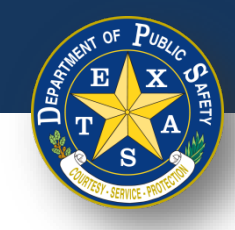

#### **Paso 3. Preguntas de seguridad**

- Si proporcionó una respuesta incorrecta a su primera pregunta de seguridad, aparecerá su siguiente pregunta.
- Proporcionar la respuesta correcta.
- Verificar que la estación seleccionada se muestre en la esquina superior derecha.
- Seleccionar **Continuar**.

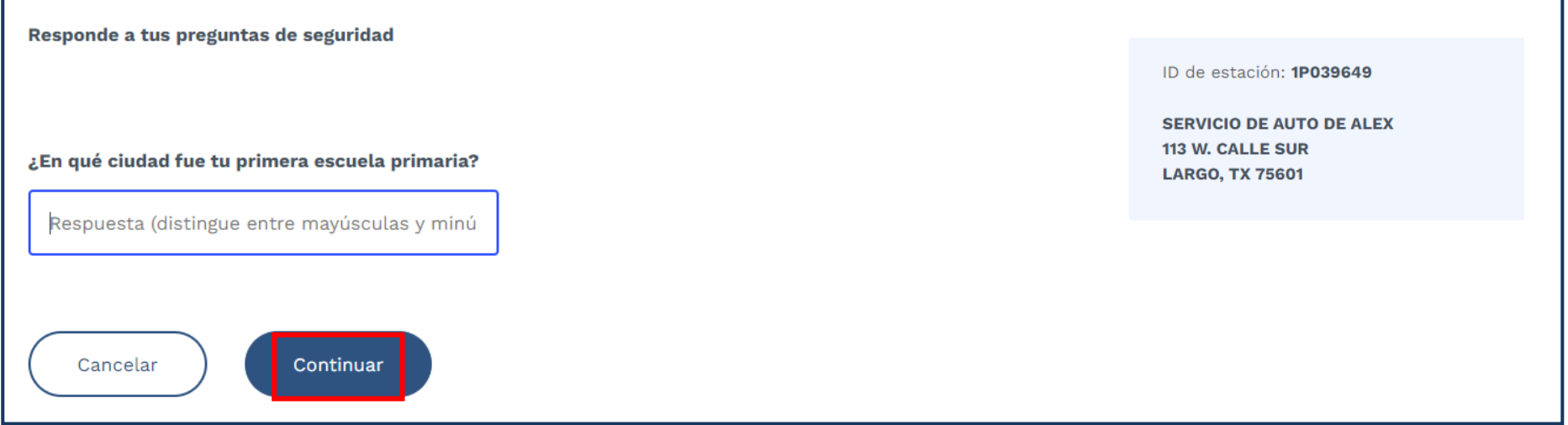

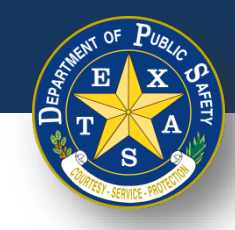

#### **Paso 3. Preguntas de seguridad**

- Si proporcionó una respuesta incorrecta a su segunda pregunta de seguridad, aparecerá una tercera y última pregunta.
	- Si esta última pregunta se responde incorrectamente, el proceso de inicio de sesión se reiniciará.
- Proporcionar la respuesta correcta.
- Verificar que la estación seleccionada se muestre en la esquina superior derecha.
- Seleccionar **Continuar**.

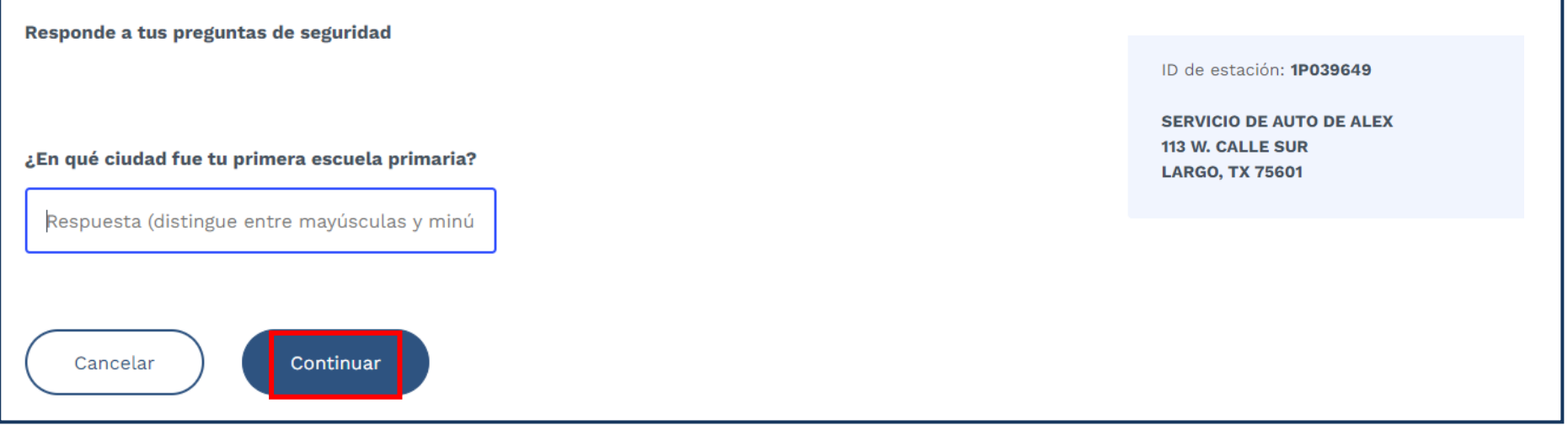

#### **¿Olvidó sus preguntas de seguridad? Proceda [aquí](https://www.dps.texas.gov/section/vehicle-inspection/inspectors) para acceder a una guía para restablecer estas preguntas.**

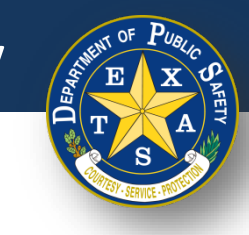

#### **Paso 4. Iniciar una inspección**

- Si esta es una nueva inspección, proceda [aquí](#page-17-0) (**Iniciar una inspección**).
- Si esta es una **Inspección de reemplazo**, proceda [aquí.](#page-51-0)

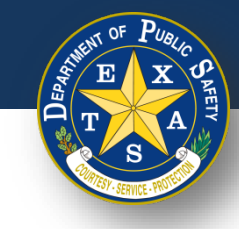

#### <span id="page-17-0"></span>**Iniciar una inspección** (nueva)

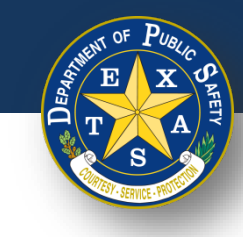

#### **Iniciar una inspección** (nueva)

• Después de responder las preguntas de seguridad, seleccionar **Iniciar inspección** (nueva).

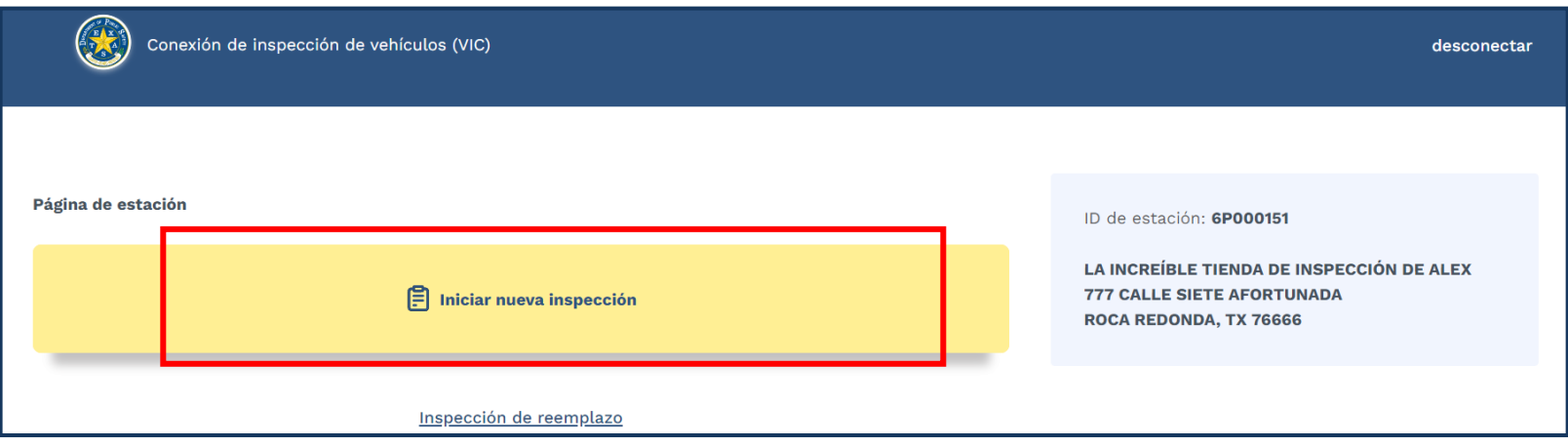

**Nota:** Si esta es una **Inspección de reemplazo**, proceda [aquí.](#page-51-0)

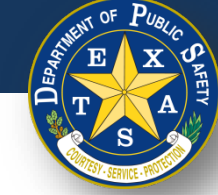

#### **Paso 1. Buscar un registro de vehículo existente**

- [Para obtener instrucciones sobre el escaneo de VIN, proceda](#page-20-0) a la diapositiva 21, "Opción 1".
- Para ingresar una placa manualmente, proceda [a la diapositiva 24, "Opción 2".](#page-23-0)
- [Para obtener consejos y trucos sobre el escaneo de VIN, proceda a la diapositiva](#page-78-0) 79.

**Nota**: Para esta demostración, el **número de identificación del vehículo** se denominará **VIN**. En el sitio web aparecerá como "**número de bastidor**".

#### <span id="page-20-0"></span>**Opción 1, Paso 1.**

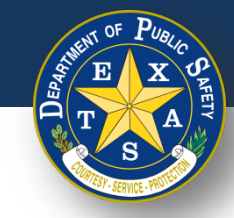

#### **Buscar un registro de vehículo existente: escanear VIN**

- Seleccionar **Iniciar nueva inspección** y luego seleccione el ícono de escaneo en **Ingrese el VIN (número de bastidor).**
- Al seleccionar el icono de escaneo, será dirigido a una página de escaneo.

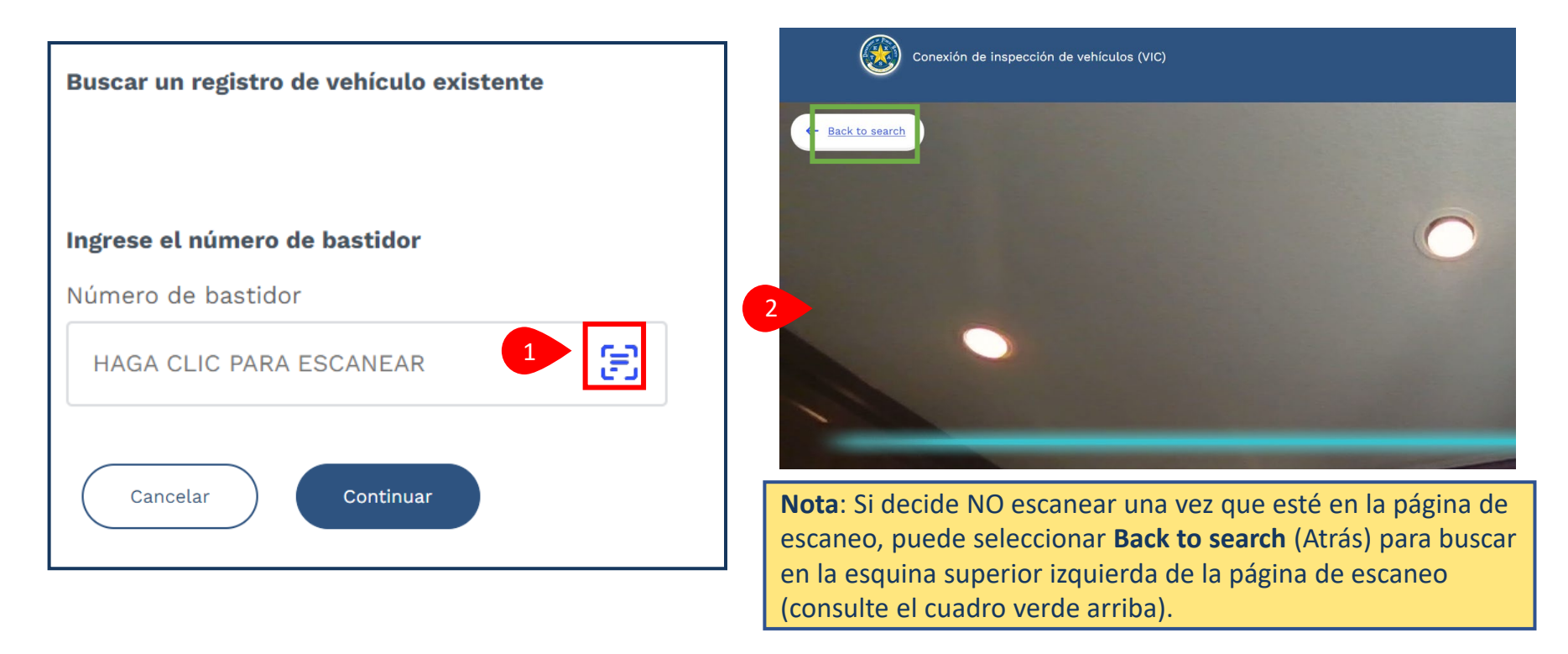

#### **Opción 1, Paso 1.**

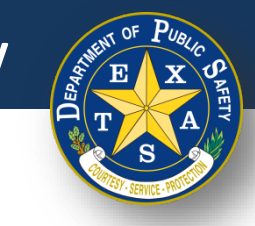

#### **Buscar un registro de vehículo existente: escanear VIN**

- Sostener la cámara de su dispositivo a unas 2 pulgadas de distancia del código de barras VIN, código QR u otro código que desee escanear por 2 a 5 segundos.
	- Asegurar de que la línea azul del dispositivo de escaneo esté sobre el código de barras.
	- · Si está alineado correctamente, su dispositivo escaneará automáticamente el código. NO es necesario tocar la pantalla para escanear.

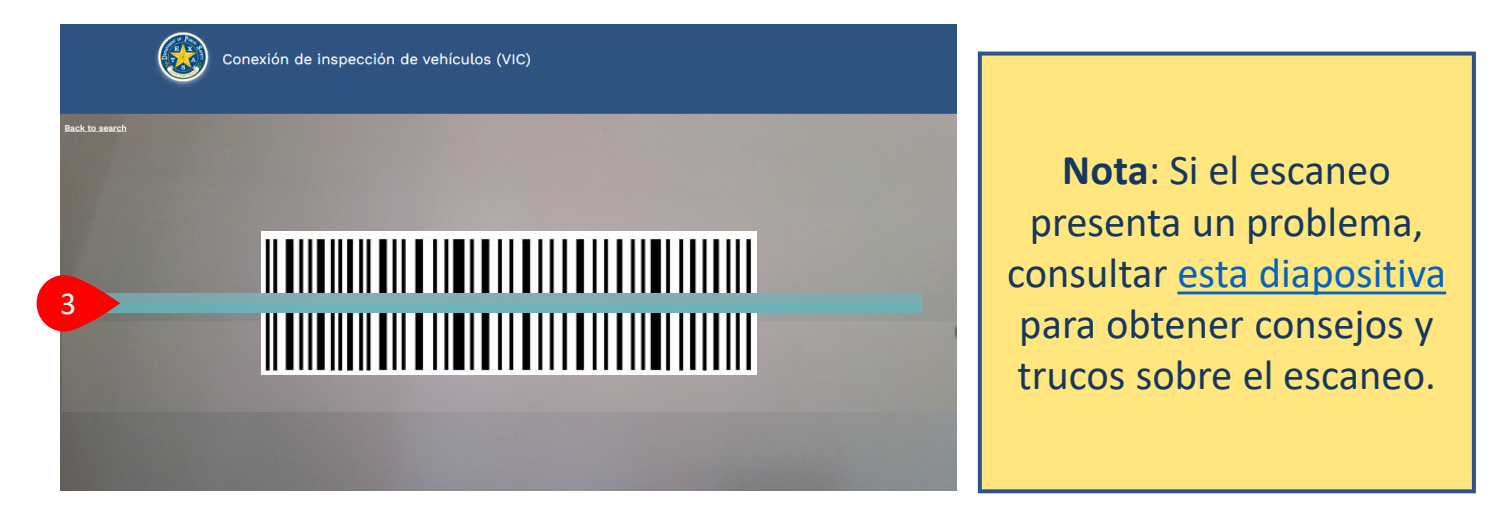

#### **Opción 1, Paso 1.**

#### **Buscar un registro de vehículo existente: escanear VIN**

- Su dispositivo escaneará el código y le dirigirá a la página **Buscar un registro de vehículo existente.** Verificar que el VIN sea correcto.
- Seleccionar **Continuar** para continuar con el siguiente paso de la inspección.

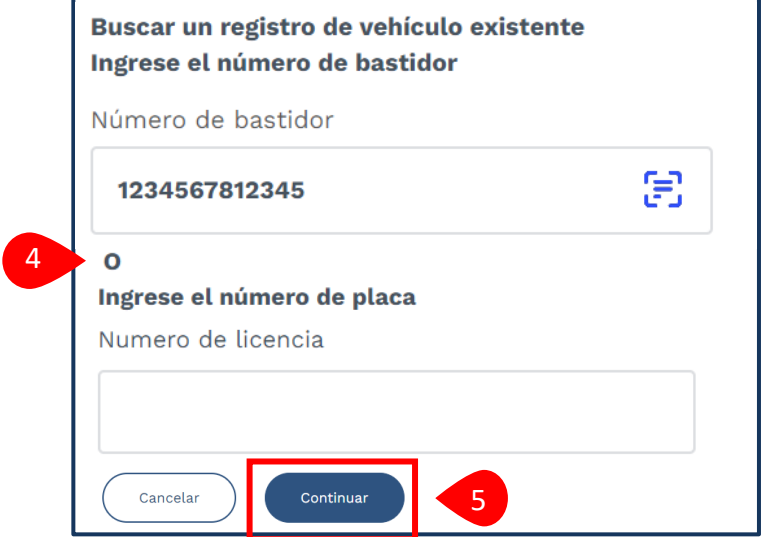

**Seleccionar [este enlace](#page-24-0) para omitir las instrucciones de ingreso manual y continuar con el proceso de inspección.**

#### **Texas Department of Public Safety**

#### <span id="page-23-0"></span>**Opción 2, Paso 1. Buscar un registro de vehículo existente**

- Después de seleccionar **Iniciar una inspección** (nueva), ingresar el **VIN (número de bastidor)** o el **número de placa**.
- Seleccione **Continuar**.

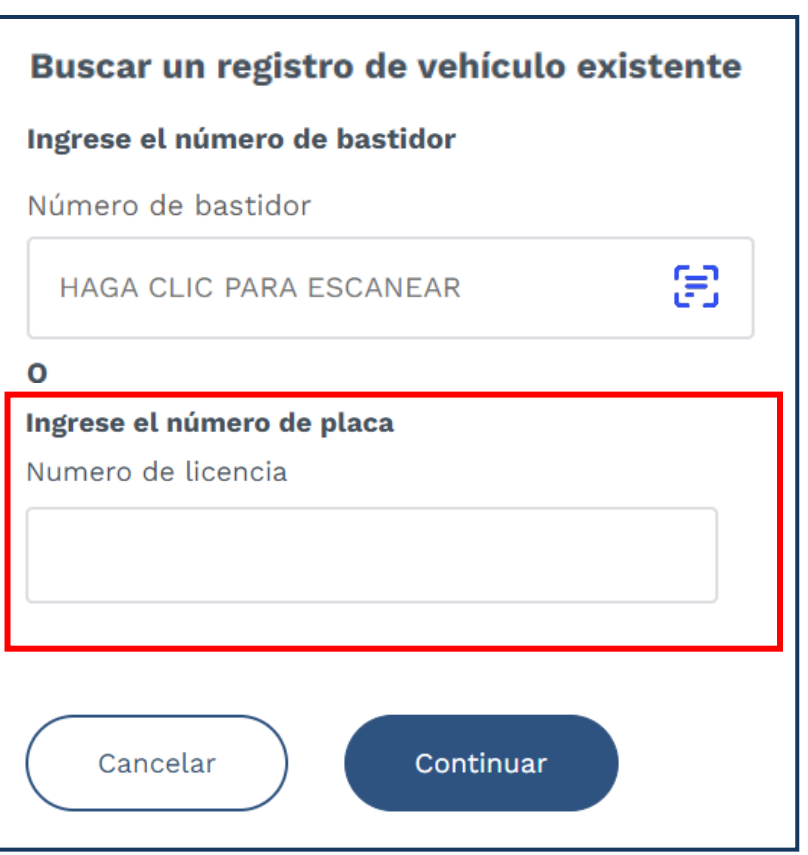

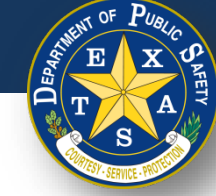

#### <span id="page-24-0"></span>**Paso 2. Buscar un registro de vehículo existente**

- [Si se encontró su vehículo, continúe con el Paso 2A aquí.](#page-26-0)
- Si **NO** se encontró su vehículo, continúe con el Paso 2B [aquí.](#page-26-0)

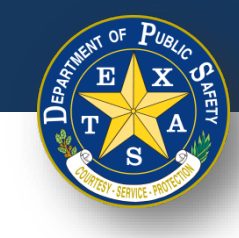

#### <span id="page-25-0"></span>**Paso 2A. Confirmar vehículo**

• Si se encontró el vehículo, verificar los detalles (**Año, Marca y Modelo, Placa** y **VIN (número de bastidor)**). Si los detalles del vehículo son correctos, seleccionar **Confirmar** y proceda con el [Paso 3A \(Información de inspección\).](#page-27-0)

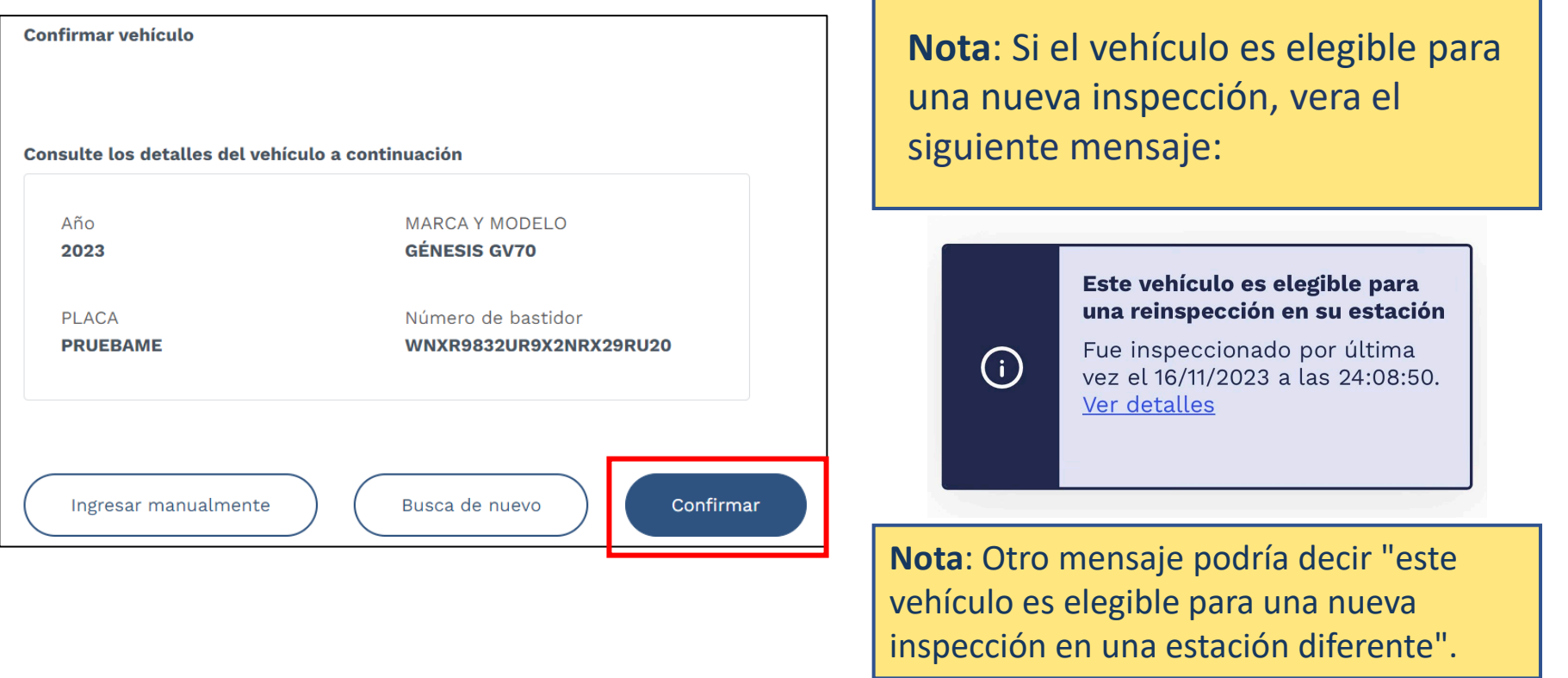

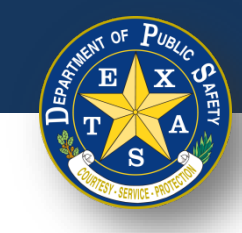

#### <span id="page-26-0"></span>**Paso 2B. Vehículo no encontrado**

- Si **NO** se encontró el vehículo, volver a verificar para confirmar la información del vehículo ingresada.
	- Seleccionar **Buscar de nuevo** para volver a ingresar su información.
	- Seleccionar **Ingresar manualmente** para ingresar la información del vehículo por artículo.

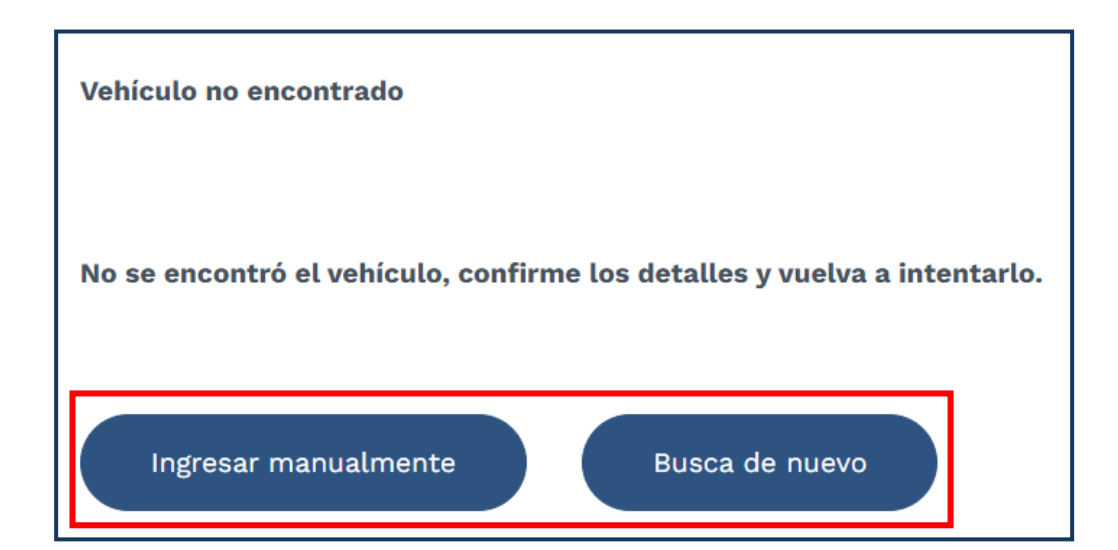

Clase de inspección

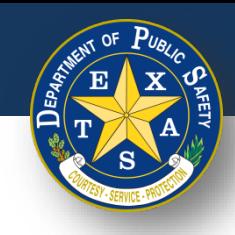

## <span id="page-27-0"></span>**Paso 3A. Información de inspección**

• Después de confirmar los detalles del vehículo, seleccionar su información de inspección (**Clase de inspección** y **Tipo de vehículo**).

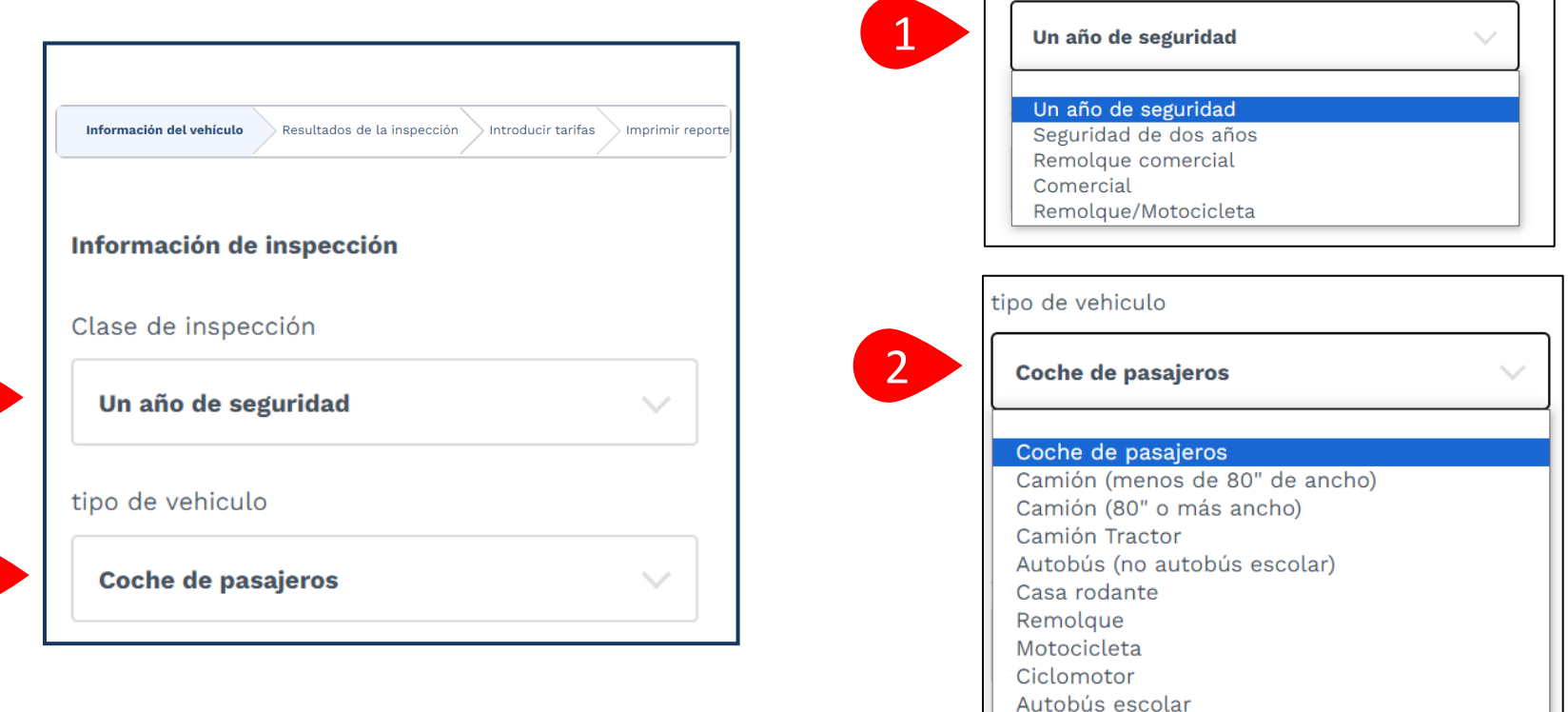

1

 $\mathcal{L}$ 

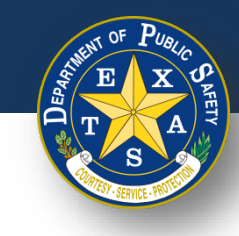

- Después de confirmar su **Información de inspección**, ingresar la **Información del vehículo**:
	- **Año**
	- **Marca** ("Hacer")
	- **Modelo**
	- **VIN** ("Número de bastidor")

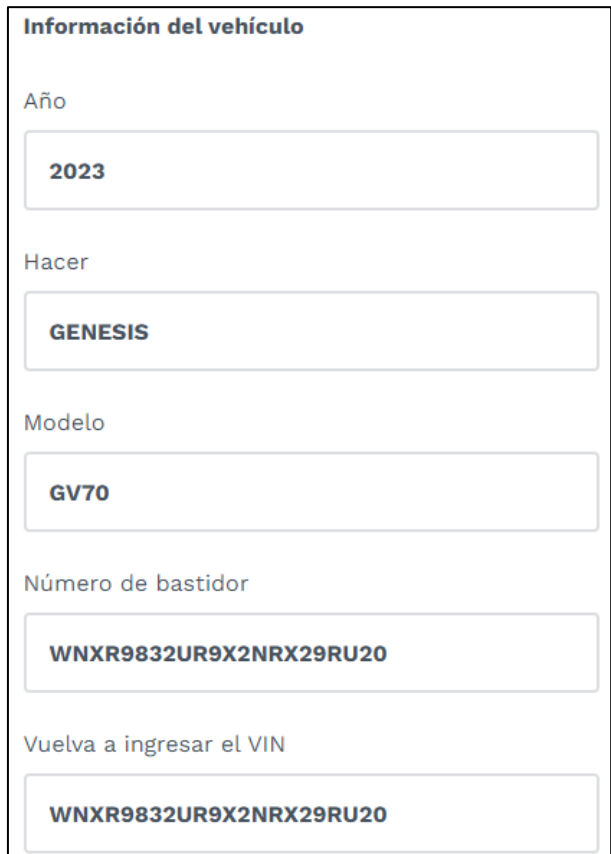

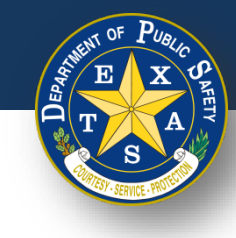

• Luego, ingresar la **Información del vehículo** (**Tipo de combustible**, **Número de licencia** (placa), y **Tipo de matrícula**).

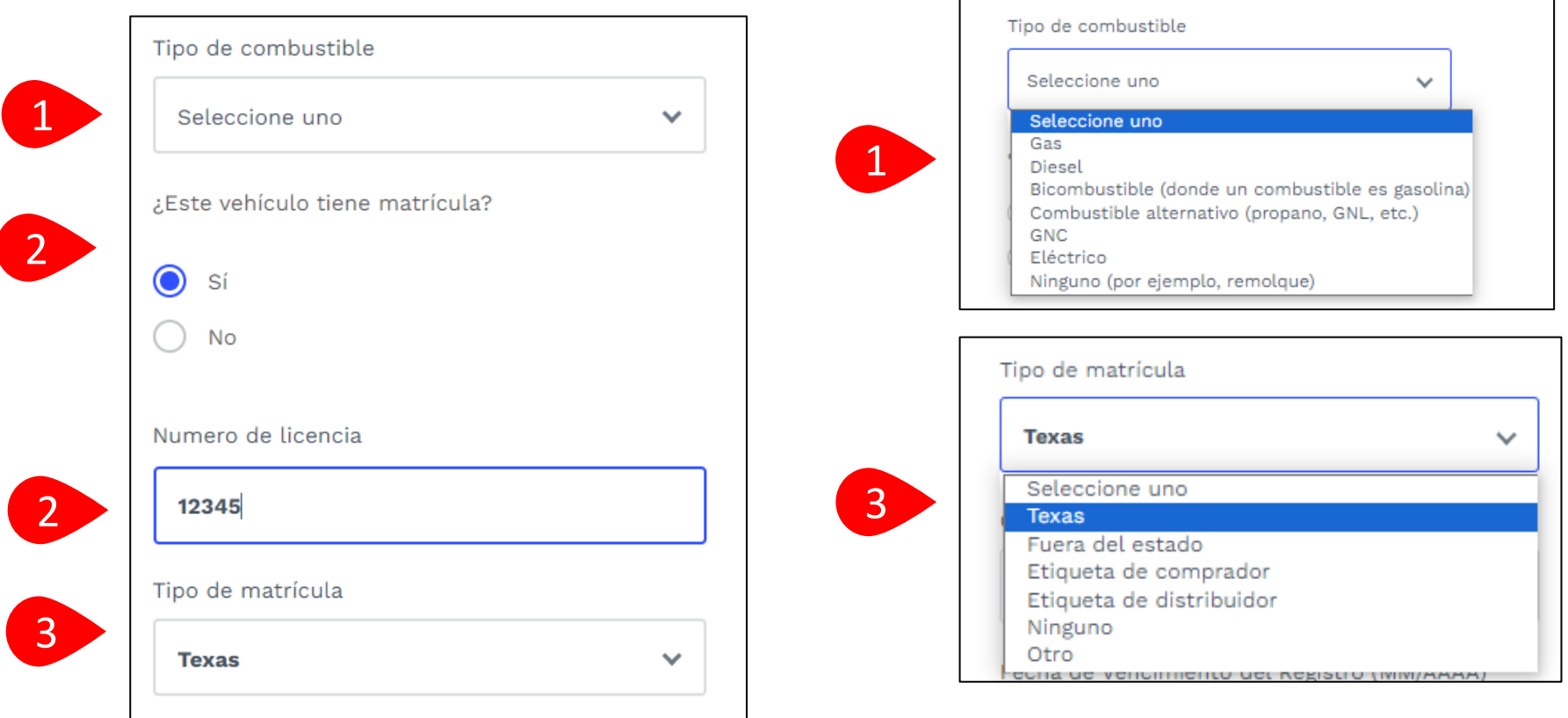

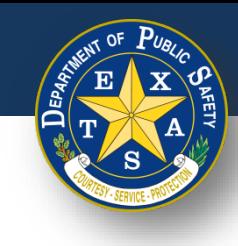

• Próximo, ingresar más **Información del vehículo** (**Condado de registro** y **Fecha de vencimiento del registro (MM/AAAA)**).

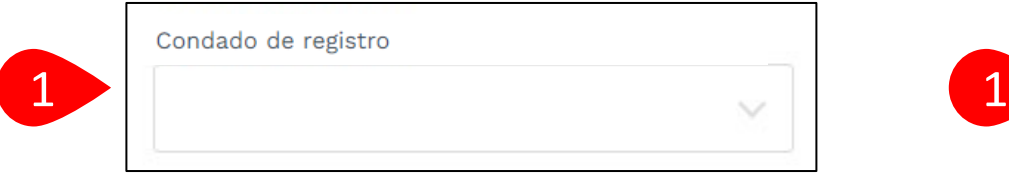

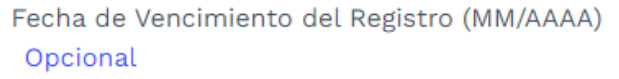

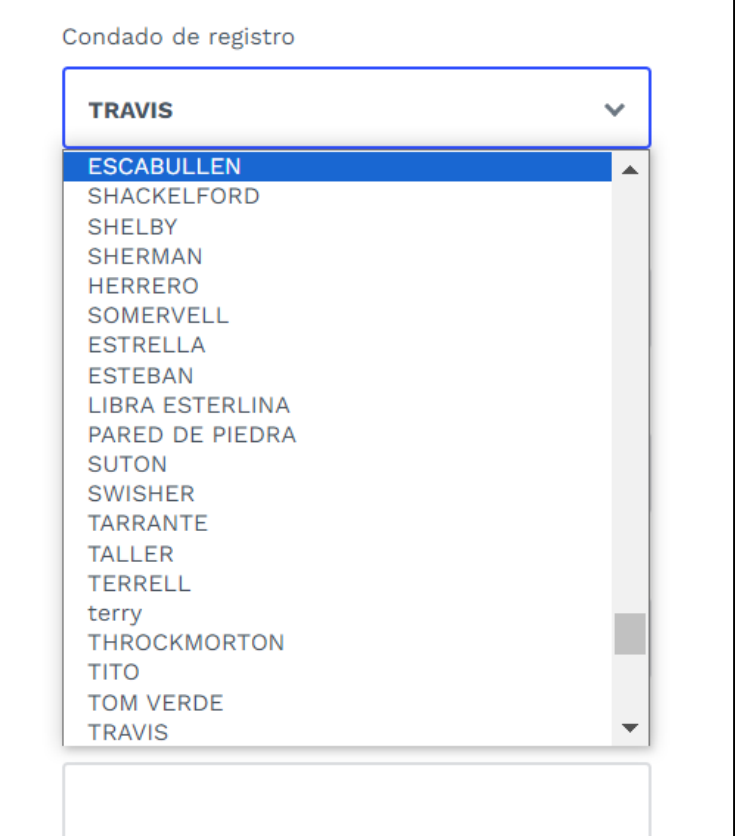

2

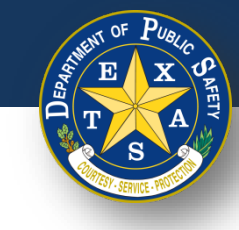

- Próximo, ingresar y completar la información del Odómetro.
- Seleccionar **Continuar**.

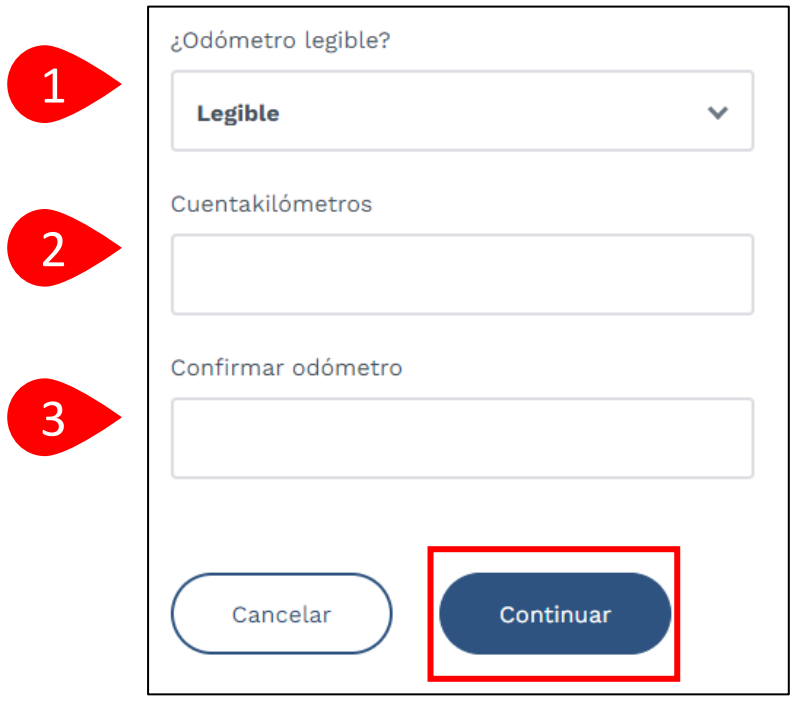

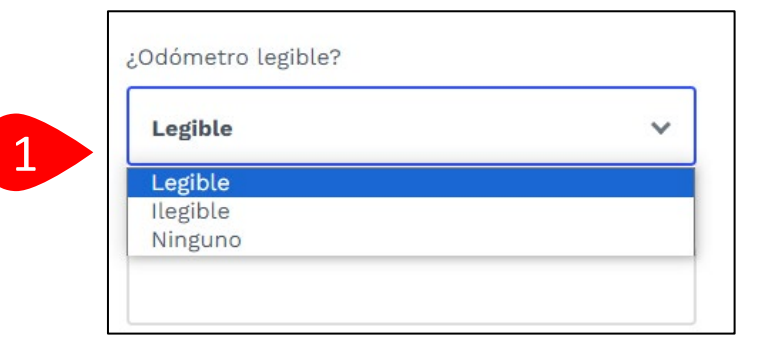

**Nota**: Si selecciona **Ilegible** o **Ninguno** en el paso 1 (**Odómetro legible**), no se requiere una respuesta para los pasos 2 y 3 (**Odómetro**).

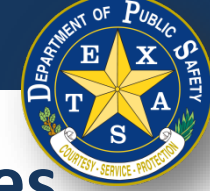

#### **Paso 4. Verificar la Declaración Jurada de Emisiones**

- Si seleccionó uno de los 16 condados de registro que requieren una inspección de emisiones, se le dirigirá a la página de **Declaración jurada de emisiones**.
- Si NO seleccionó un condado emisor, continúar con el [Paso 5](#page-35-0).

Lista completa de condados con emisiones - Brazoria, Collin, Dallas, Denton, El Paso, Ellis, Fort Bend, Galveston, Harris, Johnson, Kaufman, Montgomery, Parker, Rockwall, Tarrant, Travis, y Williamson.

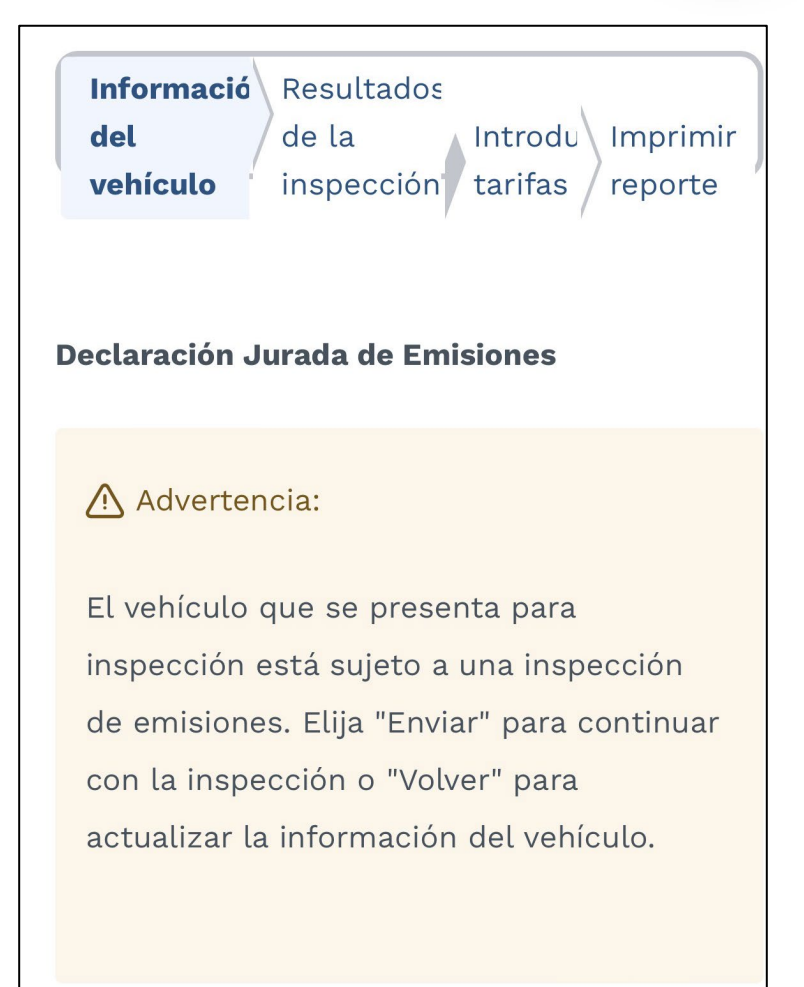

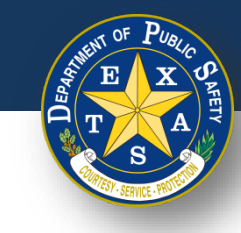

#### **Paso 4A. Nombre del declarante**

1

• Completar la información del **Nombre del declarante** (**Nombre de pila**, **Segundo nombre**, **Apellido** y **Sufijo**).

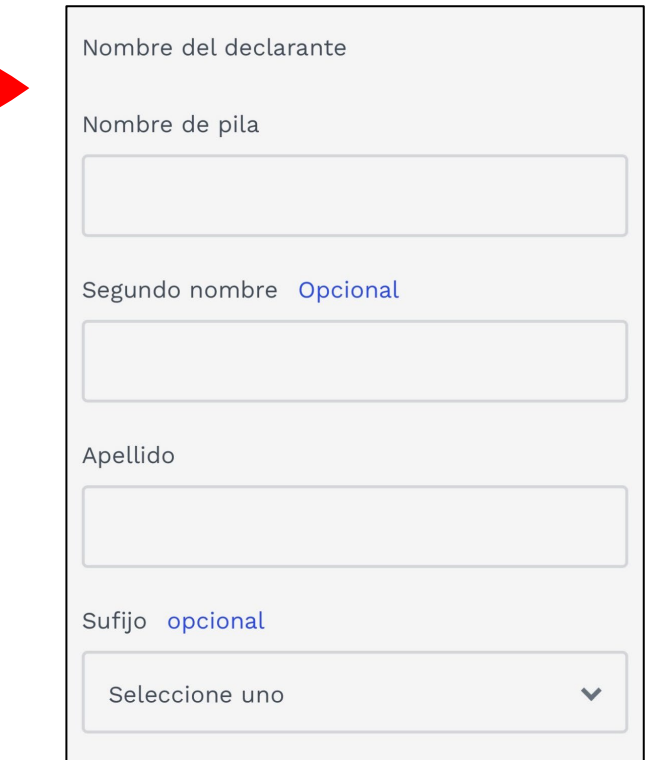

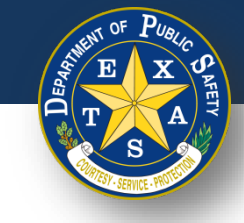

#### **Paso 4B. Seleccione el motivo de la exención**

- Seleccionar la **Exención de prueba de emisiones** adecuada.
- Seleccionar **Continuar**.

Exenciones de pruebas de emisiones

Un vehículo registrado en un condado de emisiones que funcione con gasolina y que tenga entre dos (2) y 24 años de antigüedad debe someterse a una prueba de emisiones o calificar para la Declaración Jurada VIE-12. Las normas administrativas actuales prohíben que las estaciones no certificadas para realizar pruebas de emisiones inspeccionen estos vehículos a menos que el solicitante pueda demostrar que cumple con una de las siguientes exenciones.

El vehículo que se presenta para inspección está EXENTO de tener que pasar una inspección de emisiones porque:

El vehículo no está sujeto al Programa de mantenimiento e inspección de emisiones de vehículos de Texas porque dicho vehículo no es ni será operado principalmente (conducido, estacionado o almacenado durante 60 días calendario por ciclo de prueba) en los condados afectados. Certifico además que en el futuro, si dicho vehículo se opera principalmente en los condados afectados, dicho vehículo será reinspeccionado en una estación de inspección certificada para realizar pruebas de emisiones. (Registrado en un condado afectado, pero operado fuera de un condado afectado; por ejemplo, vehículo de flota de empresa, vehículo de caza, exento de prueba de emisiones en reventa, etc.)

El vehículo ya no está sujeto al Programa de mantenimiento e inspección de emisiones de vehículos de Texas porque dicho vehículo ya no se opera ni se operará principalmente (conducido, estacionado o almacenado durante 60 días calendario por ciclo de prueba) en los condados afectados. Certifico además que en el futuro, si dicho vehículo se opera principalmente en los condados afectados, dicho vehículo será reinspeccionado en una estación de inspección certificada para realizar pruebas de emisiones. (Está registrado en un condado afectado, pero el propietario no reside actualmente en un condado afectado y no operará más de 60 días por año calendario en un condado afectado; por ejemplo, alguien que se mudó de un condado afectado).

No regresará a un condado afectado antes de la expiración del certificado de inspección actual. Certifico además que inmediatamente después de regresar a un condado afectado, dicho vehículo será reinspeccionado en una estación de inspección certificada para realizar pruebas de emisiones. (Registrado en un condado afectado y operado principalmente en un condado afectado, pero fuera del condado al vencimiento del certificado de inspección; por ejemplo, estudiante, turista, negocio extendido fuera de la ciudad, etc.)

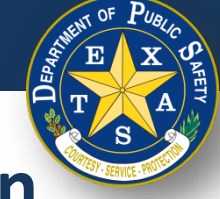

#### <span id="page-35-0"></span>**Paso 5. Verificar y seleccionar el tipo de inspección**

- Seleccionar un **Tipo de vencimiento del seguro** e ingresar los detalles del procedimiento:
	- Tipo de vencimiento del seguro: **Fecha**.
	- Ingresar la **Fecha de vencimiento del seguro (DD/MM/AAAA).**

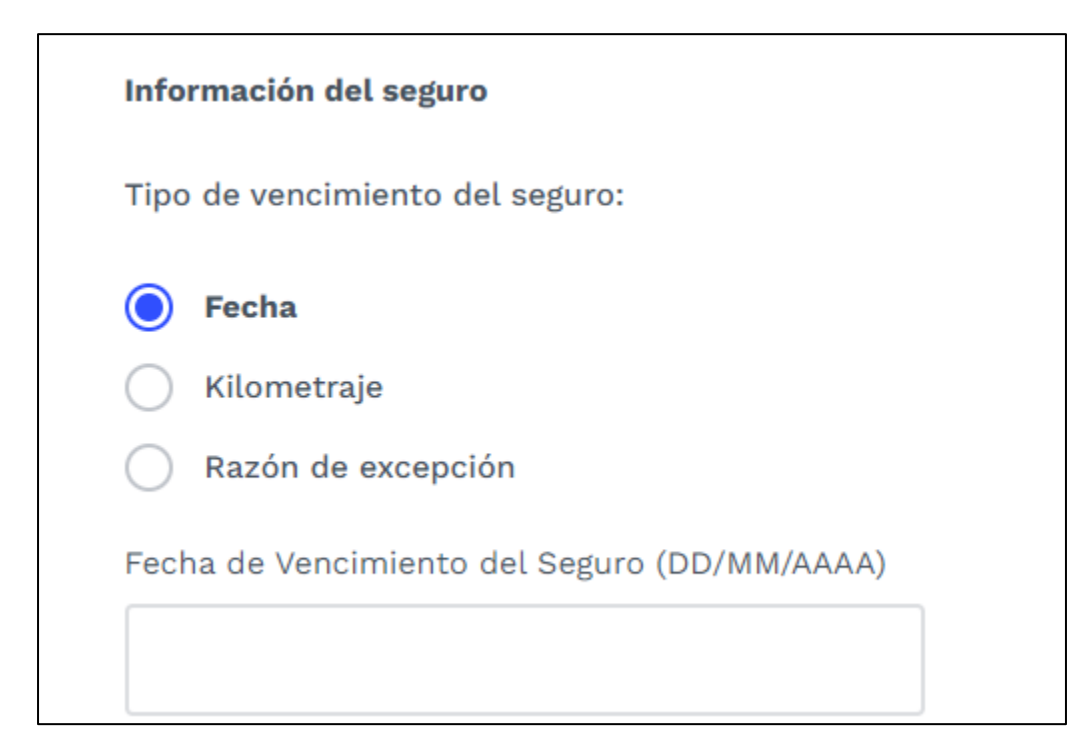
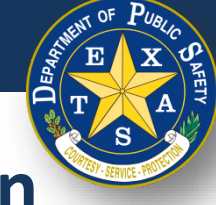

- Seleccionar un **Tipo de vencimiento del seguro** e ingresar los detalles del procedimiento:
	- Tipo de vencimiento del seguro: **Kilometraje**.
	- Ingresar la **Fecha de vencimiento del seguro (DD/MM/AAAA).**
	- Ingresar el **Kilometraje de vencimiento del seguro**.

**Nota**: Aunque el sitio web pide kilómetros, ingresar el kilometraje del vehículo y del seguro **en millas** (sin conversión a kilómetros).

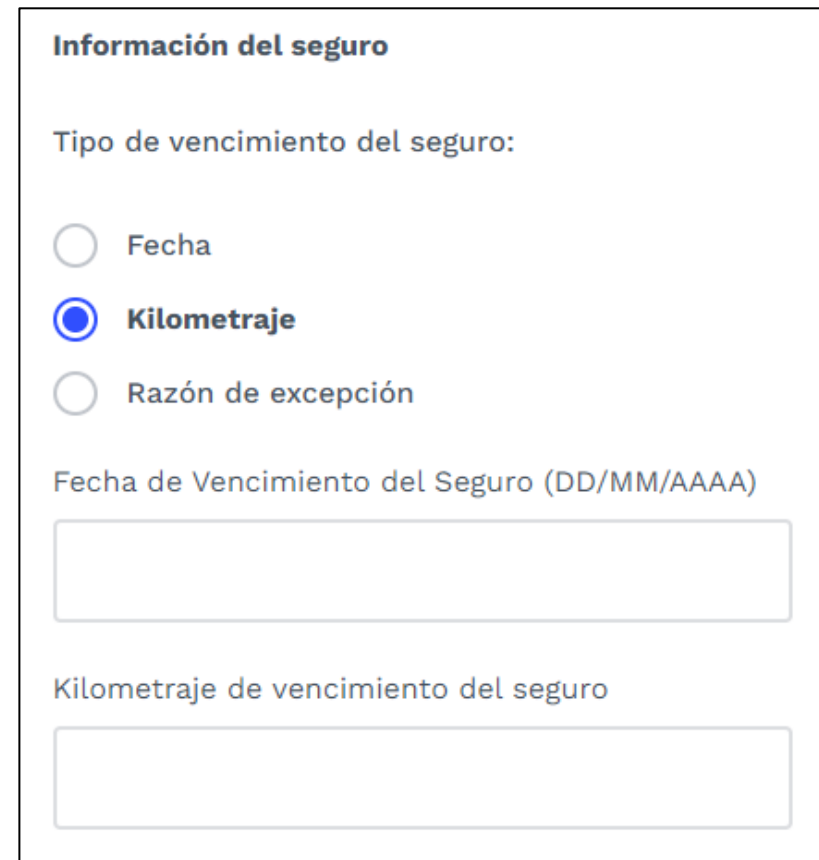

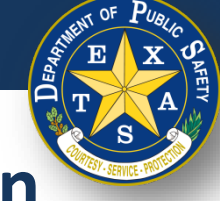

- Seleccionar un **Tipo de vencimiento del seguro** e ingresar los detalles del procedimiento:
- Tipo de vencimiento del seguro: **Razón de excepción**.
- Motivo de excepción del seguro: **Seleccione uno**.

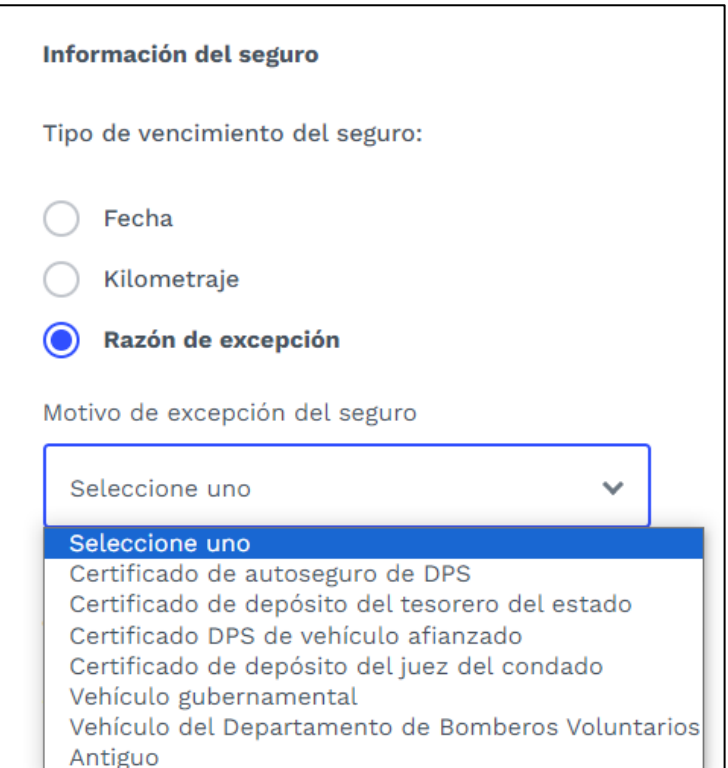

#### **Paso 5A.**

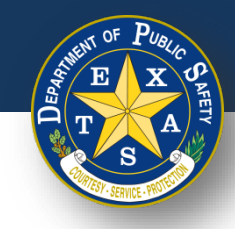

# **Verificar y seleccionar el tipo de inspección**

- Seleccionar un **Tipo de prueba** (**Inicial** o **Reinspección**).
- 

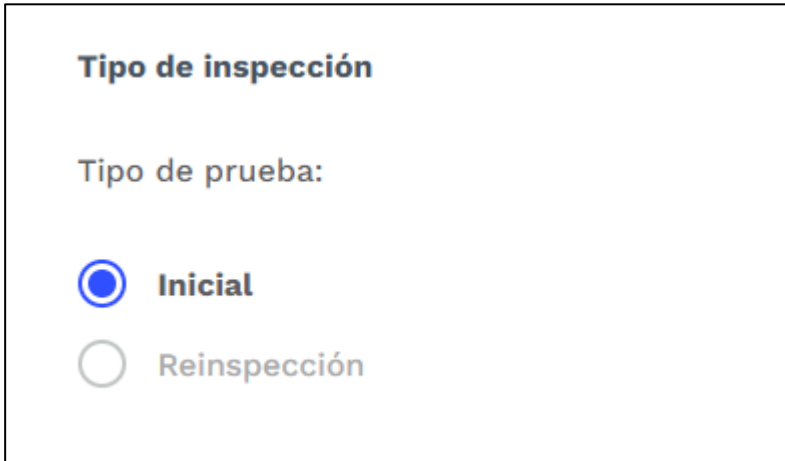

Seleccionar **Continuar**.<br>
Nota: Si el vehículo es elegible para una nueva inspección y recibió el siguiente mensaje en el Paso 2A, continúe con el [Paso 6D d](#page-43-0)espués de seleccionar **Continuar**.

> Este vehículo es elegible para una reinspección en su estación

Fue inspeccionado por última vez el 16/11/2023 a las 24:08:50. Ver detalles

**Nota**: Otro mensaje podría decir "este vehículo es elegible para una nueva inspección en una estación diferente".

 $(i)$ 

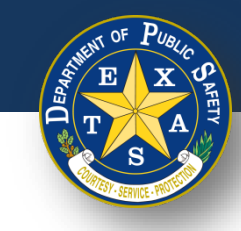

# **Paso 6. Resultados de la inspección**

• Seleccionar cada tipo de inspección y realizar la inspección necesaria.

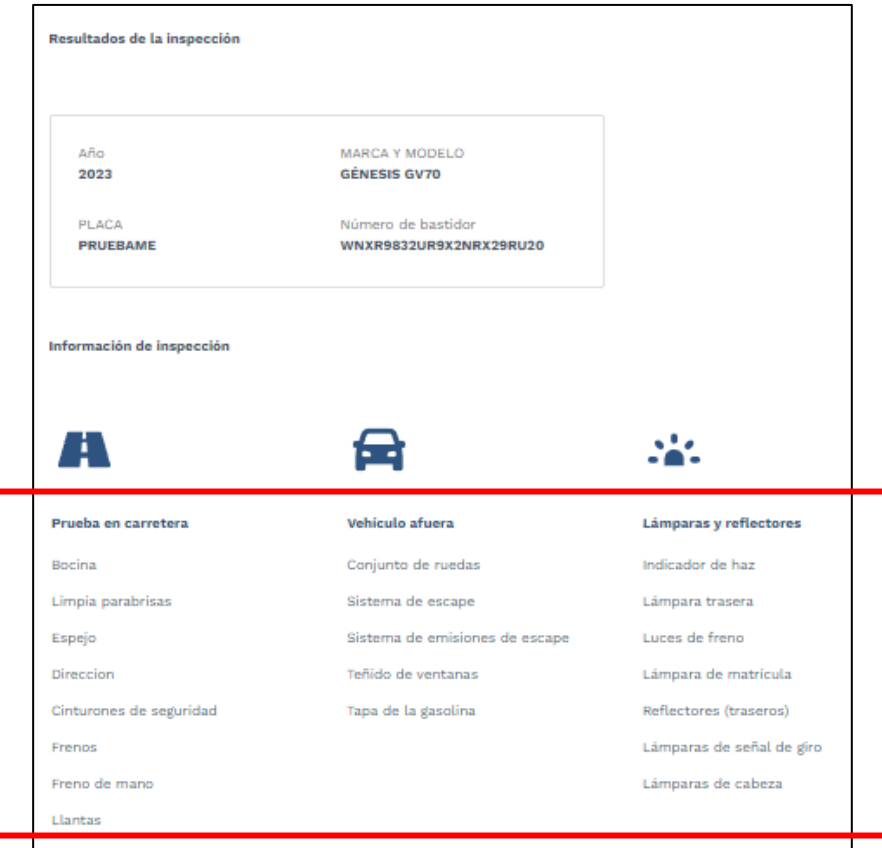

**Nota**: En las siguientes diapositivas se encuentran ejemplos de cada tipo de resultado de inspección.

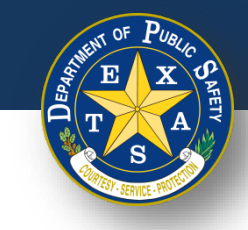

## **Paso 6A. Resultados de la inspección: Aprobar**

- Seleccionar cada tipo de inspección y realizar la inspección necesaria.
- Seleccionar **Aprobar** (si corresponde).
- Seleccionar **Hecho**.

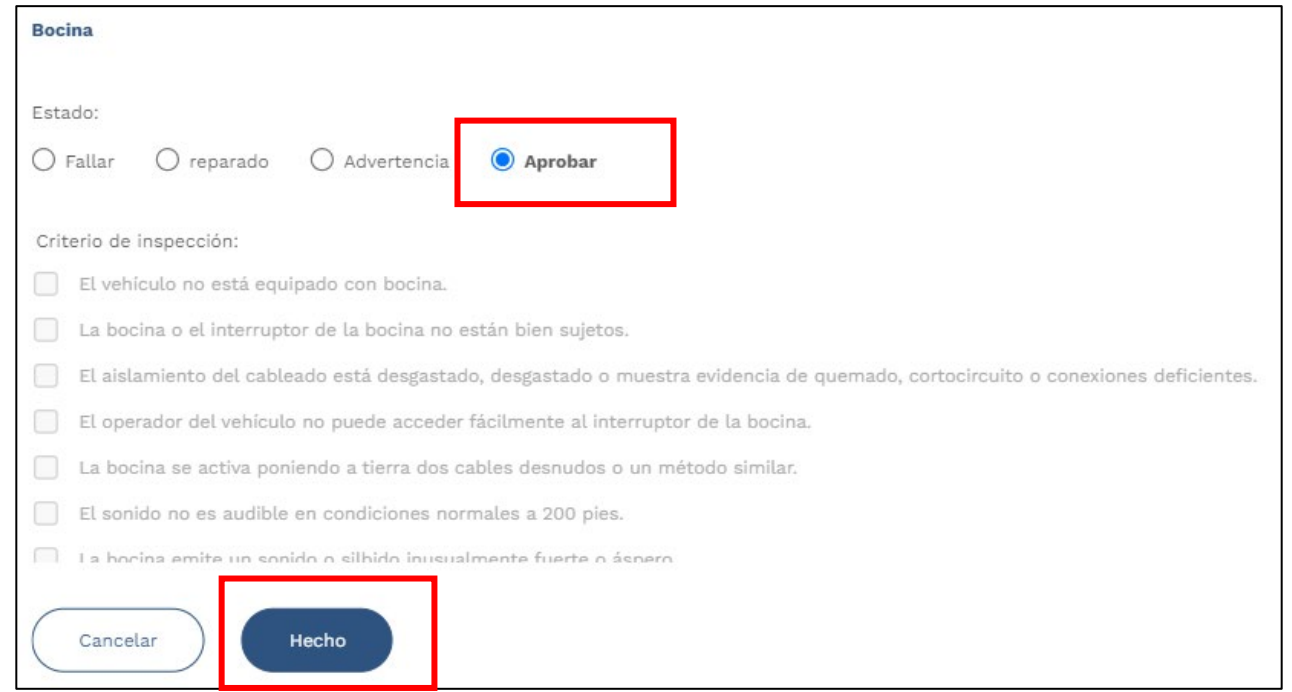

**Nota**: Si el estado del elemento de inspección está marcado como **Aprobar**, no es necesario responder al **Criterio de inspección**.

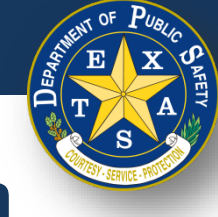

## **Paso 6B. Resultados de la inspección: Advertencia**

- Seleccionar cada tipo de inspección y realizar la inspección necesaria.
	- Seleccionar **Advertencia** (si corresponde).
	- Ingresar **Criterio de inspección**.
	- Seleccionar **Hecho**.

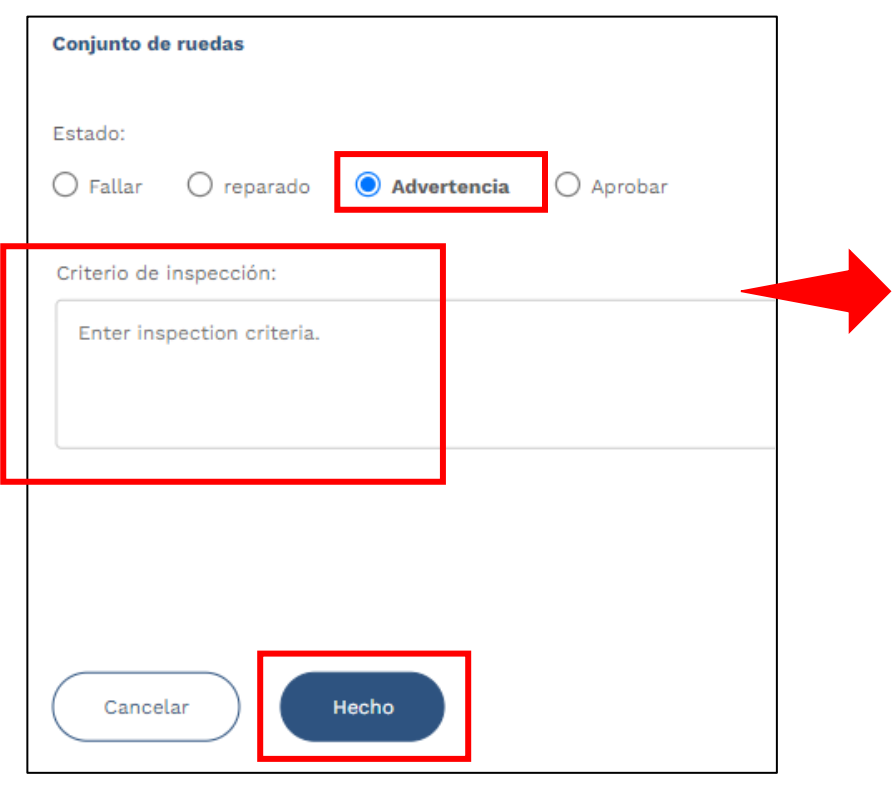

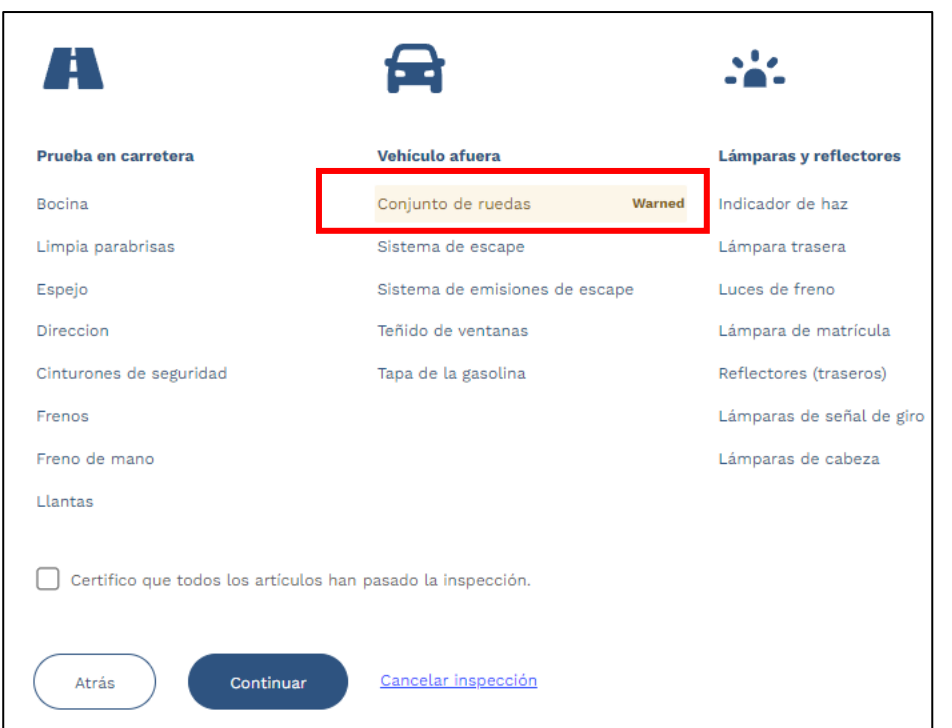

**Nota**: Al asignar un elemento de inspección con el estado de **Advertencia**, aparecerá una etiqueta naranja de Advertencia (**Warned**) (ver arriba).

**Texas Department of Public Safety**

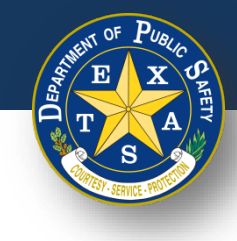

# **Paso 6C. Resultados de la inspección: Fallar**

- Seleccionar cada tipo de inspección y realizar la inspección necesaria.
	- Seleccionar **Fallar** (si corresponde).
	- Seleccionar **Criterio de inspección**.
	- Seleccione **Hecho**.

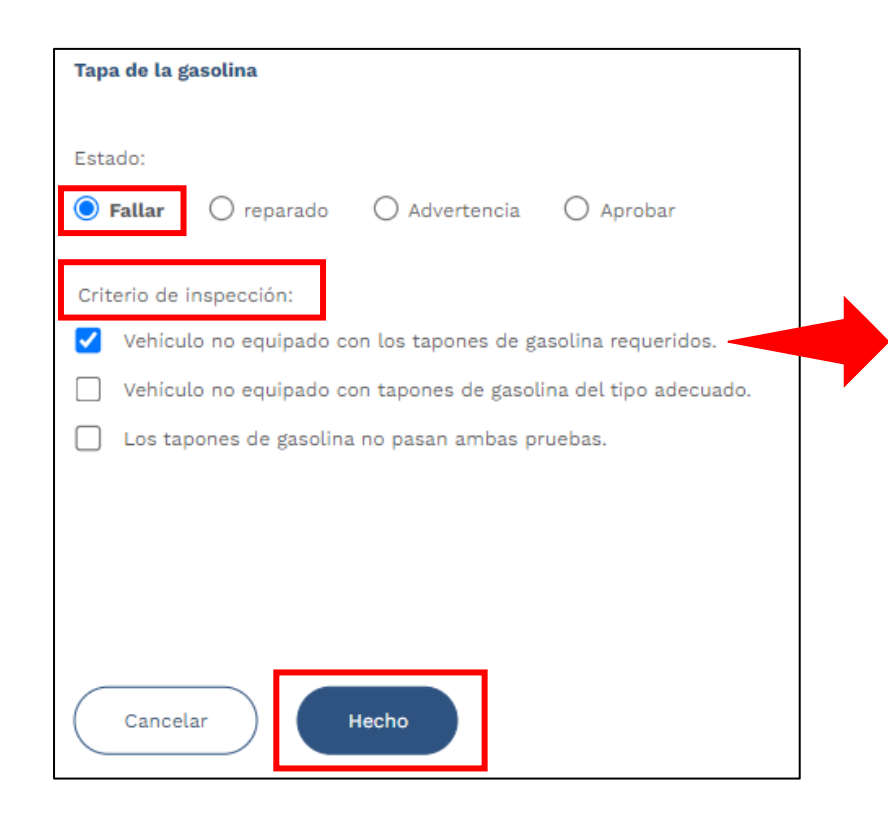

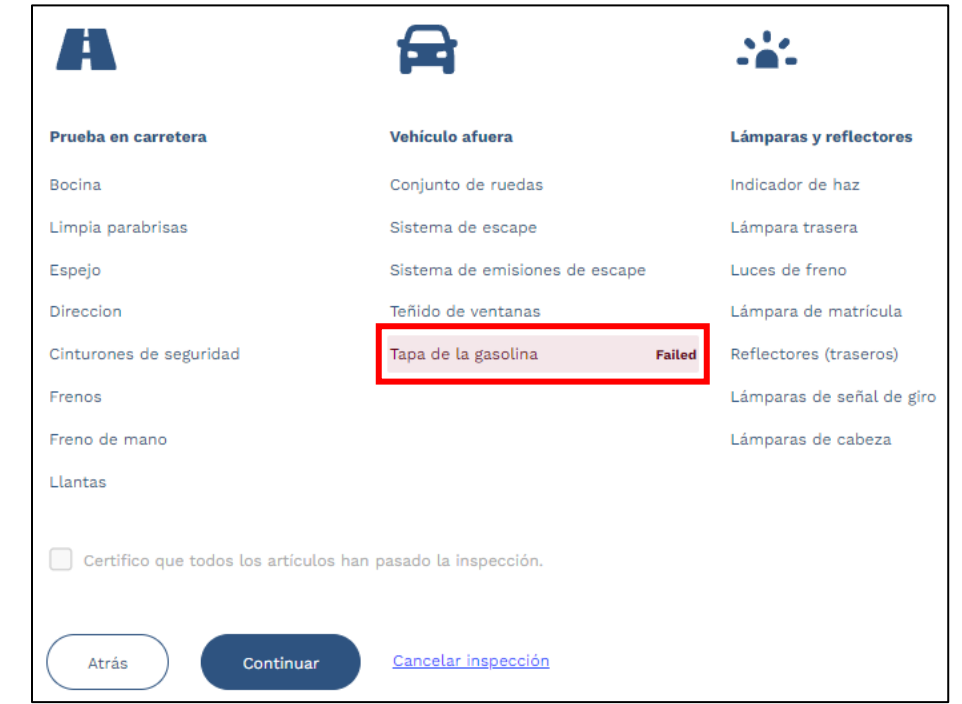

**Nota**: Al asignar un elemento de inspección con el estado **Fallar**, aparecerá una etiqueta roja de Fallo (**Failed**) (ver arriba).

**Texas Department of Public Safety**

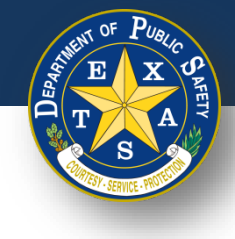

#### <span id="page-43-0"></span>**Paso 6D. Resultados de la inspección: Reparado**

- Seleccionar cada tipo de inspección y realizar la inspección necesaria.
	- Seleccionar **Reparado** (si corresponde).
	- Seleccionar **Criterio de inspección**.
	- Seleccionar **Hecho**.

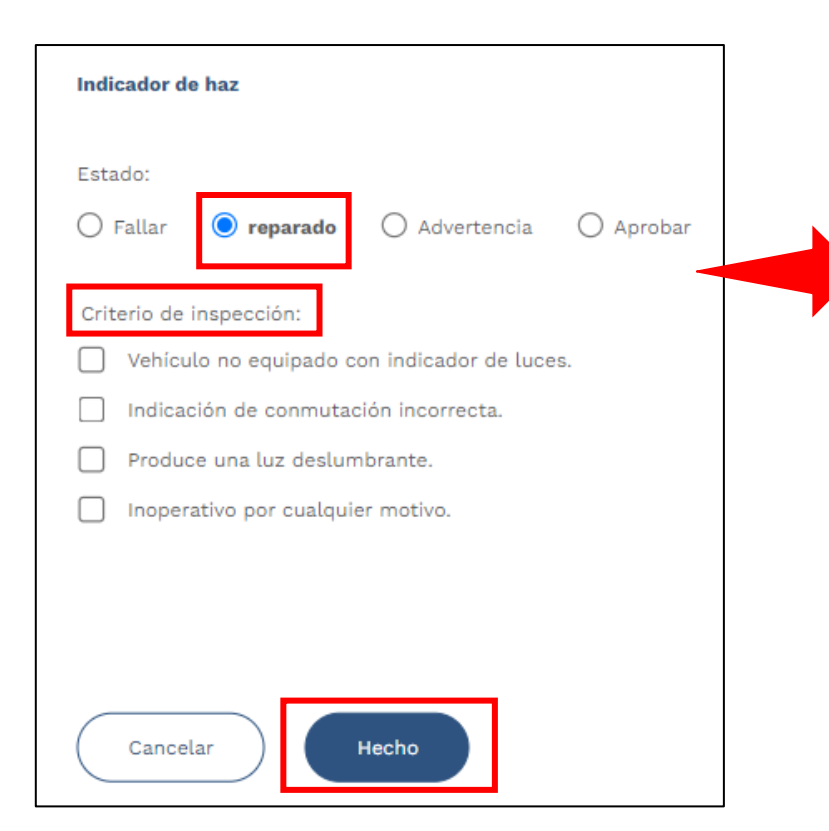

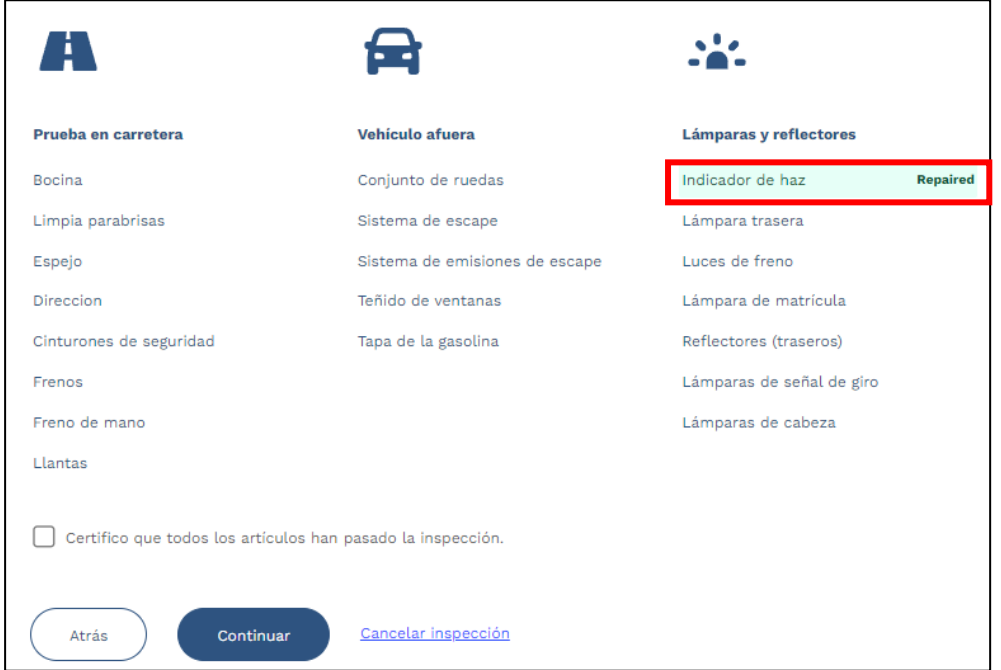

**Nota**: Al asignar un elemento de inspección con el estado **Reparado**, aparecerá una etiqueta verde de Reparado (**Repaired**) (ver arriba).

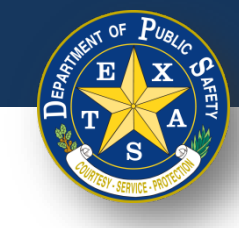

# **Paso 6E. Resultados de la inspección**

- Si se revisaron todos los tipos de inspección y NO fallaron, seleccionar **Certifico que todos los elementos han pasado la inspección**.
- Seleccionar **Continuar**.

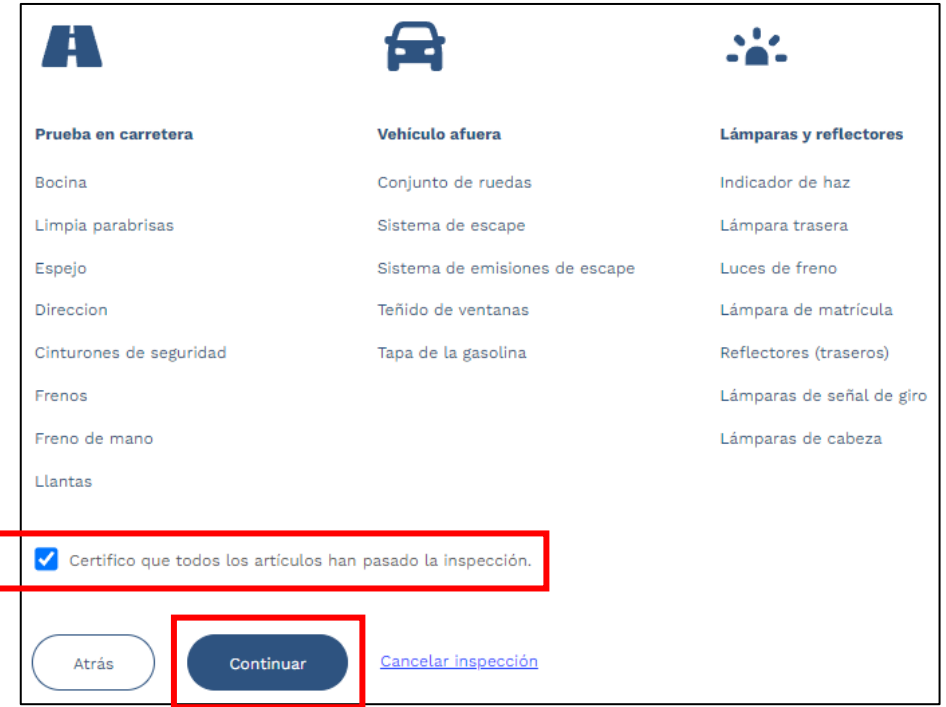

**Nota**: Si un artículo no pasa la inspección, entonces no se puede seleccionar la opción **Certifico que todos los artículos han pasado la inspección**.

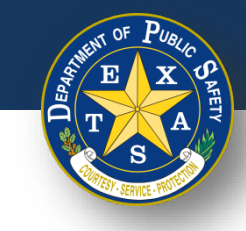

# **Paso 7. Ingresar las tarifas**

- Ingresar y confirmar que las tarifas aplicables estén ingresadas en la columna **Honorarios**.
- Seleccionar **Continuar**.

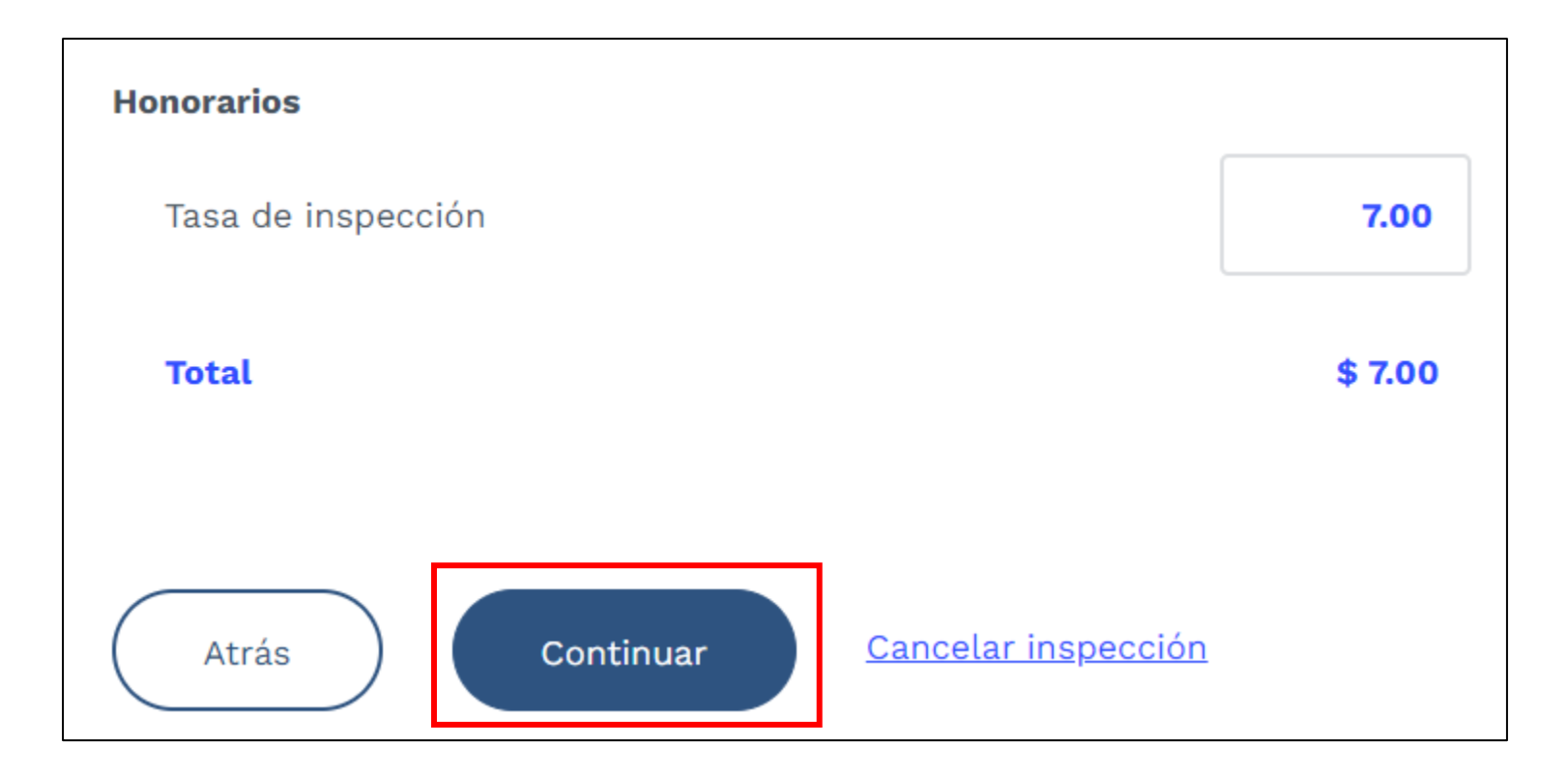

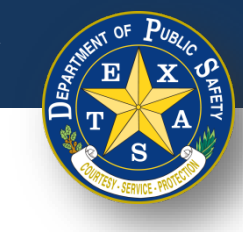

• Verificar que todas las **Tarifas**, la **Información del vehículo**, la **Información de la estación** y la **Información de inspección** se capturen con precisión en el Informe de inspección del vehículo.

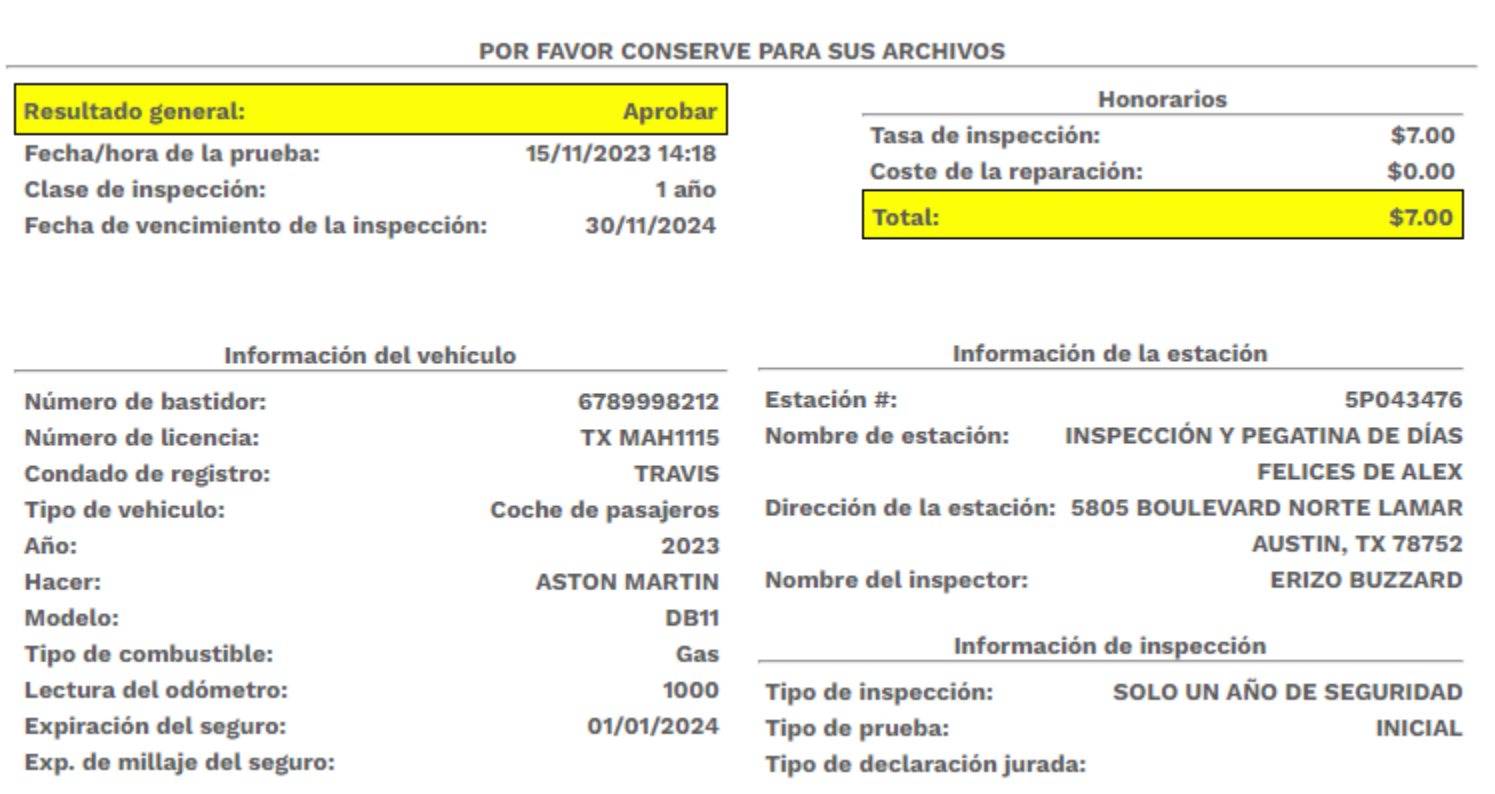

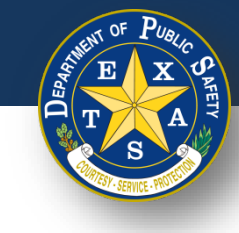

• Si **Aprobado** es el **Resultado general** de una inspección, verificar que no haya elementos fallidos en las **Notas de inspección** del Informe de información del vehículo.

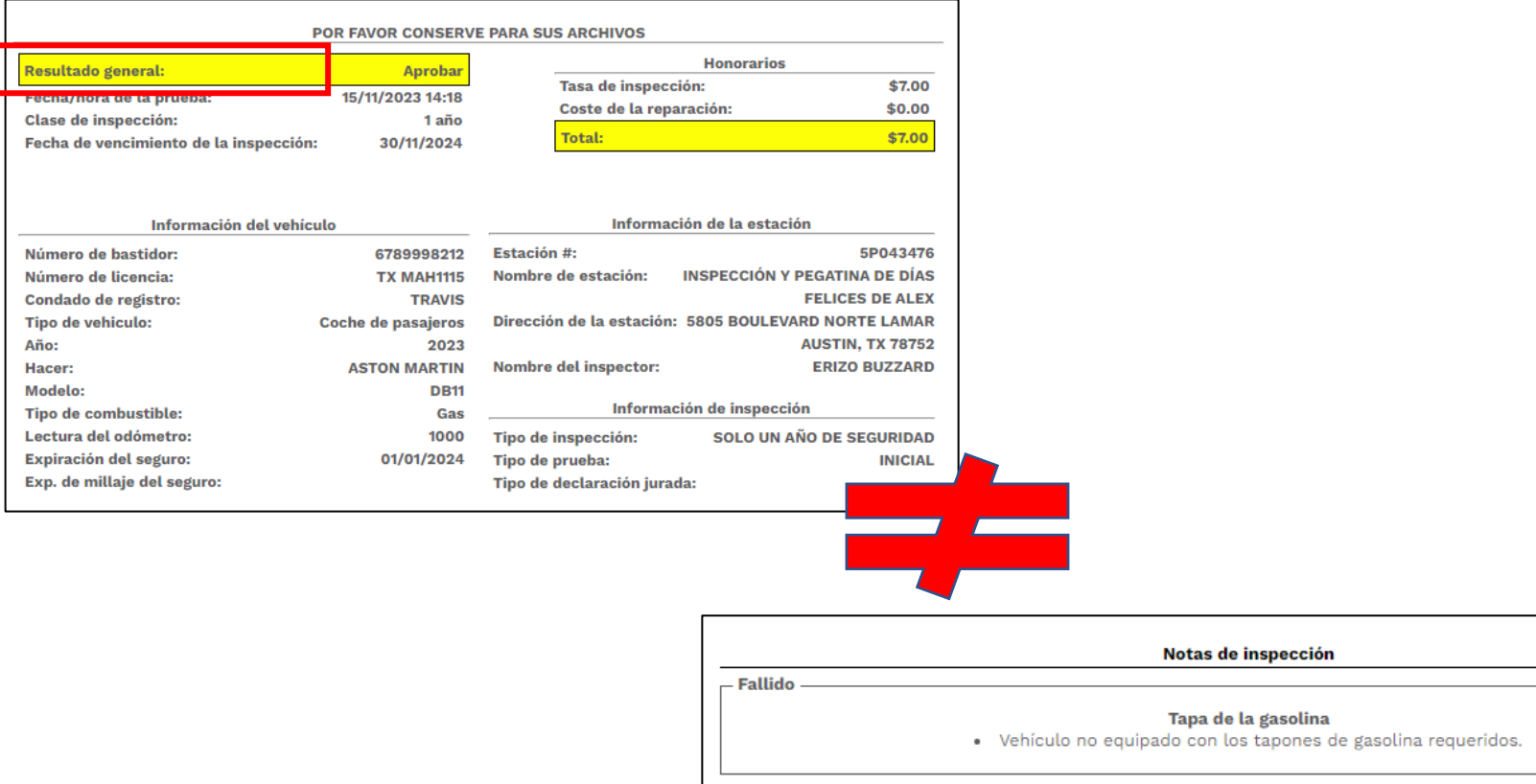

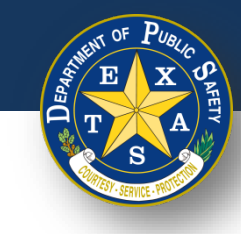

• Si **Aprobado** es el **Resultado general** de una inspección y los artículos se marcaron como **Reparado** y/o **Advertencia**, verificar que esos artículos aparezcan en las categorías apropiadas en el Informe de inspección del vehículo.

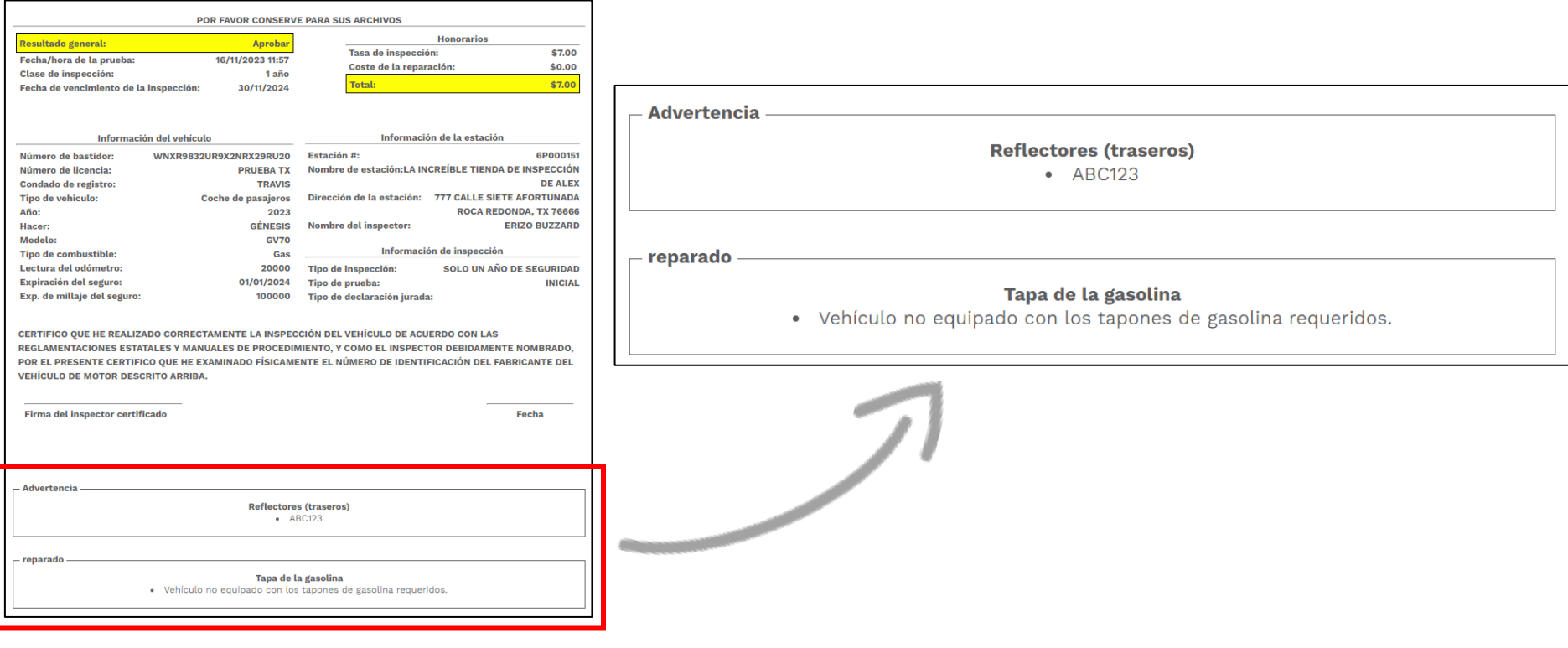

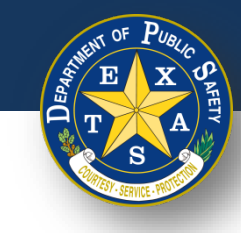

• Si **Fallar** es el **Resultado general** de una inspección, verificar que los elementos fallidos aparezcan en las **Notas de inspección** en el Informe de información del vehículo.

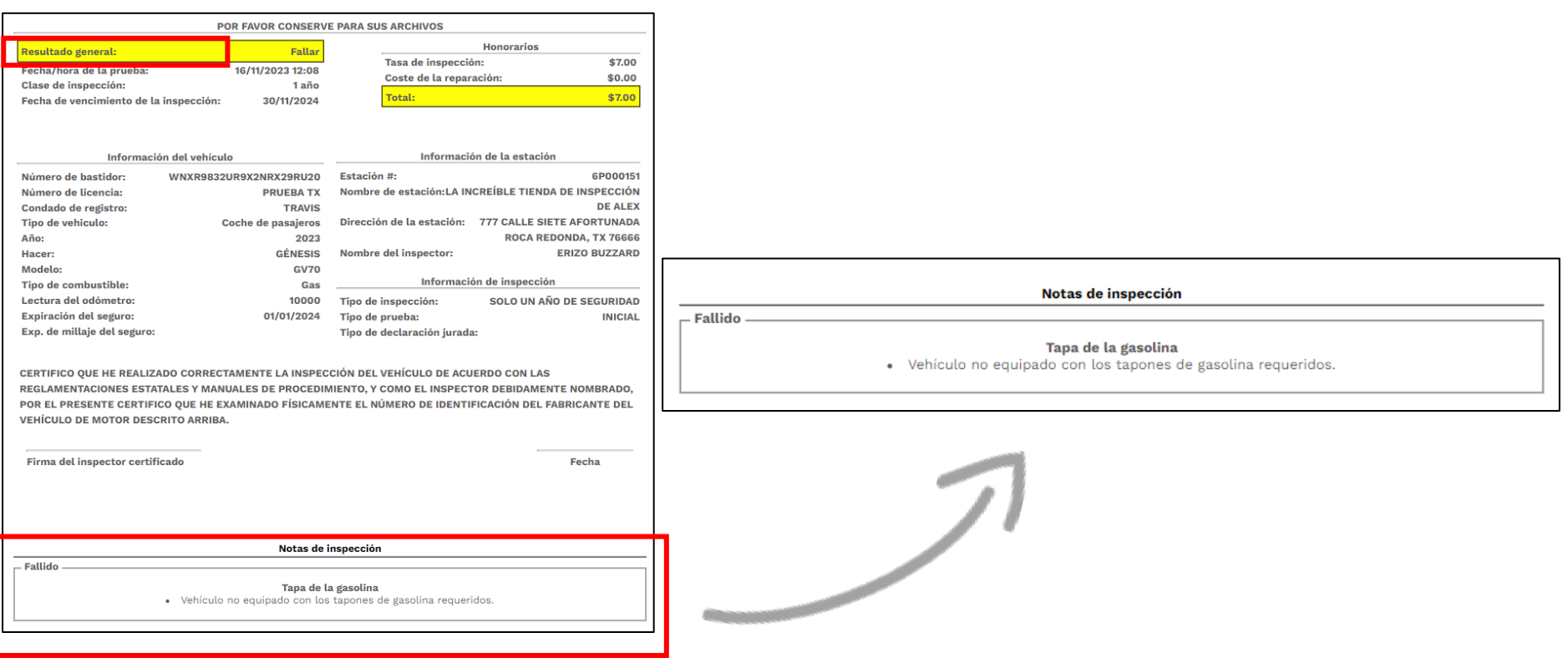

#### **Texas Department of Public Safety**

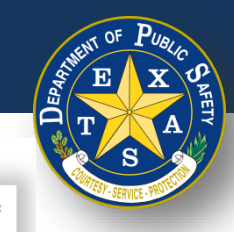

#### **Paso 8. Imprimir informe**

- **Imprimir** el Informe de inspección del vehículo.
- Seleccionar **Finalizar inspección** para regresar a la página de inicio de sesión.

**Imprimir reporte** 

Departamento de Seguridad Pública de Texas Informe de inspección del vehículo

Código de Autorización: 7LM9S14XN8G00

Los detalles de la información sobre el retiro del mercado se pueden encontrar visitando el sitio web de la Administración Nacional de Seguridad del Tráfico en Carreteras en www.nhtsa.gov o llamando a la línea directa de seguridad de vehículos al 1-888-327-4236.

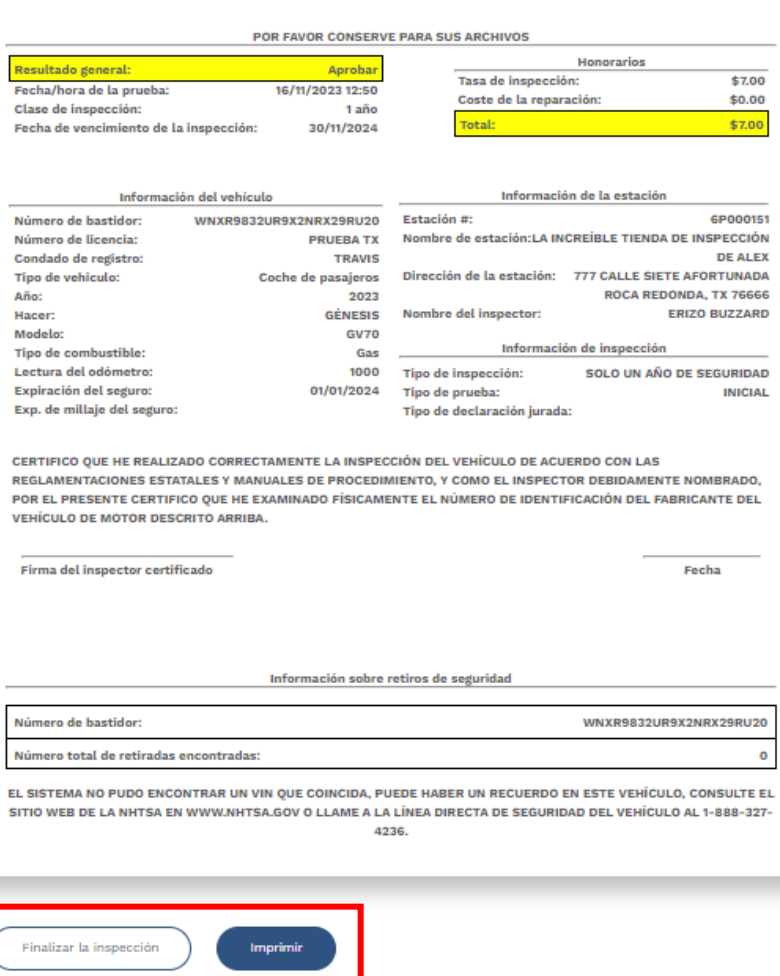

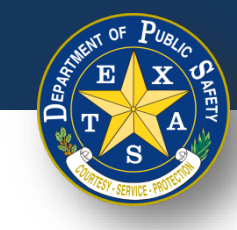

# **Inspección de reemplazo**

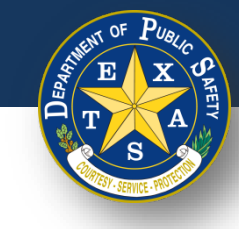

## **Paso 1. Inspección de reemplazo**

• Después de responder las preguntas de seguridad, seleccionar **Inspección de reemplazo**.

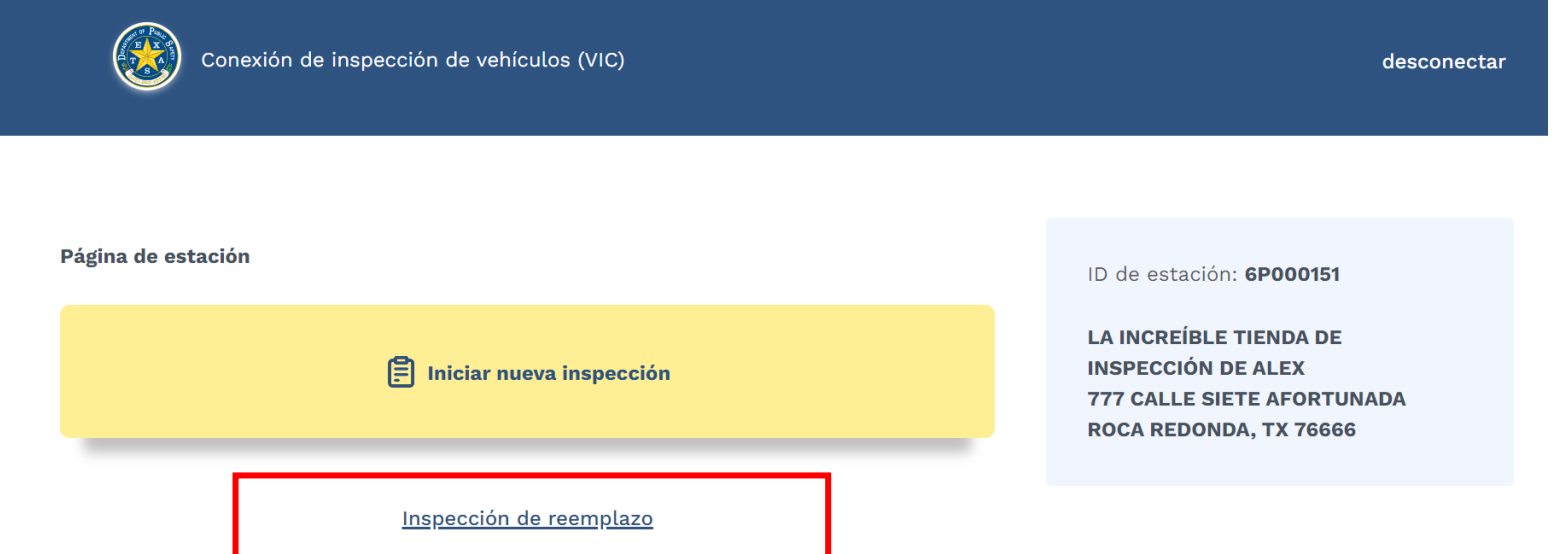

**Nota**: Seleccionar la opción **Inspección de reemplazo** solo si una inspección del vehículo realizada previamente contiene información incorrecta o inexacta.

#### **Texas Department of Public Safety**

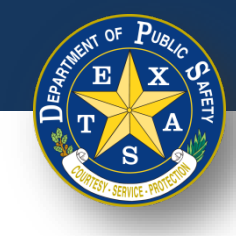

# **Paso 2. Inspección de reemplazo**

- Ingresar una **Fecha de inspección** válida (DD/MM/AAAA) y un **Tiempo de inspección** (HH:MM).
- Seleccionar **Continuar**.
- Verificar que se muestre la pantalla **Iniciar una inspección**.

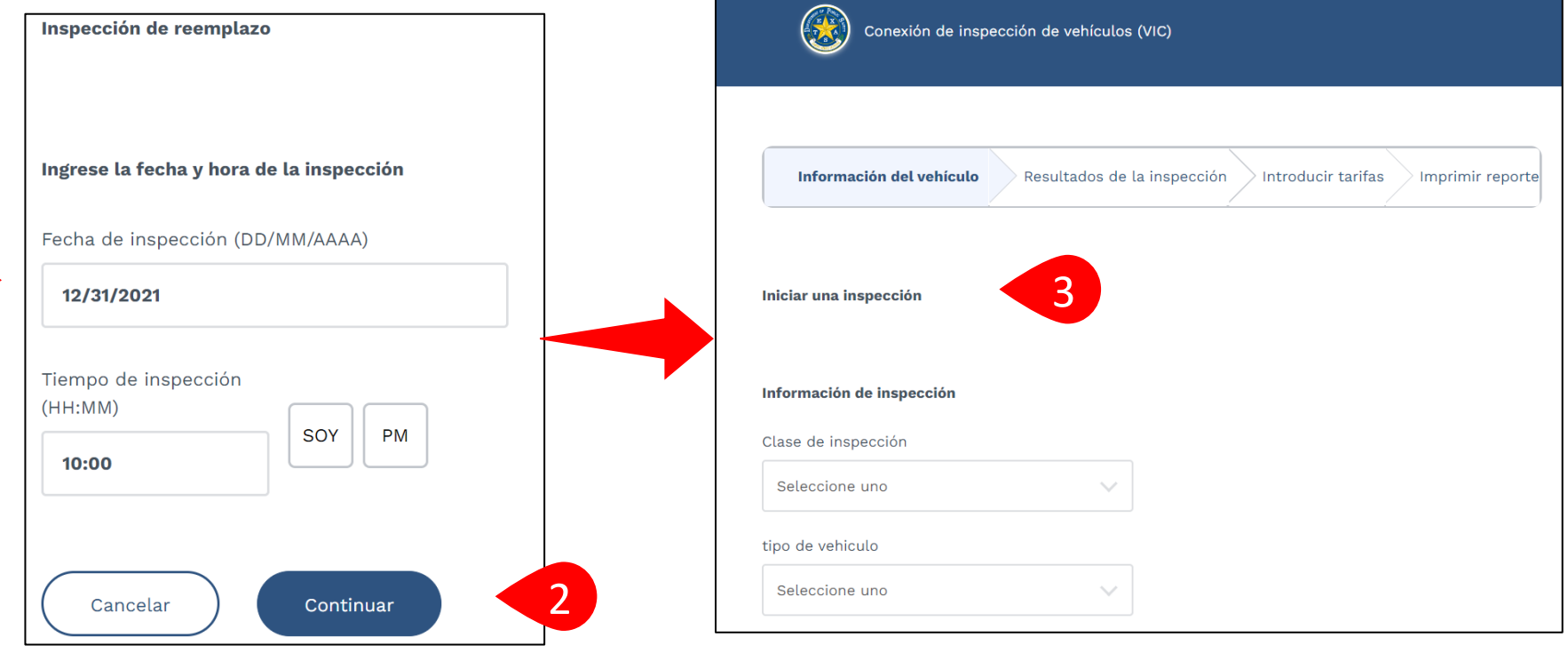

1

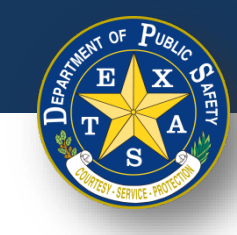

# **Paso 3A. Información de inspección**

• Seleccionar su **Información de inspección** (**Clase de inspección** y **Tipo de vehículo**).

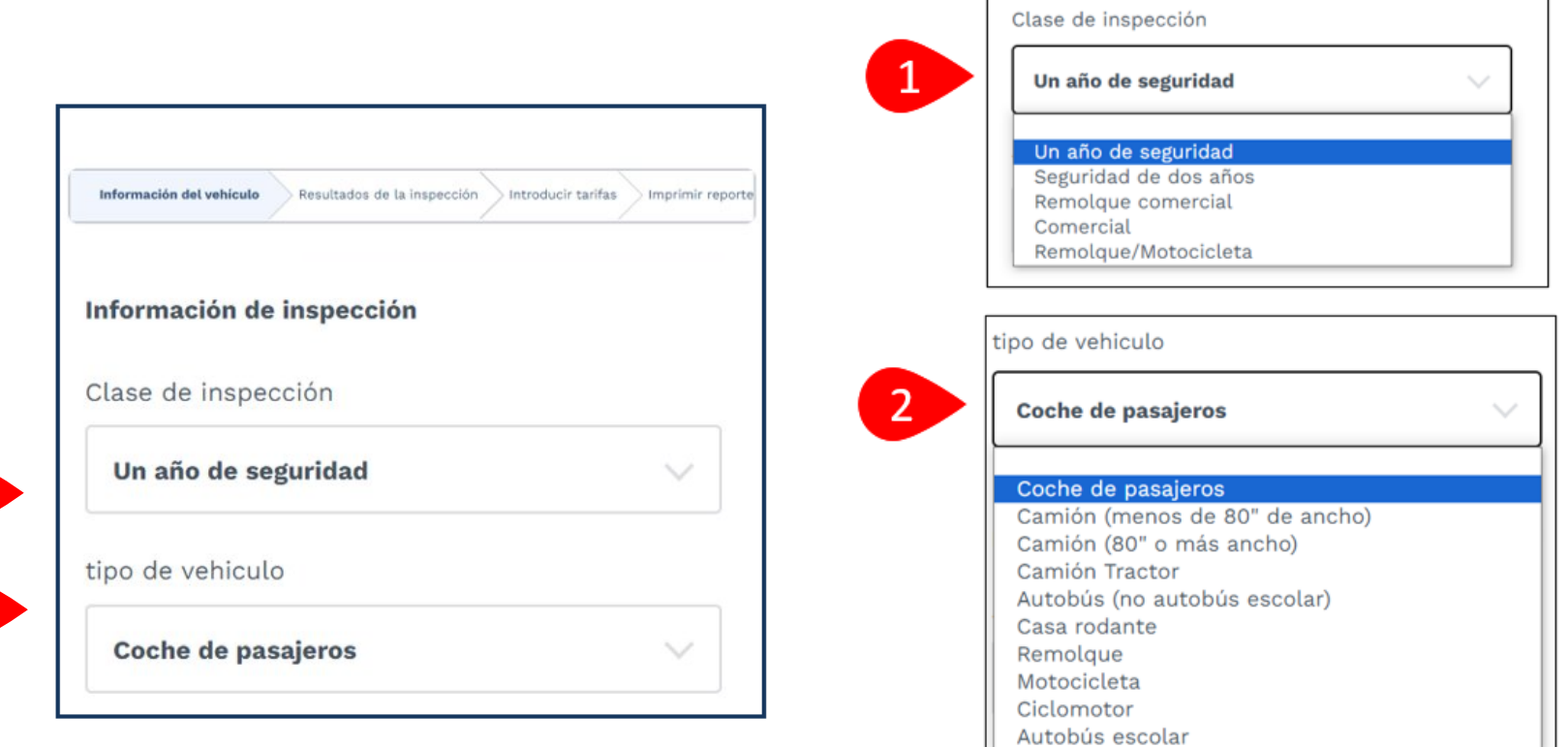

1

2

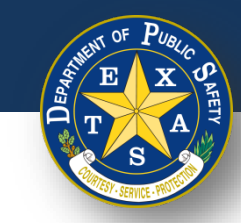

# **Paso 3B. Información del vehículo**

- Después de confirmar su **Información de inspección**, ingresar la información del vehículo:
	- **Año**
	- **Marca** ("Hacer")
	- **Modelo**
	- **VIN** (Número de bastidor")

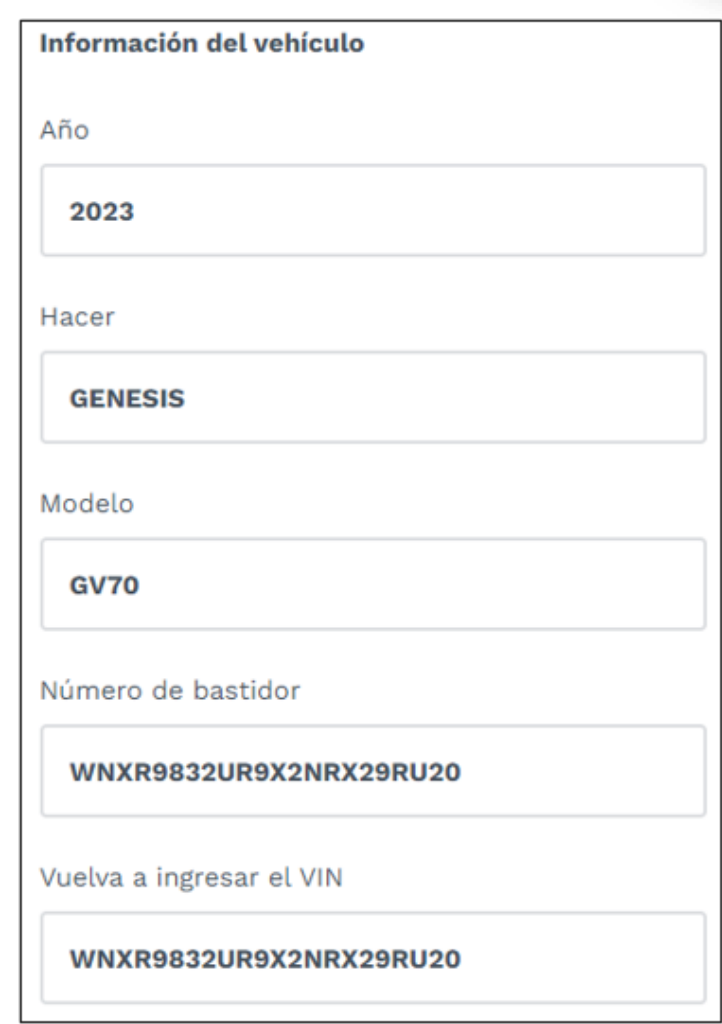

Clase de inspección

Autobús escolar

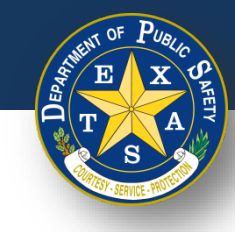

# **Paso 3B. Información del vehículo**

• Después de confirmar los detalles del vehículo, seleccionar su información de inspección (**Clase de inspección** y **Tipo de vehículo**).

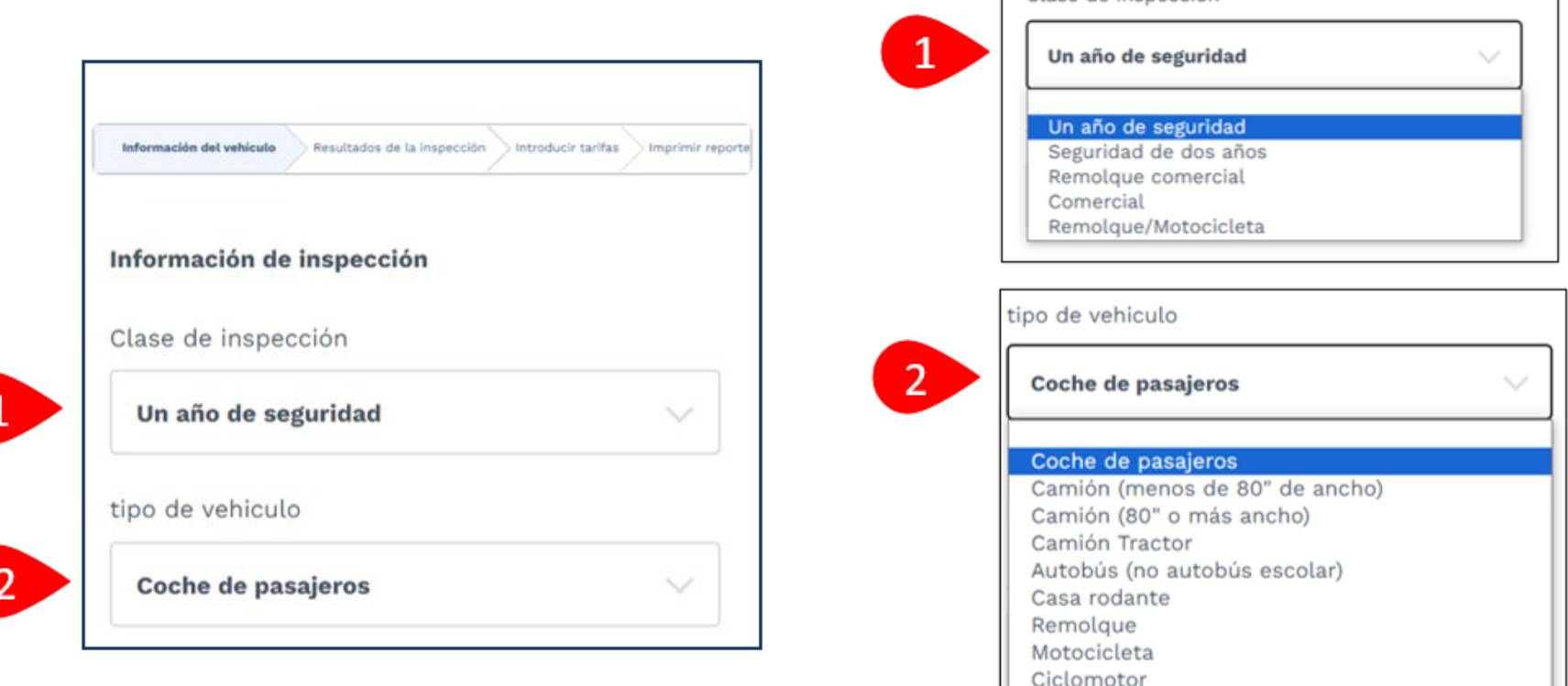

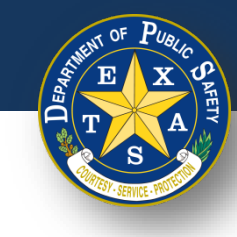

# **Paso 3B. Información del vehículo**

• Próximo, ingresar la **Información del vehículo** (**Condado de registro** y **Fecha de vencimiento del registro (MM/AAAA)**).

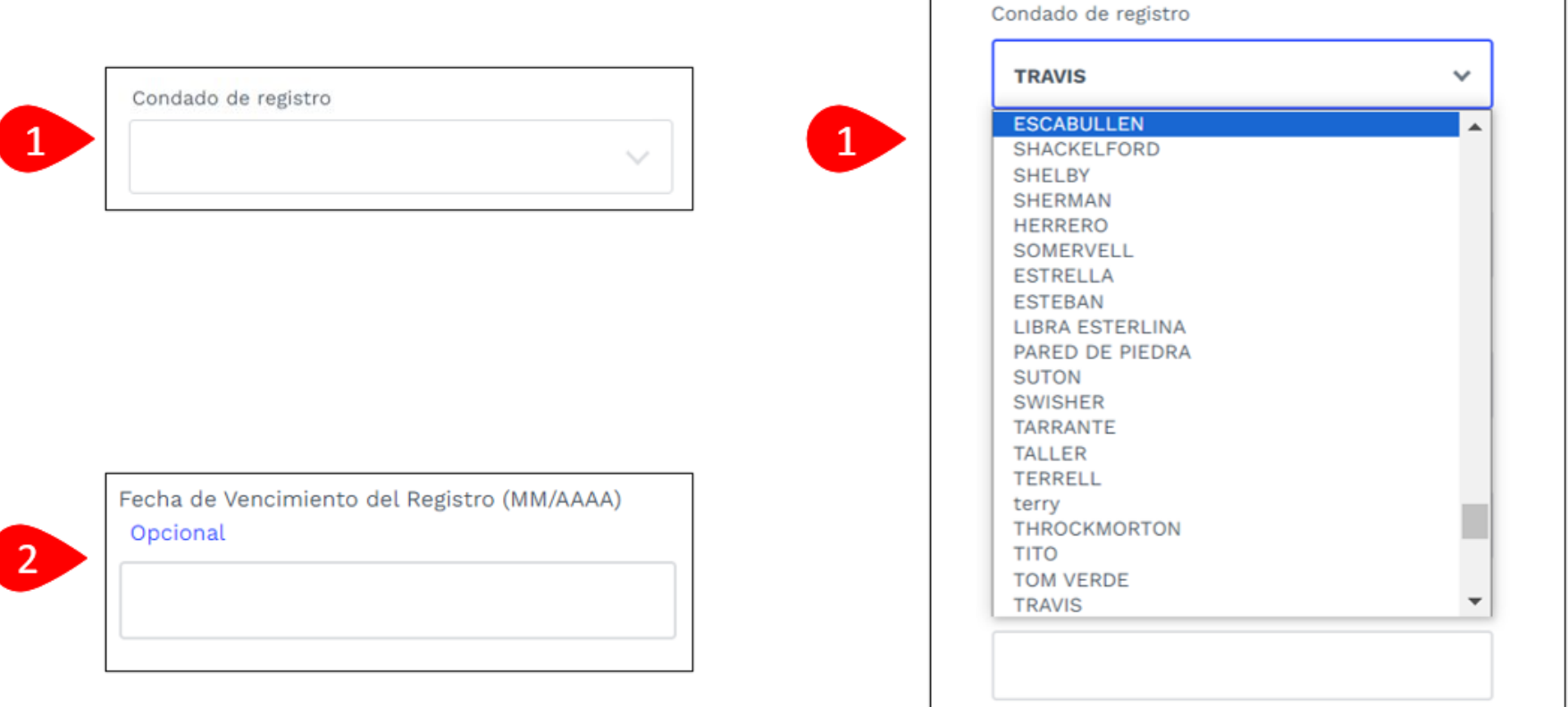

1

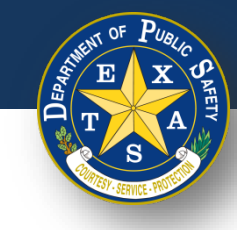

# **Paso 3B. Información del vehículo**

- Próximo, ingresar y completar la información del Odómetro.
- Seleccionar **Continuar**.

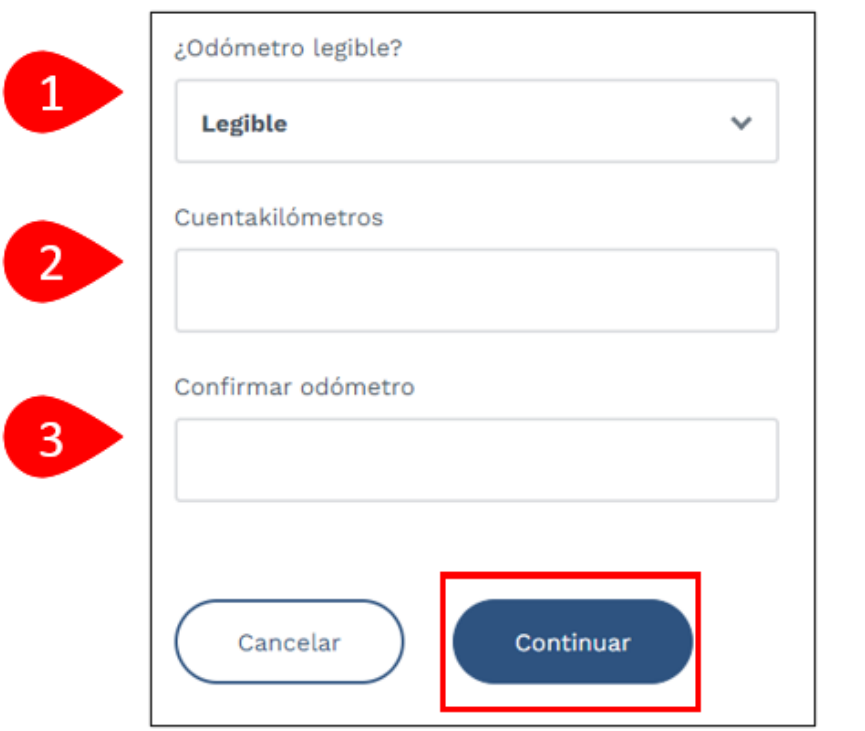

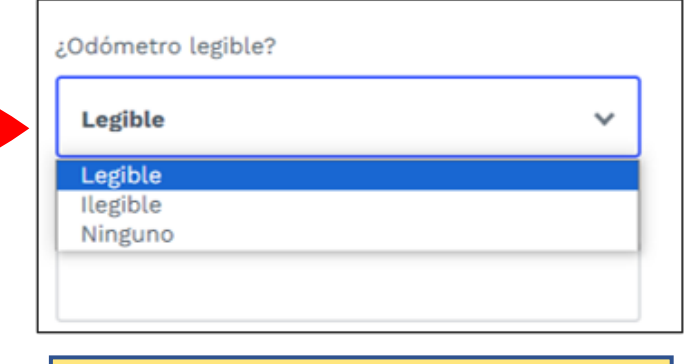

**Nota**: Si selecciona **Ilegible** o **Ninguno** en el paso 1 (**Odómetro legible**), no se requiere una respuesta para los pasos 2 y 3 (**Odómetro**).

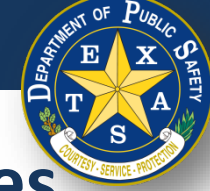

#### **Paso 4. Verificar la Declaración Jurada de Emisiones**

- Si seleccionó uno de los 16 condados de registro que requieren una inspección de emisiones, aparecerá la página de **Declaración jurada de emisiones**.
- Si **NO** seleccionó un condado emisor, continuar con el [Paso 5.](#page-62-0)

Lista completa de condados con emisiones - Brazoria, Collin, Dallas, Denton, El Paso, Ellis, Fort Bend, Galveston, Harris, Johnson, Kaufman, Montgomery, Parker, Rockwall, Tarrant, Travis, y Williamson.

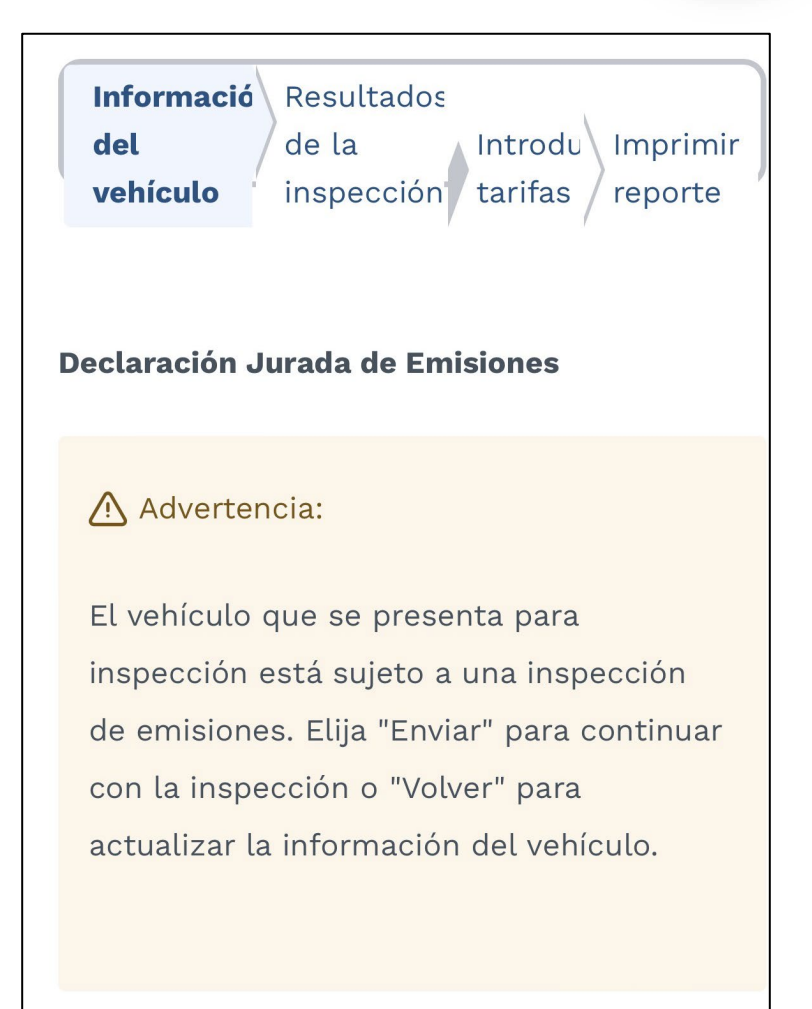

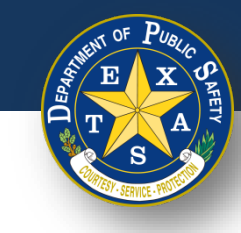

## **Paso 4A. Nombre del declarante**

1

• Completar la información del **Nombre del declarante** (**Nombre de pila**, **Segundo nombre**, **Apellido** y **Sufijo**).

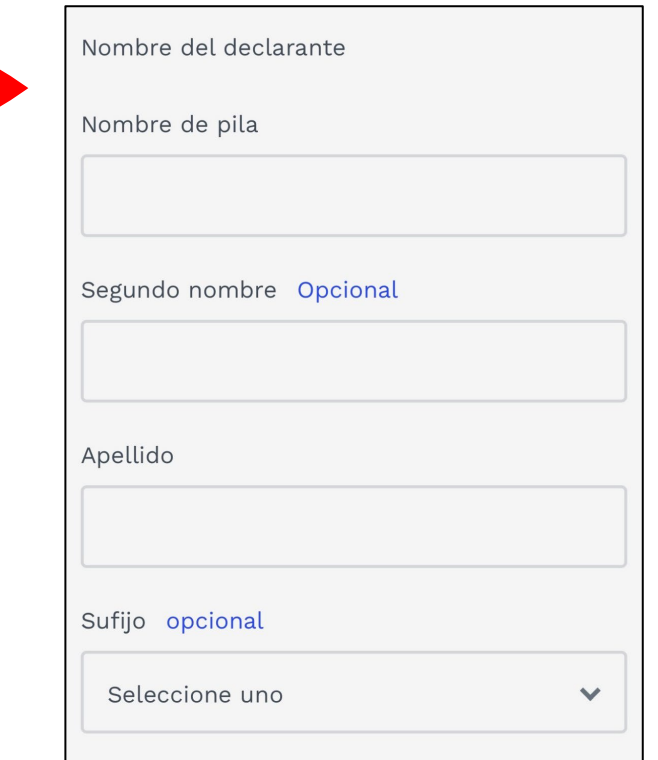

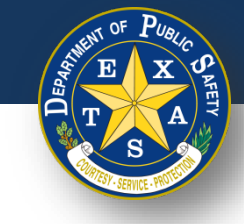

## **Paso 4B. Seleccione el motivo de la exención**

- Seleccionar la **Exención de prueba de emisiones** adecuada.
- Seleccionar **Continuar**.

Exenciones de pruebas de emisiones

Un vehículo registrado en un condado de emisiones que funcione con gasolina y que tenga entre dos (2) y 24 años de antigüedad debe someterse a una prueba de emisiones o calificar para la Declaración Jurada VIE-12. Las normas administrativas actuales prohíben que las estaciones no certificadas para realizar pruebas de emisiones inspeccionen estos vehículos a menos que el solicitante pueda demostrar que cumple con una de las siguientes exenciones.

El vehículo que se presenta para inspección está EXENTO de tener que pasar una inspección de emisiones porque:

El vehículo no está sujeto al Programa de mantenimiento e inspección de emisiones de vehículos de Texas porque dicho vehículo no es ni será operado principalmente (conducido, estacionado o almacenado durante 60 días calendario por ciclo de prueba) en los condados afectados. Certifico además que en el futuro, si dicho vehículo se opera principalmente en los condados afectados, dicho vehículo será reinspeccionado en una estación de inspección certificada para realizar pruebas de emisiones. (Registrado en un condado afectado, pero operado fuera de un condado afectado; por ejemplo, vehículo de flota de empresa, vehículo de caza, exento de prueba de emisiones en reventa, etc.)

El vehículo ya no está sujeto al Programa de mantenimiento e inspección de emisiones de vehículos de Texas porque dicho vehículo ya no se opera ni se operará principalmente (conducido, estacionado o almacenado durante 60 días calendario por ciclo de prueba) en los condados afectados. Certifico además que en el futuro, si dicho vehículo se opera principalmente en los condados afectados, dicho vehículo será reinspeccionado en una estación de inspección certificada para realizar pruebas de emisiones. (Está registrado en un condado afectado, pero el propietario no reside actualmente en un condado afectado y no operará más de 60 días por año calendario en un condado afectado; por ejemplo, alguien que se mudó de un condado afectado).

No regresará a un condado afectado antes de la expiración del certificado de inspección actual. Certifico además que inmediatamente después de regresar a un condado afectado, dicho vehículo será reinspeccionado en una estación de inspección certificada para realizar pruebas de emisiones. (Registrado en un condado afectado y operado principalmente en un condado afectado, pero fuera del condado al vencimiento del certificado de inspección; por ejemplo, estudiante, turista, negocio extendido fuera de la ciudad, etc.)

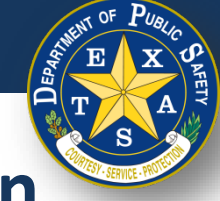

- <span id="page-62-0"></span>• Seleccionar un **Tipo de vencimiento del seguro** e ingresar los detalles del procedimiento:
	- Tipo de vencimiento del seguro: **Fecha**.
	- Ingresar la **Fecha de vencimiento del seguro (DD/MM/AAAA).**

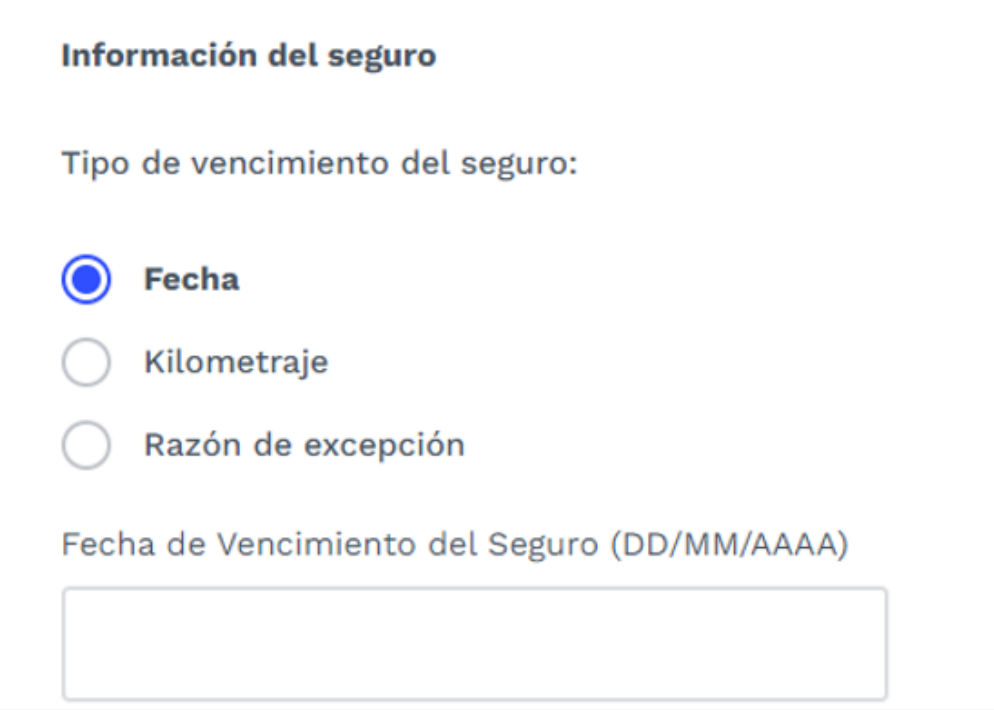

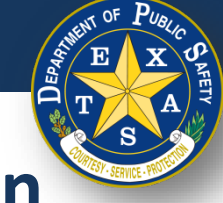

- Seleccionar un **Tipo de vencimiento del seguro** e ingresar los detalles del procedimiento:
	- Tipo de vencimiento del seguro: **Kilometraje**.
	- Ingresar la **Fecha de vencimiento del seguro (DD/MM/AAAA).**
	- Ingresar el **Kilometraje de vencimiento del seguro**.

**Nota**: Aunque el sitio web pide kilómetros, ingresar el kilo metraje del vehículo y del seguro **en millas** (sin conversión a kilómetros).

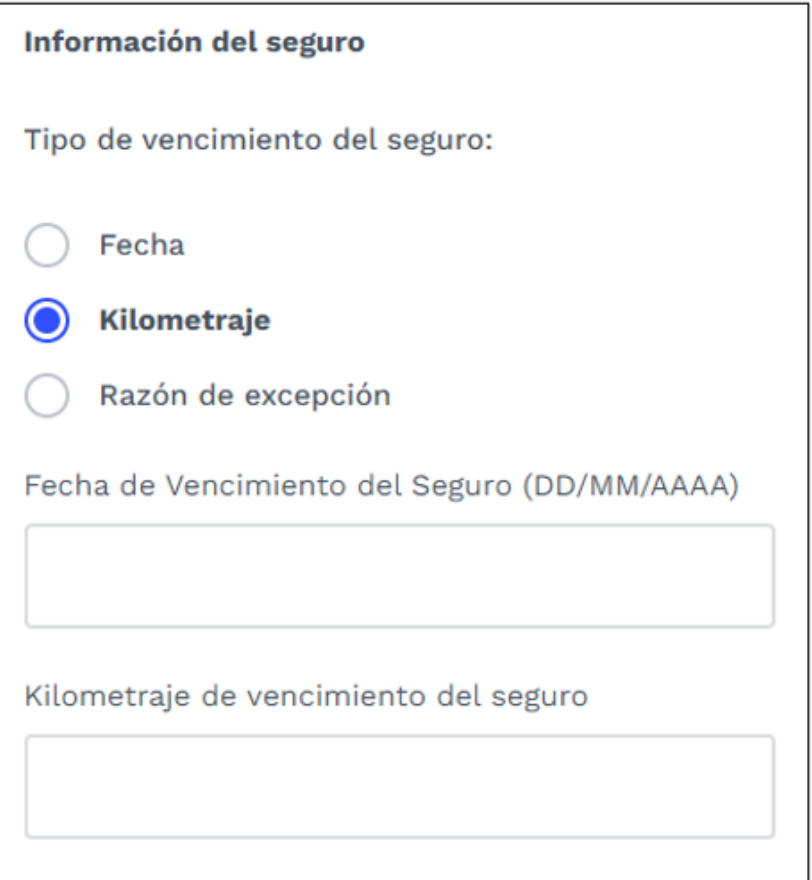

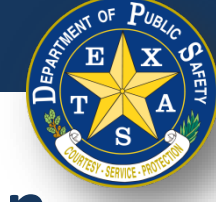

- Seleccionar un **Tipo de vencimiento del seguro** e ingresar los detalles del procedimiento:
- Tipo de vencimiento del seguro: **Razón de excepción**.
- Motivo de excepción del seguro: **Seleccione uno**.

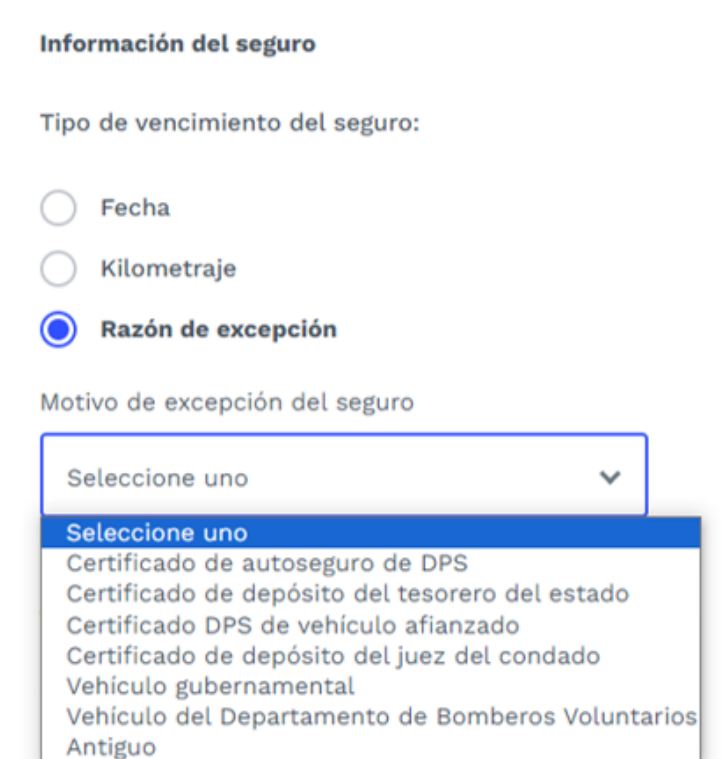

#### **Paso 5A.**

# **Verificar y seleccionar el tipo de inspección**

- Para **Tipo de inspección**, seleccione un **Tipo de prueba**: (**Inicial** o **Reinspección**).
- Seleccionar **Continuar**.

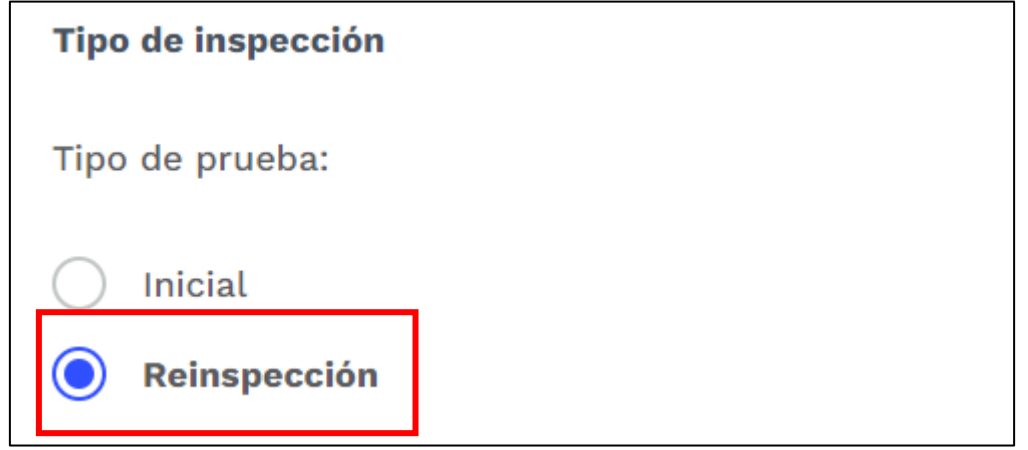

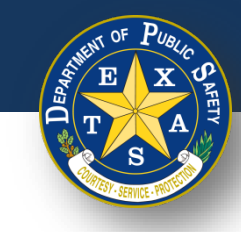

## **Paso 6. Resultados de la inspección**

• Seleccionar cada tipo de inspección y realizar la inspección necesaria.

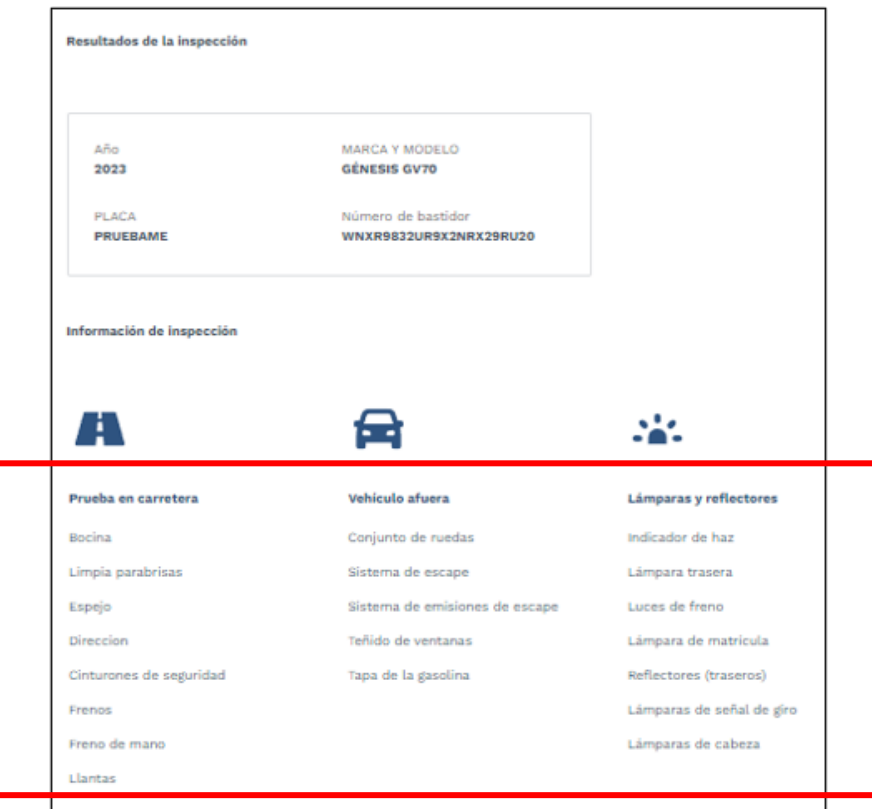

**Nota**: En las siguientes diapositivas se encuentran ejemplos de cada tipo de resultado de inspección.

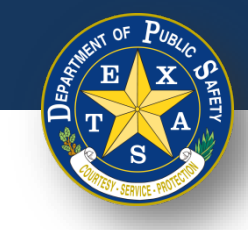

## **Paso 6A. Resultados de la inspección: Aprobar**

- Seleccionar cada tipo de inspección y realizar la inspección necesaria.
- Seleccionar **Aprobar** (si corresponde).
- Seleccionar **Hecho**.

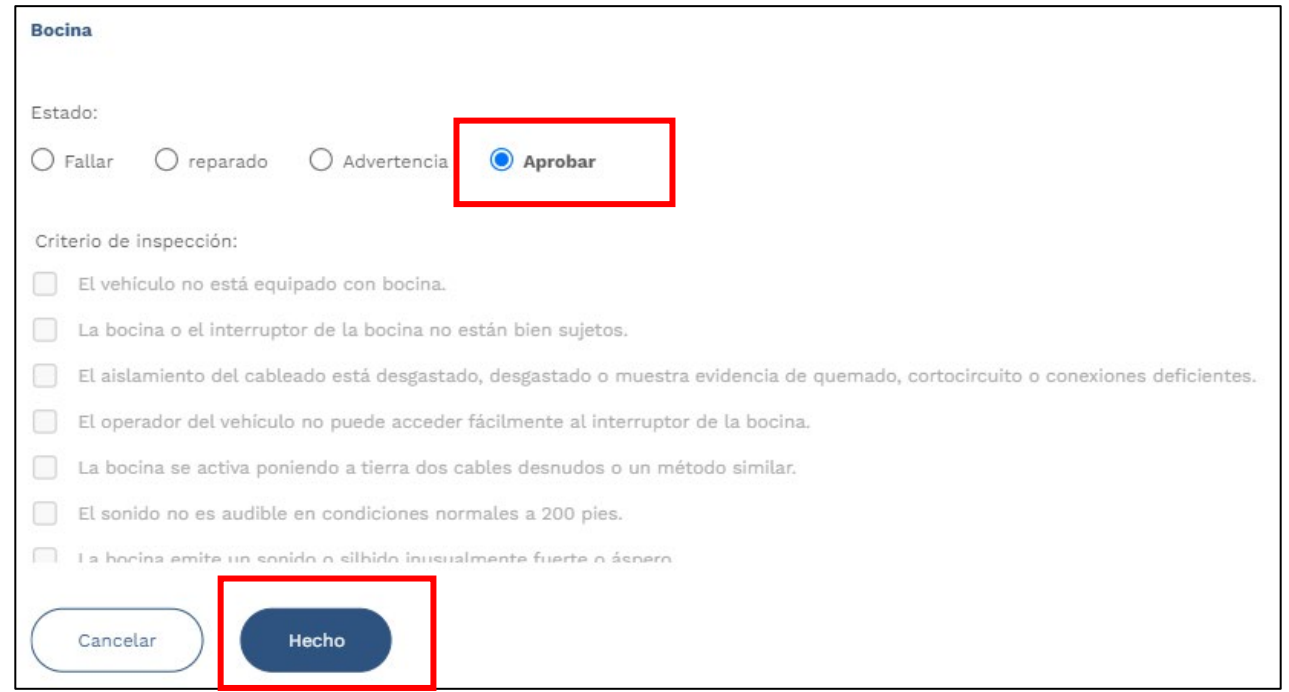

**Nota**: Si el estado del elemento de inspección está marcado como **Aprobado**, no es necesario responder al **Criterio de inspección**.

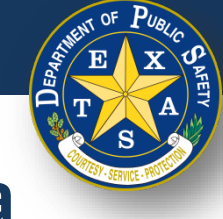

#### **Paso 6B. Resultados de la inspección: Advertencia**

- Seleccionar cada tipo de inspección y realizar la inspección necesaria.
	- Seleccionar **Advertencia** (si corresponde).
	- Ingresar **Criterio de inspección**.
	- Seleccionar **Hecho**.

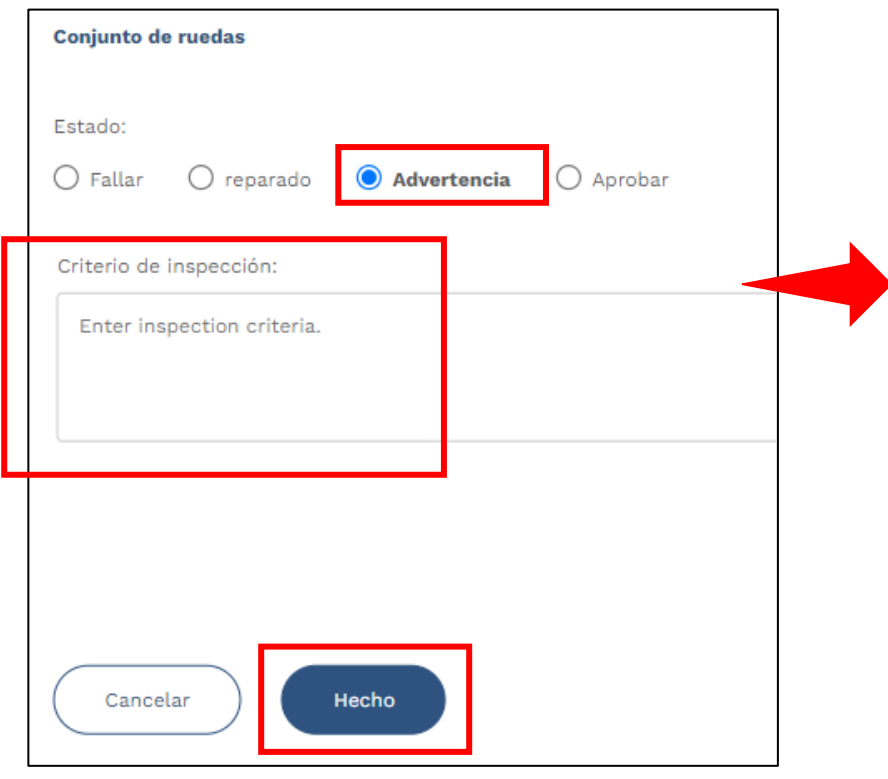

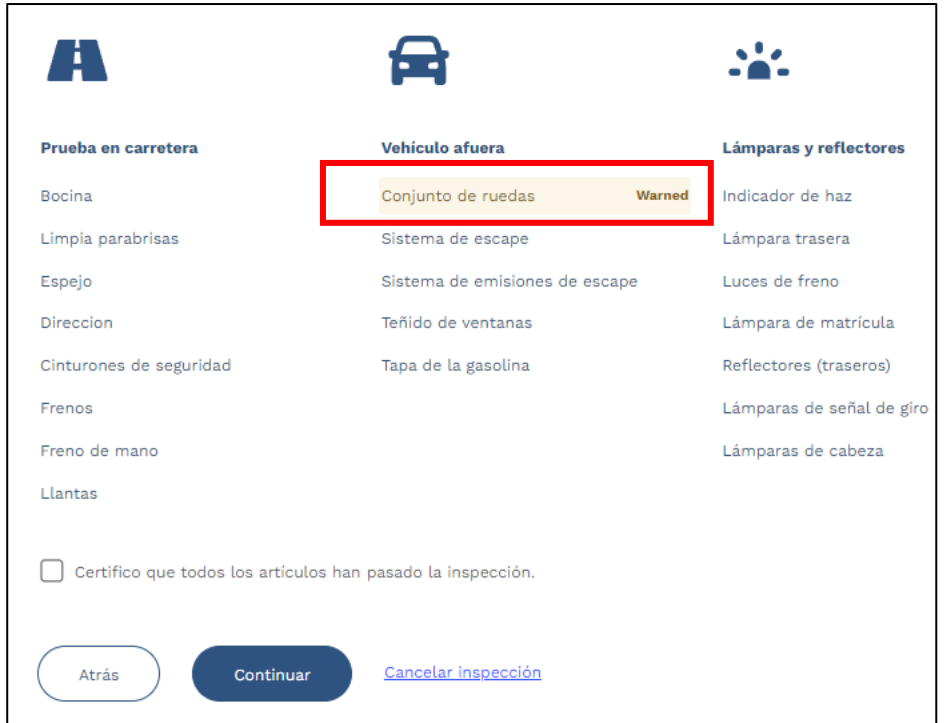

**Nota**: Al asignar un elemento de inspección con el estado de **Advertencia**, aparecerá una etiqueta naranja de Advertencia (Warned) (ver arriba).

**Texas Department of Public Safety**

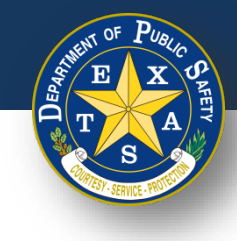

# **Paso 6C. Resultados de la inspección: Fallar**

- Seleccionar cada tipo de inspección y realizar la inspección necesaria.
	- Seleccionar **Fallar** (si corresponde).
	- Seleccionar **Criterio de inspección**.
	- Seleccione **Hecho**.

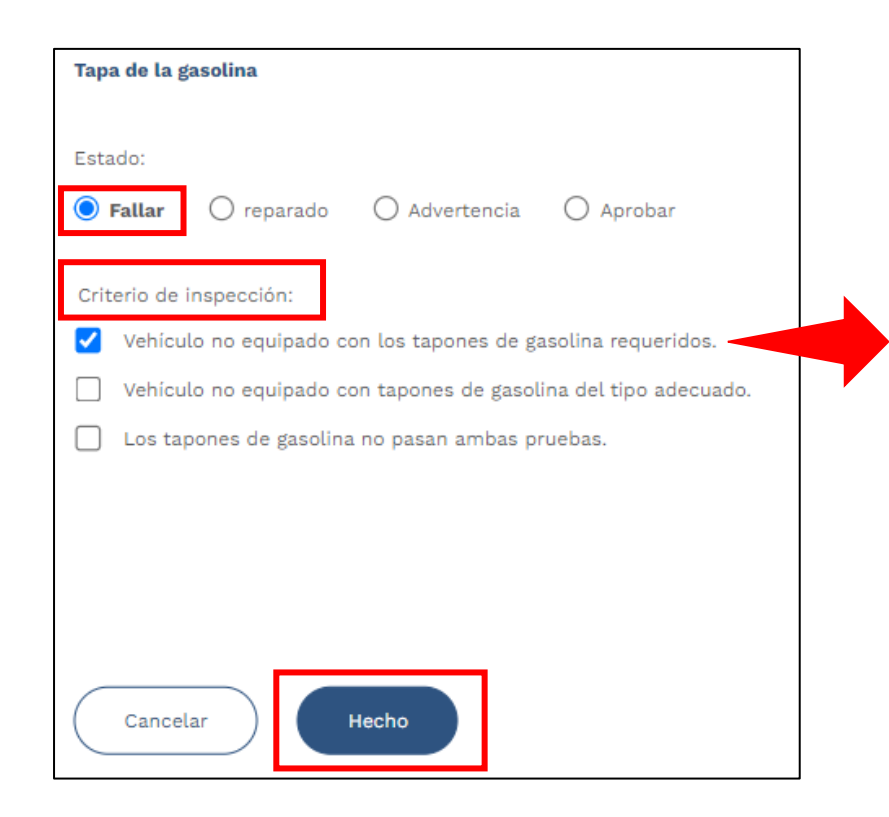

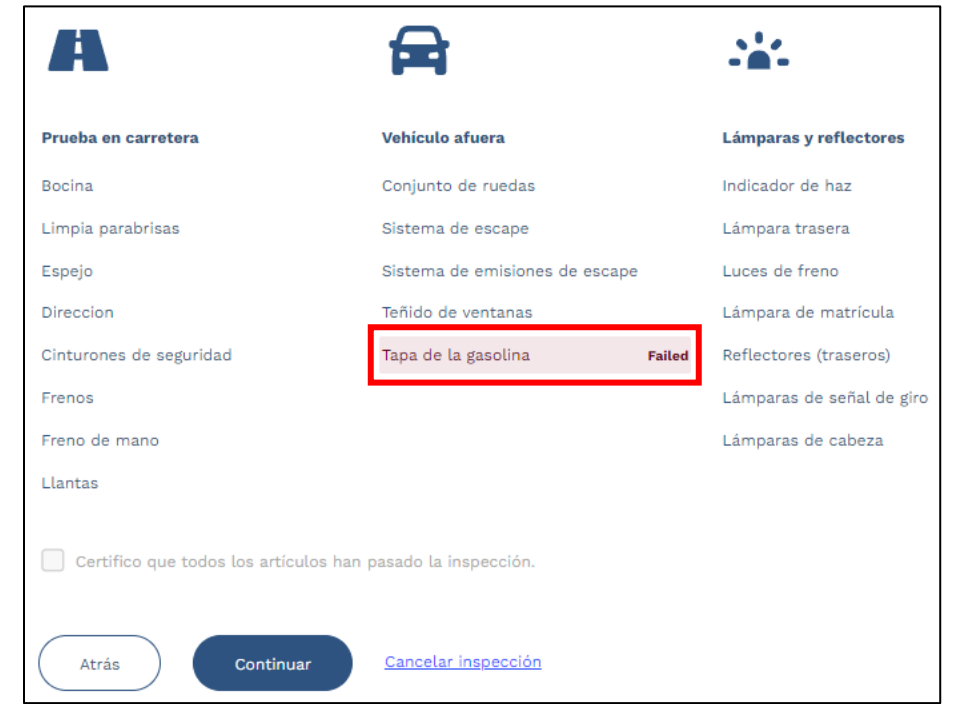

**Nota**: Al asignar un elemento de inspección con el estado **Fallar**, aparecerá una etiqueta roja de Fallo (**Failed**) (ver arriba).

**Texas Department of Public Safety**

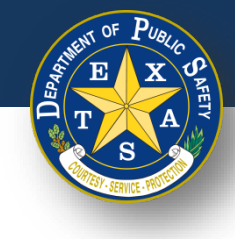

#### **Paso 6D. Resultados de la inspección: Reparado**

- Seleccionar cada tipo de inspección y realizar la inspección necesaria.
	- Seleccionar **Reparado** (si corresponde).
	- Seleccionar **Criterio de inspección**.
	- Seleccionar **Hecho**.

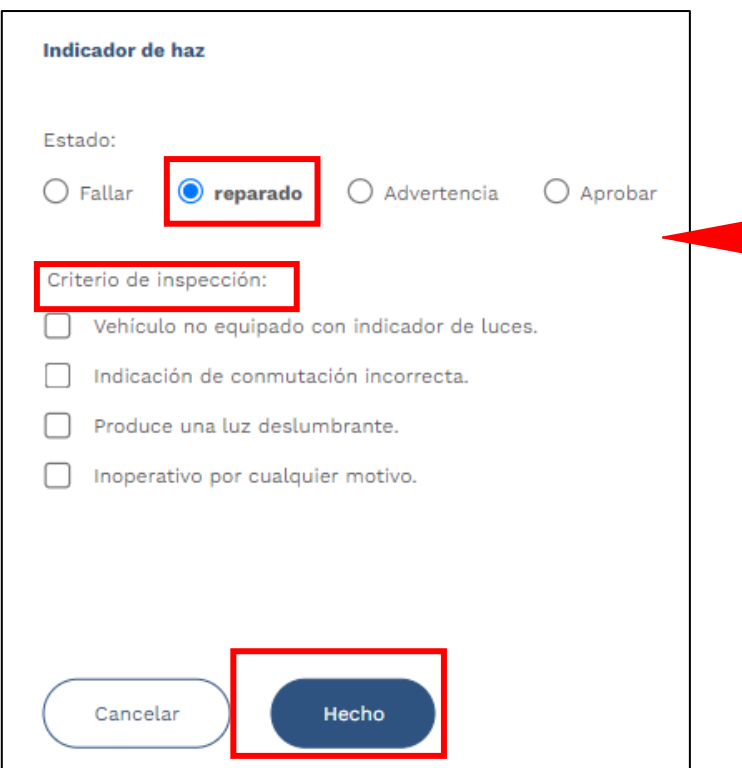

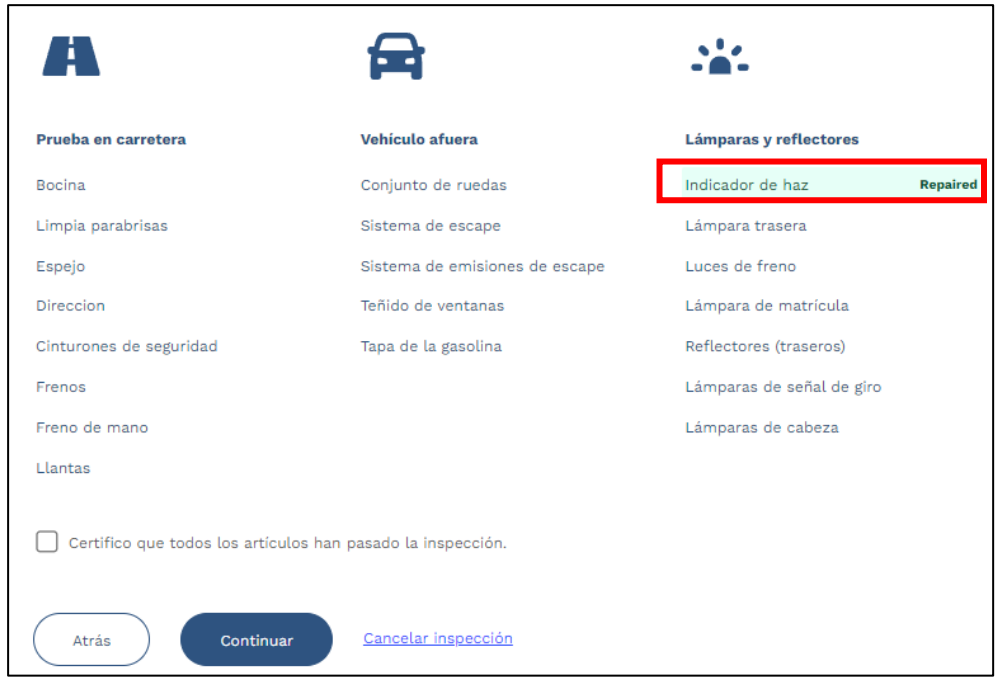

**Nota**: Al asignar un elemento de inspección con el estado **Reparado**, aparecerá una etiqueta verde de Reparado (**Repaired**) (ver arriba).

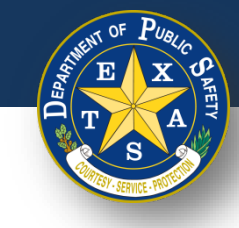

# **Paso 6E. Resultados de la inspección**

- Si se revisaron todos los tipos de inspección y NO fallaron, seleccionar **Certifico que todos los elementos han pasado la inspección**.
- Seleccionar **Continuar**.

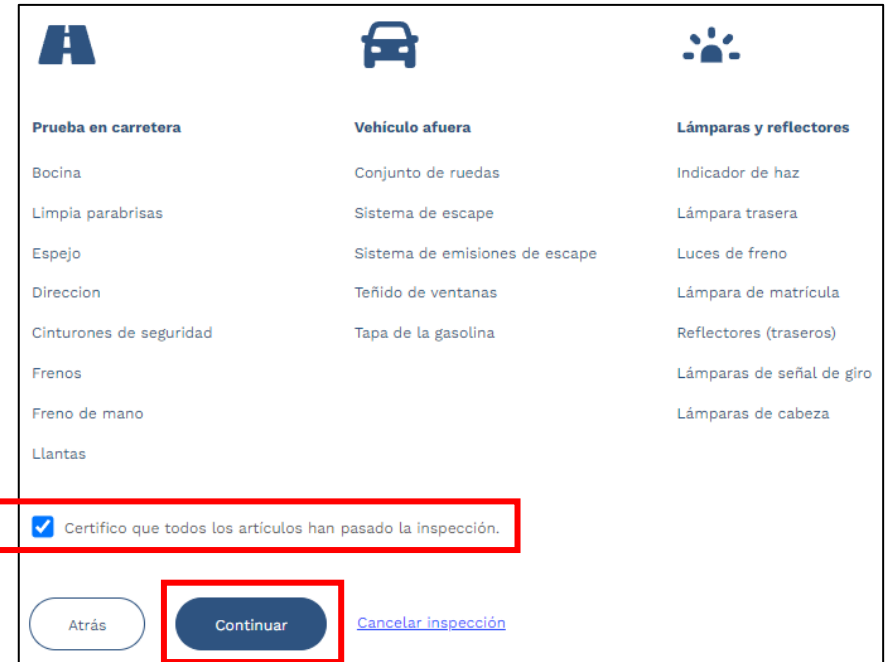

**Nota**: Si un artículo no pasa la inspección, entonces no se puede seleccionar la opción **Certifico que todos los artículos han pasado la inspección**.
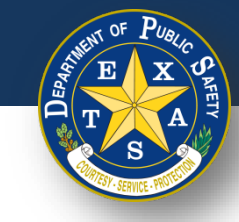

# **Paso 7. Ingresar las tarifas**

- Ingresar y confirmar que las tarifas aplicables estén ingresadas en la columna **Honorarios**.
- Seleccionar **Continuar**.

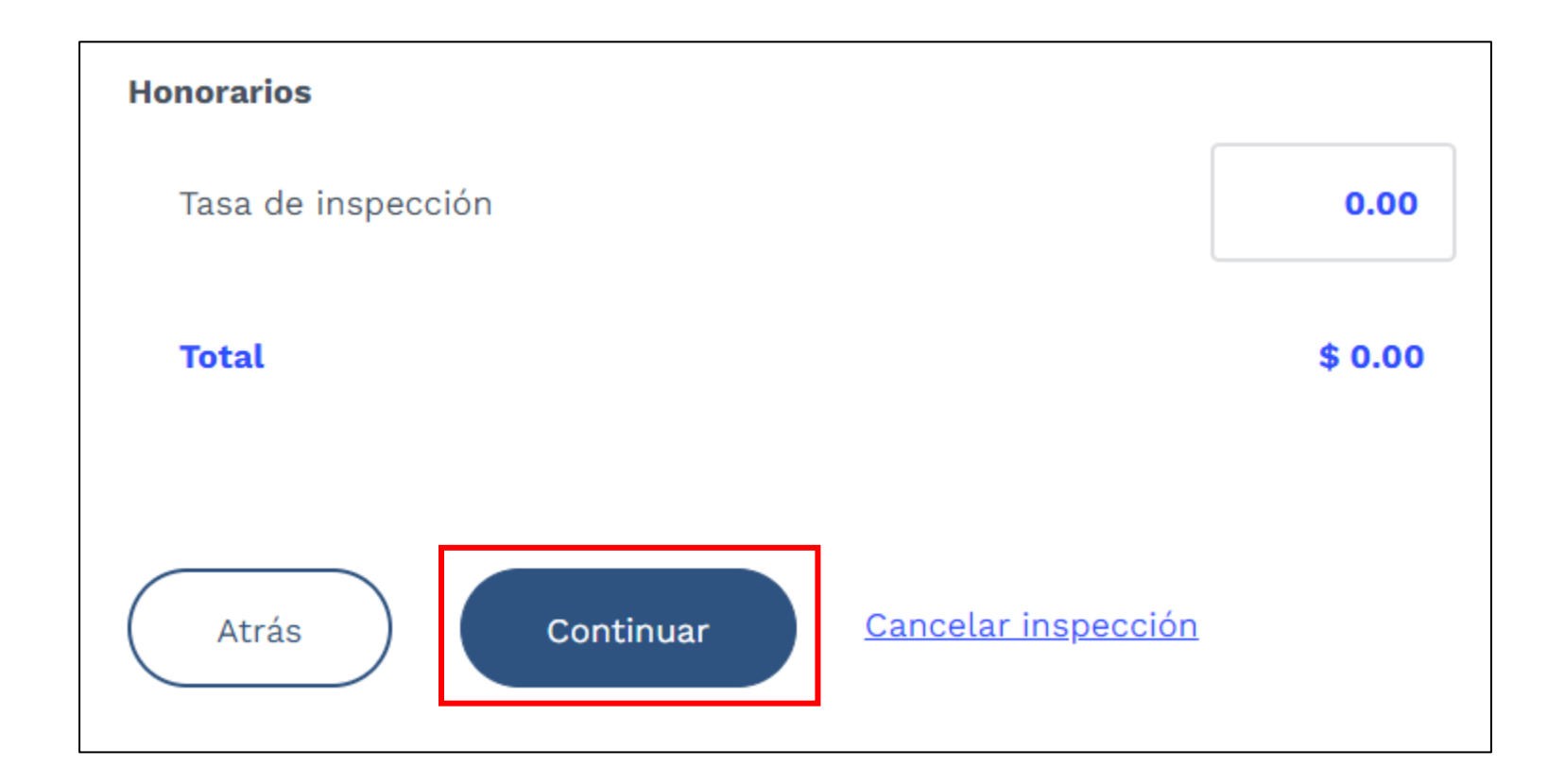

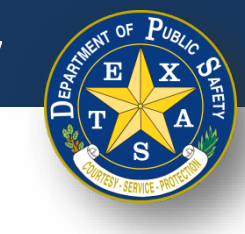

• Verificar que todas las **Tarifas**, la **Información del vehículo**, la **Información de la estación** y la **Información de inspección** se capturen con precisión en el Informe de inspección del vehículo.

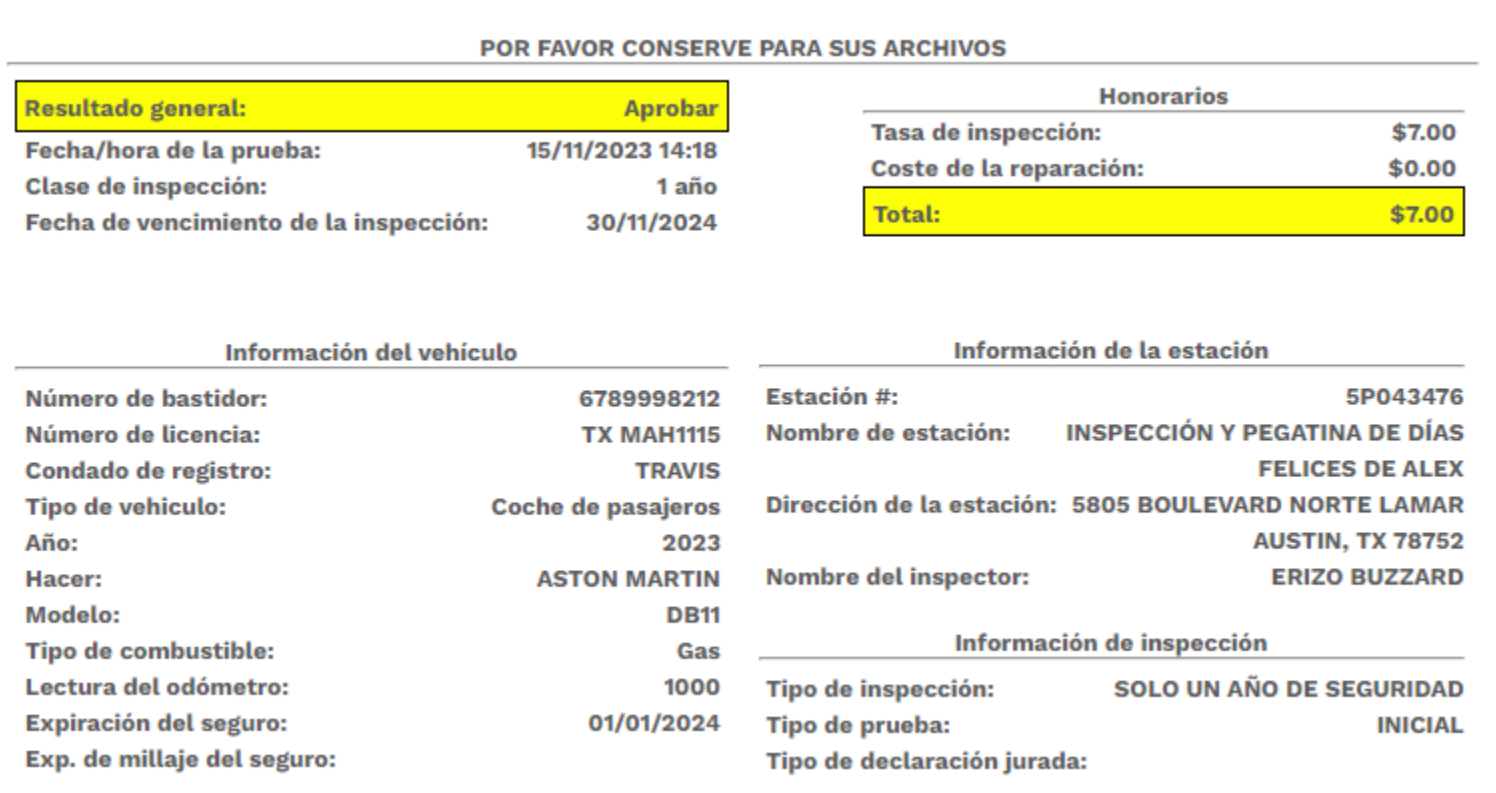

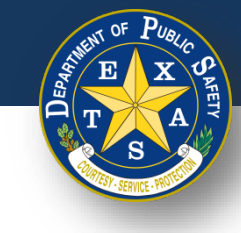

• Si **Aprobado** es el **Resultado general** de una inspección, verificar que no haya elementos fallidos en las **Notas de inspección** del Informe de información del vehículo.

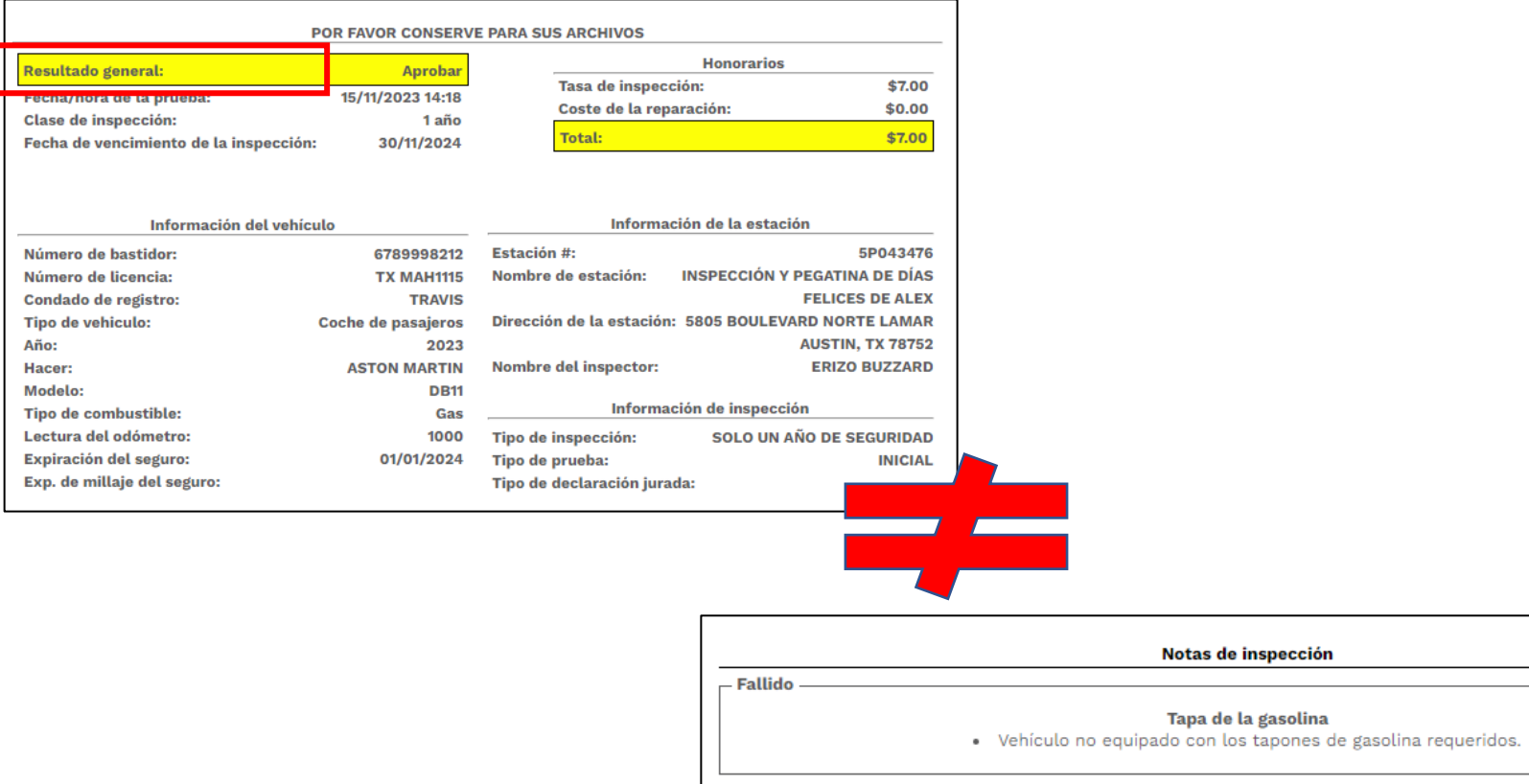

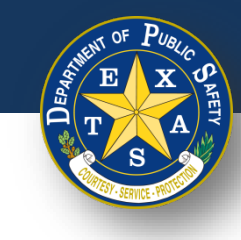

• Si **Aprobado** es el **Resultado general** de una inspección y los artículos se marcaron como **Reparado** y/o **Advertencia**, verificar que esos artículos aparezcan en las categorías apropiadas en el Informe de inspección del vehículo.

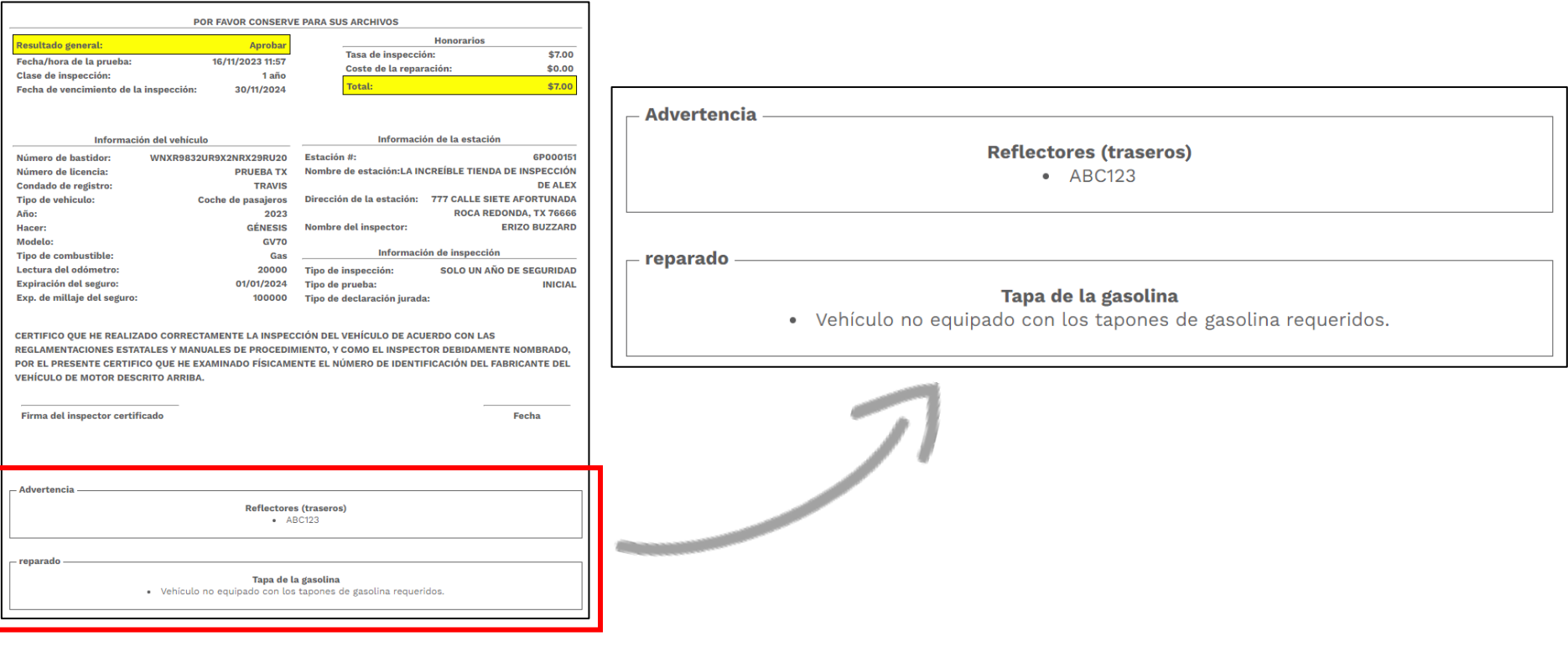

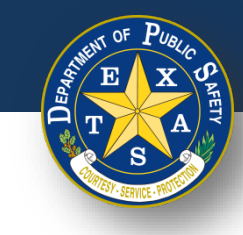

• Si **Fallar** es el **Resultado general** de una inspección, verificar que los elementos fallidos aparezcan en las **Notas de inspección** en el Informe de información del vehículo.

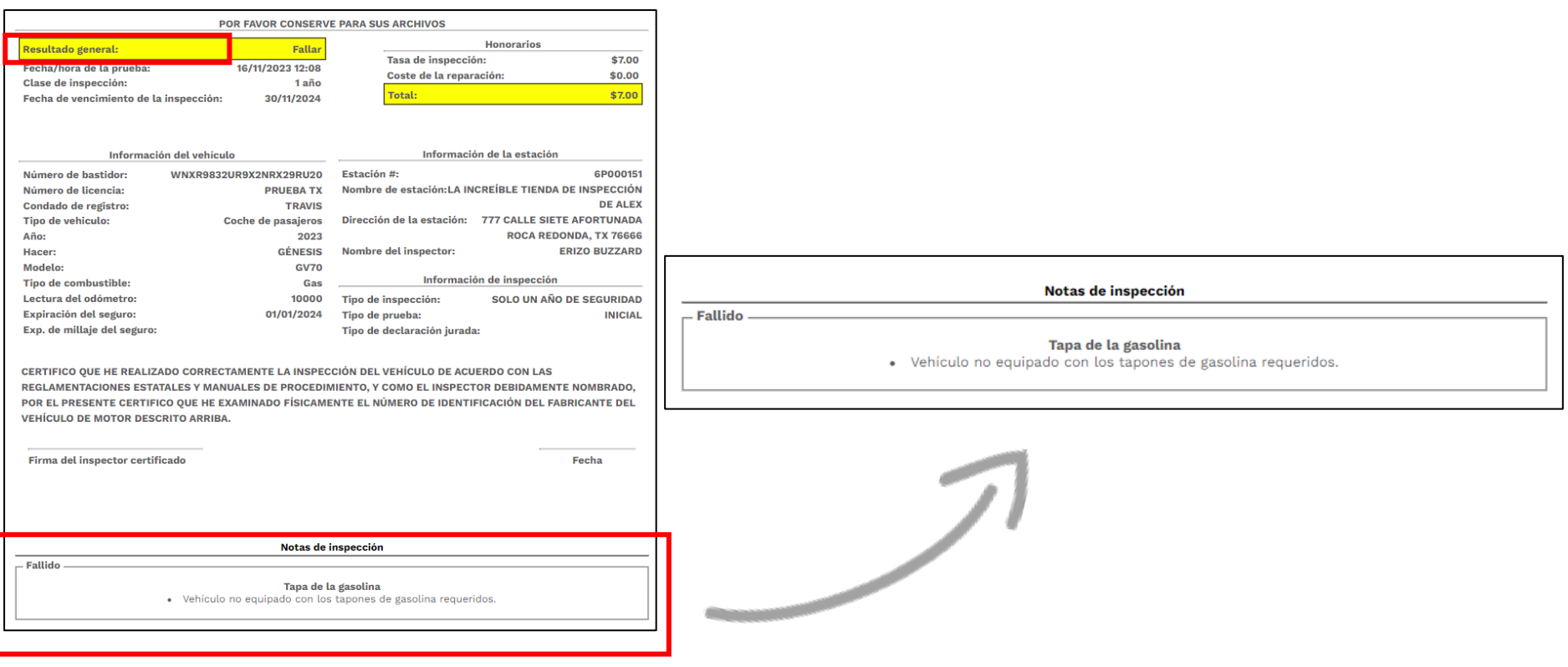

#### **Texas Department of Public Safety**

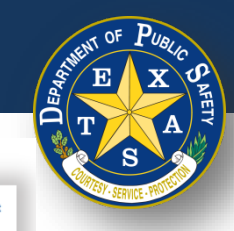

#### **Paso 8. Imprimir informe**

- **Imprimir** el Informe de inspección del vehículo.
- Seleccionar **Finalizar inspección** para regresar a la página de inicio de sesión.

**Imprimir reporte** 

Departamento de Seguridad Pública de Texas Informe de inspección del vehículo

Código de Autorización: 7LM9S14XN8G00

Los detalles de la información sobre el retiro del mercado se pueden encontrar visitando el sitio web de la Administración Nacional de Seguridad del Tráfico en Carreteras en www.nhtsa.gov o llamando a la línea directa de seguridad de vehículos al 1-888-327-4236.

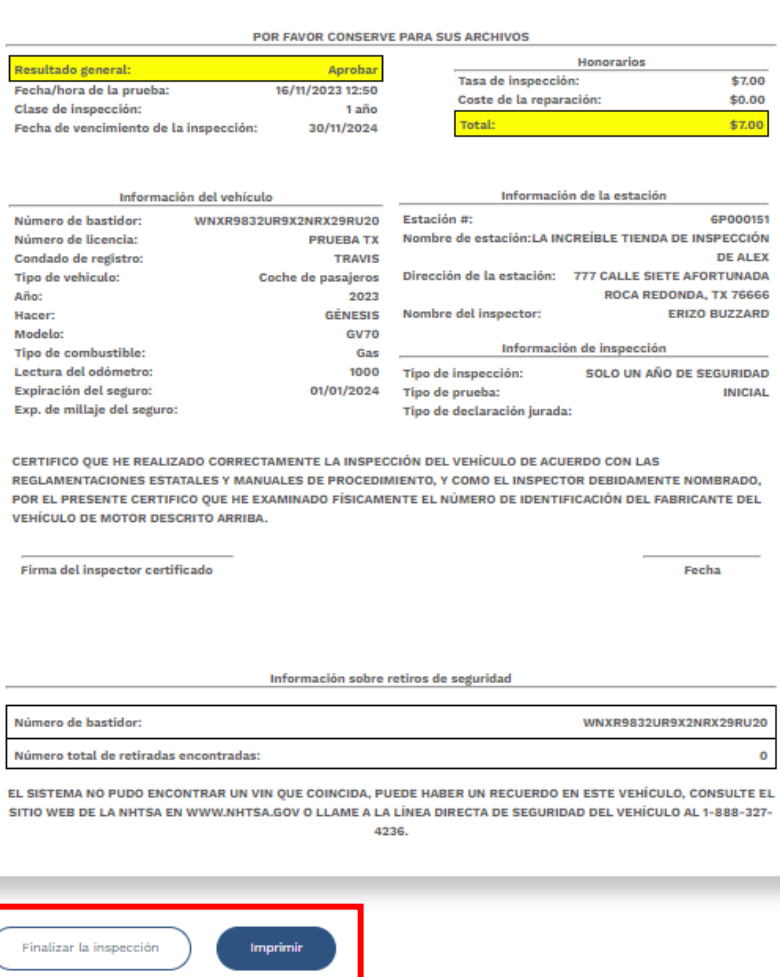

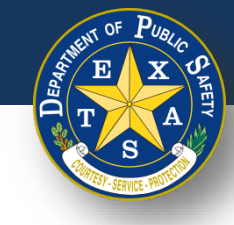

# **Escaneo de VIN: Consejos y trucos**

#### **Si se presenta un problema al escanear el código del VIN, consulte la siguiente lista de consejos para apoyar el escaneo exitoso.**

- 1. Limpiar la superficie del código del VIN.
- 2. Limpiar la lente de tu cámara.
- 3. Bloquear cualquier resplandor, luz solar o reflejos.
	- 1. Considerar utilizar cartón o un material similar para hacerlo.
- 4. Asegurarse de escanear con una iluminación clara.
- 5. Acercarse lentamente al código VIN para mejorar el enfoque de la cámara de su dispositivo.
- 6. Ajustar el ángulo de la lente de su cámara mientras escanea.
- 7. Si escanea con un iPhone, verificar de que el teléfono esté actualizado a iOS V 17.0 y superior.
- 8. Bloquear la orientación de la pantalla para que la barra de escaneo no se mueva cuando intente escanear el código VIN. Consultar la imagen en la diapositiva (derecha).
- 9. Para los escaneos de calcomanías para ventanas, generalmente hay un duplicado del código de barras en el papel de registro que puede ser más fácil de escanear.

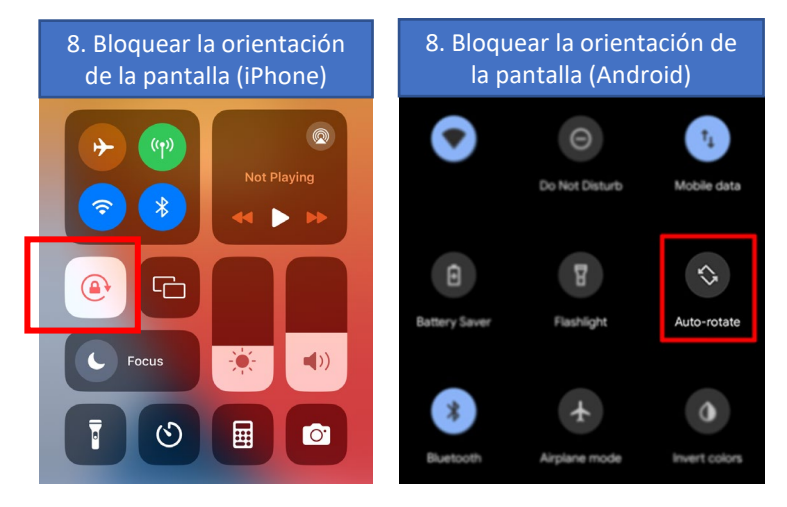

#### **Google Chrome: Deshabilitar el uso compartido de contraseñas**

1. Abrir Google Chrome.

2. Seleccionar los 3 puntos verticales en la esquina superior derecha. Luego, seleccionar **Gestor de contraseñas de Google.**

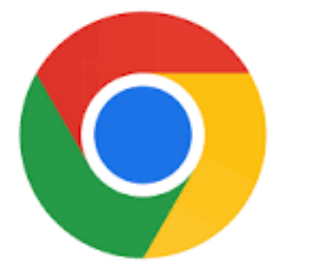

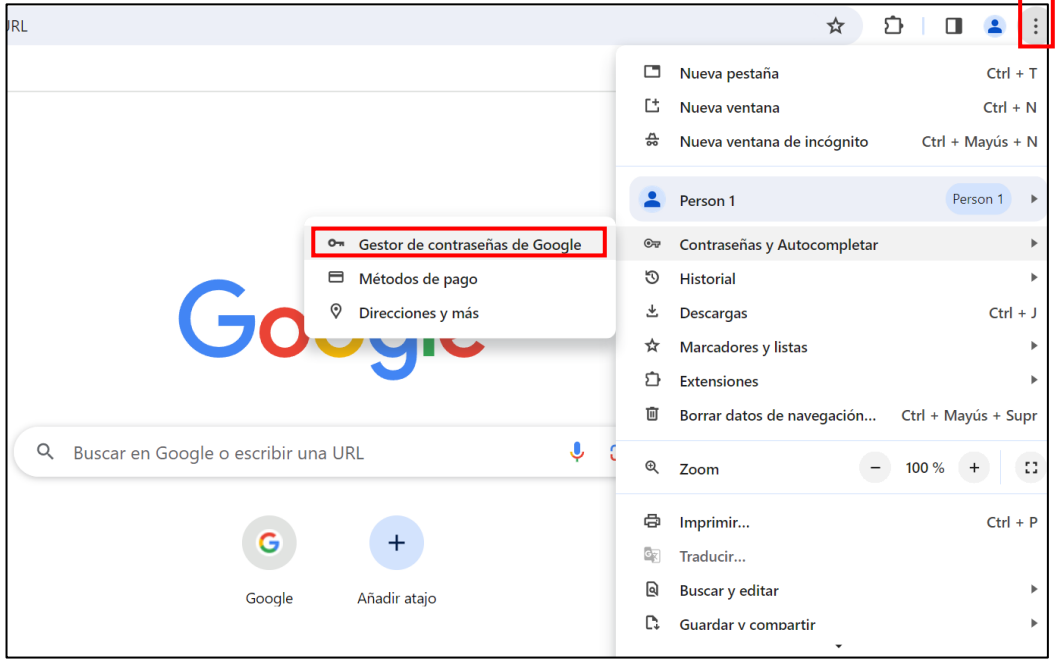

#### **Google Chrome: Deshabilitar el uso compartido de contraseñas**

- 3. Abrir **Configuración** y desactivar las siguientes configuraciones de contraseña:
	- **Preguntar si quiero guardar contraseñas**
	- **Iniciar sesión automáticamente**

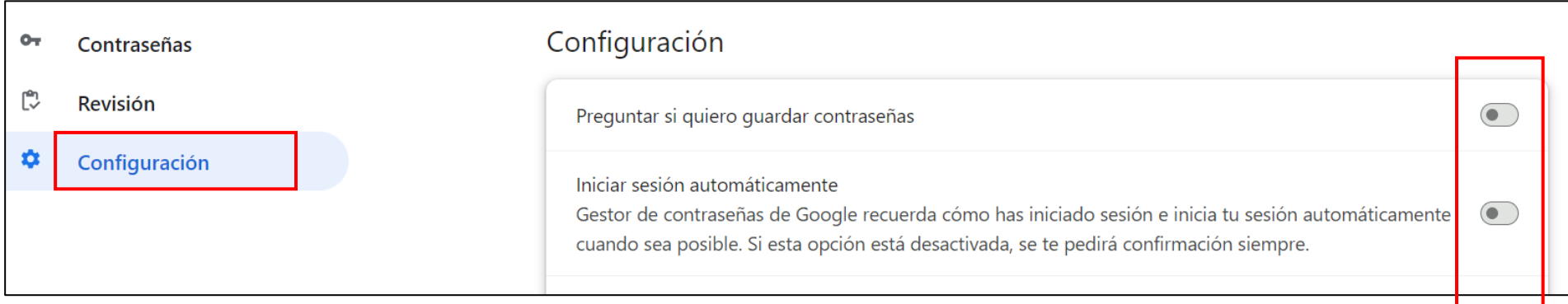

**Si la configuración está activada, el icono será azul.**

## **Microsoft Edge: Deshabilitar el uso compartido de contraseñas**

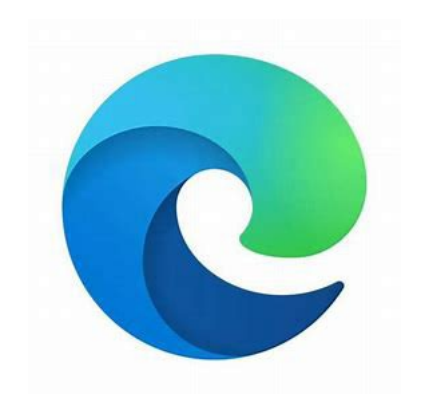

1. Abrir Microsoft Edge. 2. Seleccionar los 3 puntos horizontales en la esquina superior derecha. Luego, seleccionar **Configuración**.

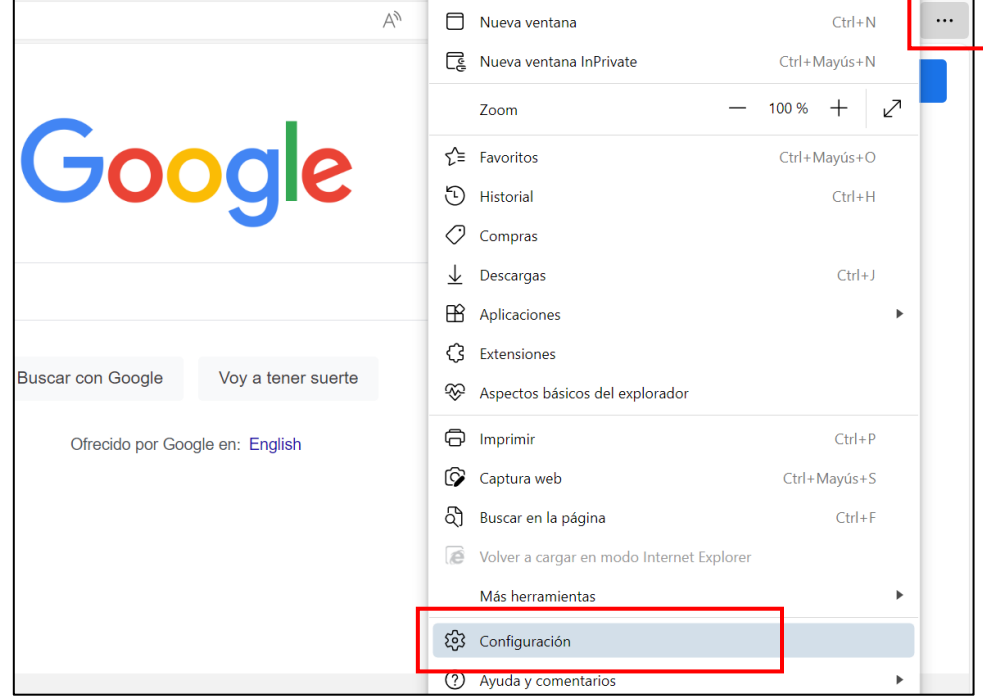

#### **Texas Department of Public Safety**

### **Microsoft Edge: Deshabilitar el uso compartido de contraseñas**

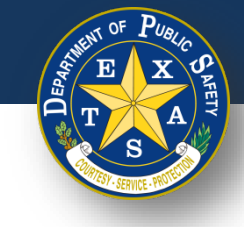

#### 3. Seleccionar **Contraseñas**

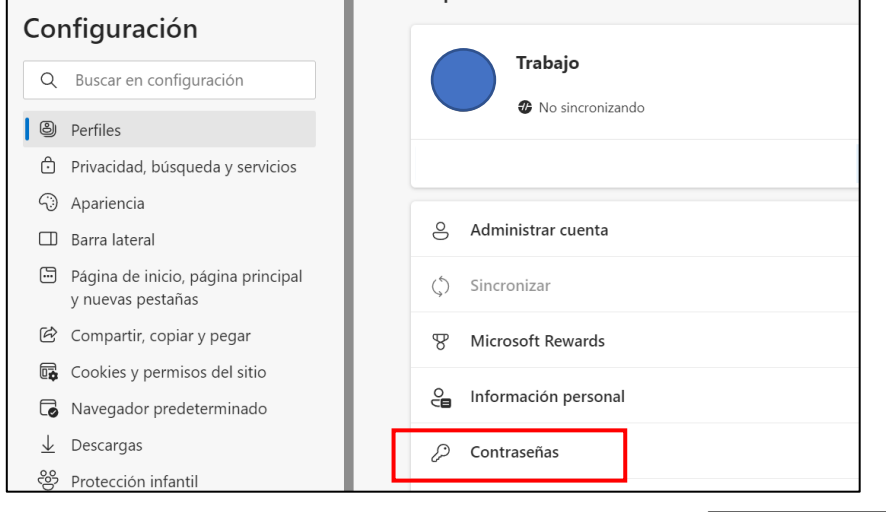

- 4. Desactivar las siguientes configuraciones de contraseña:
	- **Preguntar si quiere guardar sus contraseñas**
	- **Guardar contraseñas automáticamente**
	- **Autorellenar contraseñas**

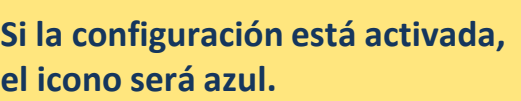

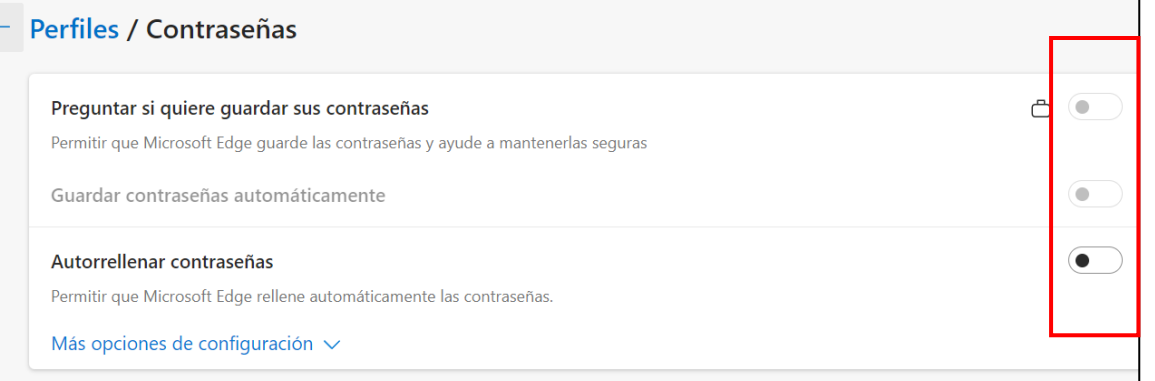

#### **Mozilla Firefox: Deshabilitar el uso compartido de contraseñas**

- 
- 1. Abrir Mozilla Firefox. 2. Seleccionar las 3 líneas horizontales en la esquina superior derecha. Luego, seleccionar **Ajustes**.

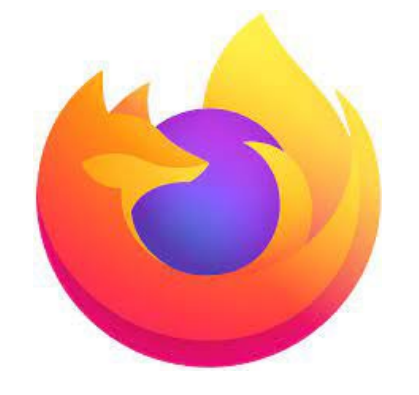

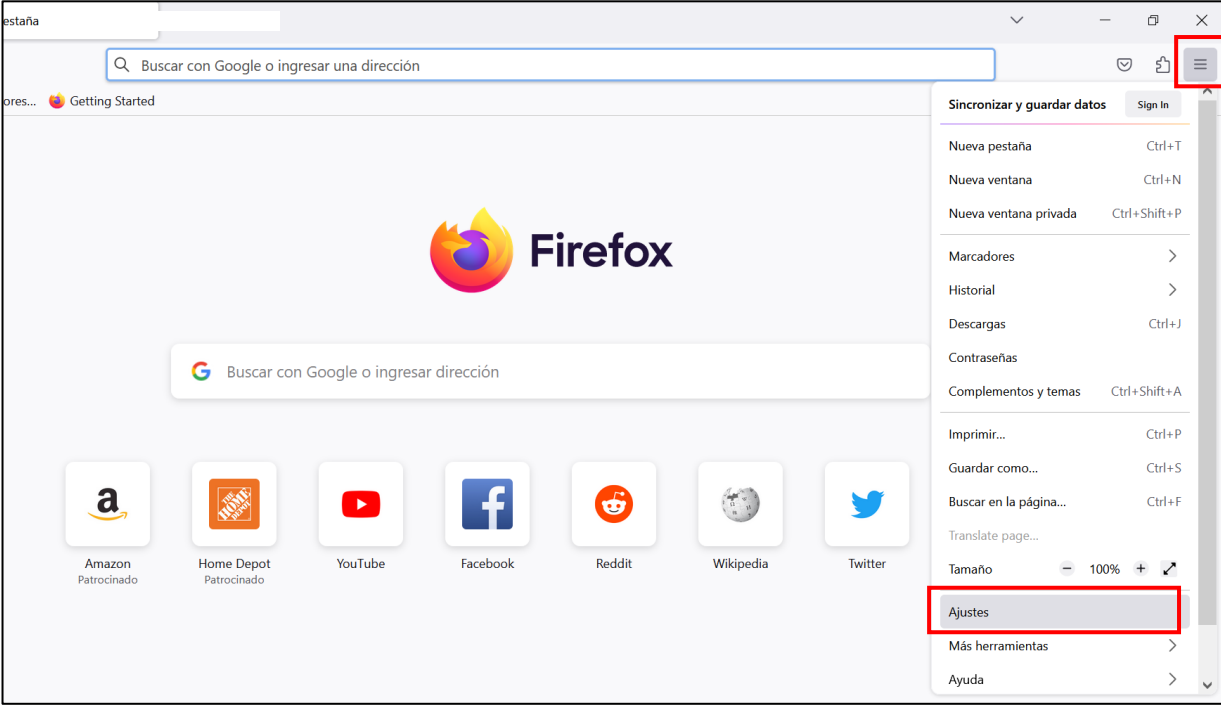

# **Deshabilitar el uso compartido de contraseñas**

3. Seleccionar **Privacidad y seguridad**. Luego desmarcar todas las cajas en **Inicio de sesión y Contraseñas**.

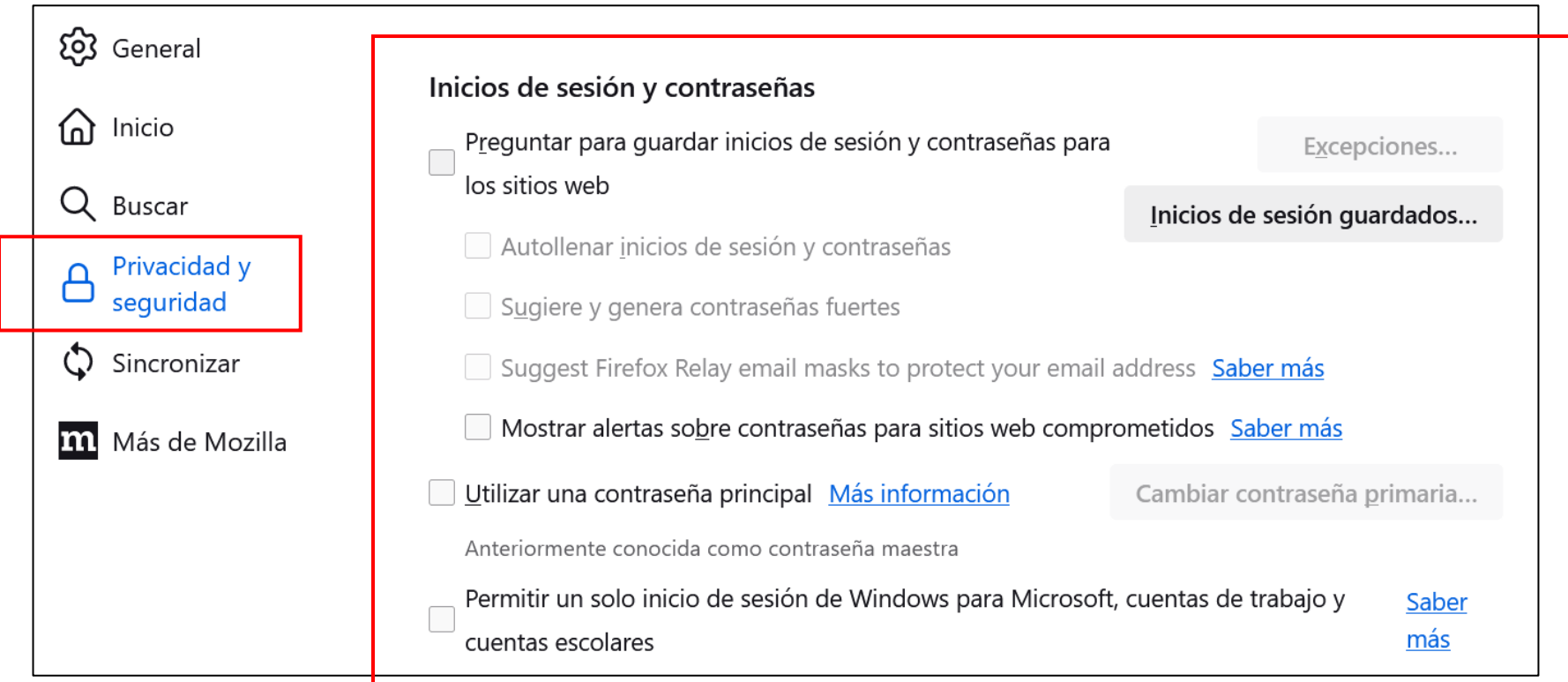

# **Microsoft Edge:**

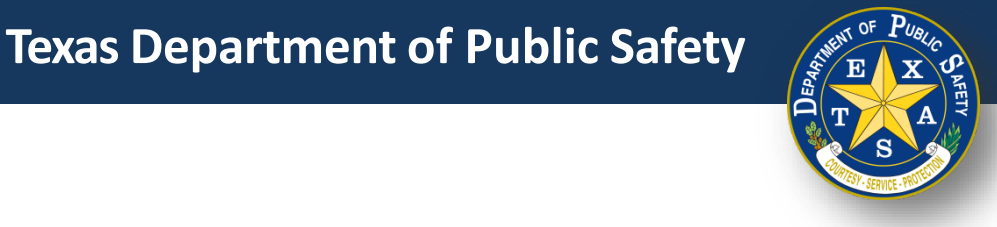

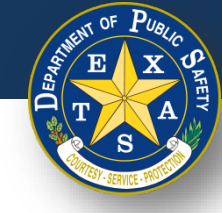

# **iOS Safari: Deshabilitar el uso compartido de contraseñas**

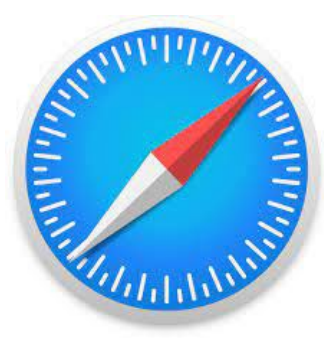

1. Abrir Safari 2. Seleccionar el menú de **Safari** en la barra de arriba. Luego, seleccionar **Configuración**. Luego, seleccionar **Autorelleno** y desmarque todas las configuraciones en **Autorelleno**.

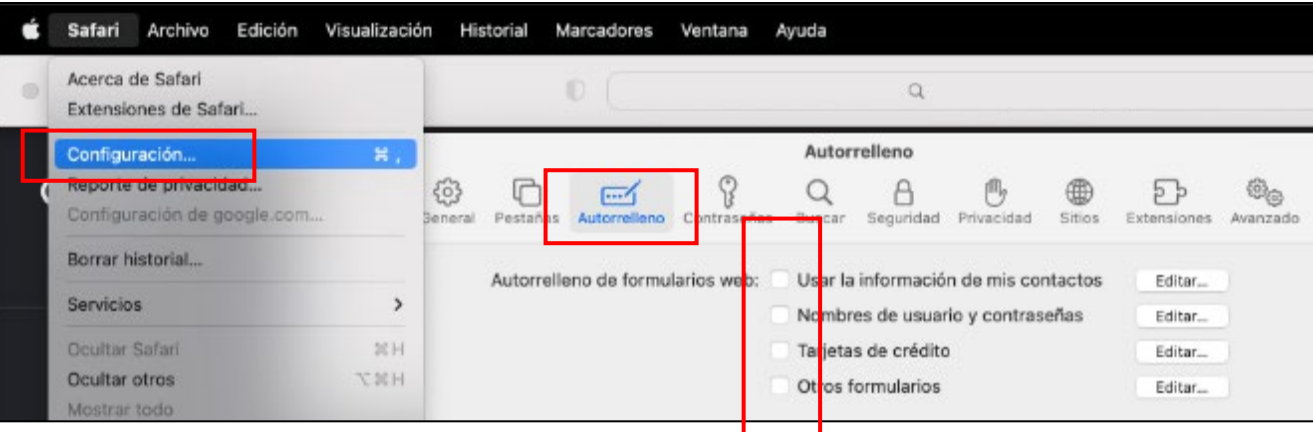